# $ODBCLink/SE$ <sub>*TM</sub>*</sub>

# **Reference Manual**

**Version F.00**

**November 2000**

Head Office: 82 Main Street South Chesterville, Ontario K0C 1H0 Canada

Telephone: (613) 448-2333

Fax: (613) 448-2588

www.mbfoster.com

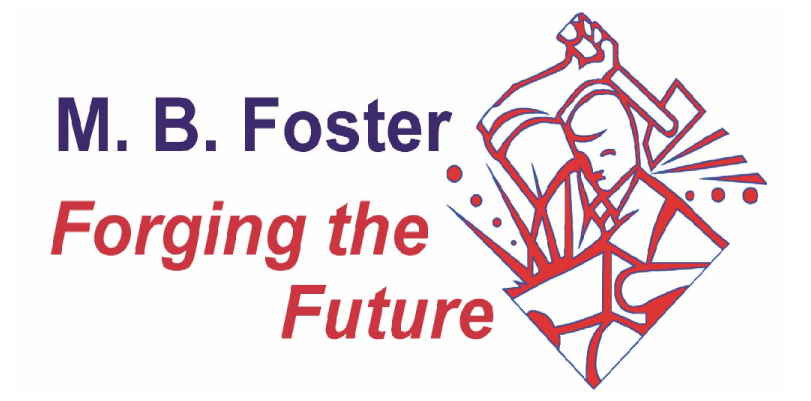

### **NOTICE**

The information in this manual is subject to change without notice.

### **LIMITATIONS ON WARRANTIES AND LIABILITY**

M.B. Foster Software Labs makes no warranties, either express or implied, regarding this manual or the computer software package described in this manual, its merchantability or its fitness for any particular purpose. The exclusion of implied warranties is not permitted by some states.

### **COPYRIGHT**

This manual is copyrighted by M.B. Foster Associates Limited, with all rights reserved. Under the copyright laws, this manual may not be copied, in whole or in part, without the written consent of M.B. Foster Associates Limited. Under the law, copying includes translating to another language.

ODBCLink/SE is a trademark of M. B. Foster Software Labs, Inc.

Impromptu, PowerPlay, Axiant and PowerHouse PDL are trademarks of Cognos Incorporated.

Jetform is a trademark of Jetform Corporation.

PowerBuilder is a trademark of Powersoft Corporation.

Reflection, Reflection for Windows, Reflection Network Series and PPL (Process-to-Process Link) are trademarks of WRQ, Inc.

IMAGE/SQL, ALLBASE/SQL, Query, MPE/XL and MPE/iX are trademarks of the Hewlett-Packard Company.

Windows, Windows for Workgroups, Microsoft Access, Visual Basic, Visual C++, Visual FoxPro, Excel 5.0, MS-Query and Word for Windows are trademarks of Microsoft Corporation.

Dr. DeeBee Spy © 1995 Syware, Inc., All rights reserved.

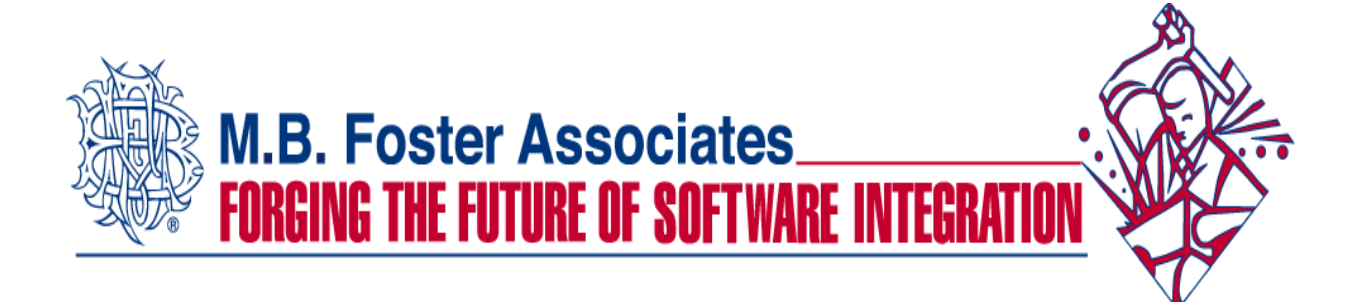

### **ODBCLink/SE offers the following features:**

- ⊗ **ODBC Level 3 compliance (except SQLBrowseConnect, SQLExtendedFetch and SQLSetPos)**
- ⊗ **Access to IMAGE/SQL database environments (DBE)**
- ⊗ **Access to ALLBASE/SQL DBE**
- ⊗ **Access to a single DBE**
- ⊗ **DSN and DSNless connections**

### **The additional features of DataExpress for Client-Server are:**

- ⊗ **Connectivity to TurboIMAGE and Oracle databases**
- ⊗ **Serial/Modem connection**
- ⊗ **Create a mini-dictionary for access to Image data sets, KSAM or MPE files.**
- ⊗ **Read/Write KSAM, MPE and Suprtool files**
- ⊗ **Support for PowerHouse PDL dictionaries**
- ⊗ **Support for TPI keyword indexes used by Omnidex and Superdex**
- ⊗ **Enhanced security via field level access controls**
- ⊗ **Multi-threaded access to host-based data ensures fast and reliable data access**
- ⊗ **Use-able in MTS/IIS environments**
- ⊗ **Secure reliable access to data through browser clients**

### **Introducing MBF-Console**

### **For monitoring and controlling ODBCLink/SE or MBF-UDALink activities such as:**

- ⊗ **Providing a list of each client connection to the server**
- ⊗ **Changing logging levels in real time**
- ⊗ **Start/stop logging for a single process**
- ⊗ **Kill a single process as required**

#### **Inquire about available upgrading programs to DataExpress Client Server at**

sales@mbfoster.com or globalsales@mbfoster.com)

### **If you require any of the following features:**

•Support for Serial and/or Modem connections •Read/Write access to KSAM files •Read/Write access to MPE files •Native read/write access to TurboIMAGE databases •Read/Write access to Suprtool files •Support for PowerHouse dictionaries including PDL and PowerHouse subfiles support •Support for TPI keyword indexes used by Omnidex and Superdex •Access to Oracle databases on HP3000 and HP9000 platforms •Access to Multiple DBE's •Access to HP intrinsics and procedures via a remote procedure call mechanism •Enhanced security via field level access controls

**Please contact M. B. Foster Associates at 613-448-2333 or 1-800-ANSWERS (800- 267-9377) or use the enclosed faxback sheet to order a fully functional evaluation copy of MBF-UDALink.**

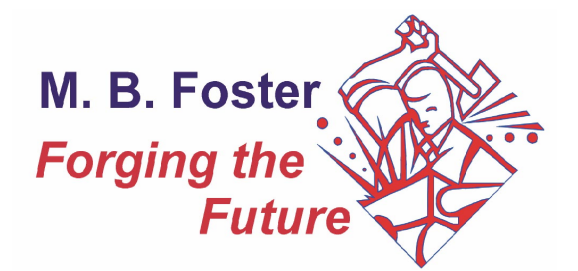

### **FAX BACK to M. B. FOSTER ASSOCIATES LIMITED 613-448-2588**

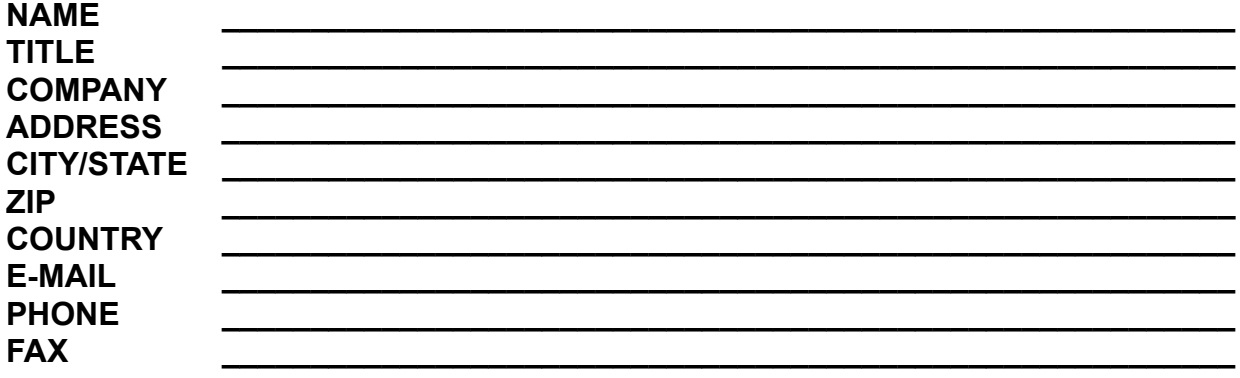

**Please check the features that you are most interested in:** 

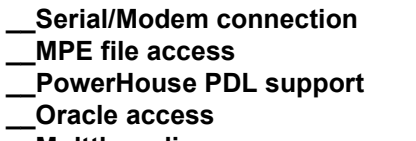

**\_\_MBF-Console**

**KSAM file access \_\_MPE file access \_\_TurboIMAGE access Suprtool file access \_\_Oracle access \_\_TPI interface support Multthreading Community Community Community Community Community (field level)** 

**I am using the following desktop product(s):**

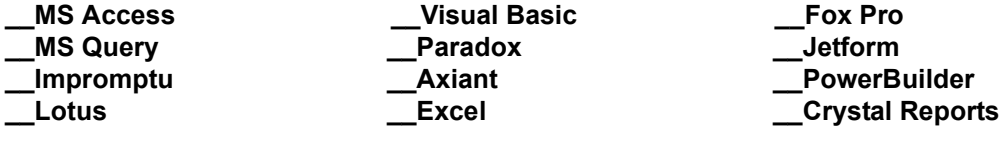

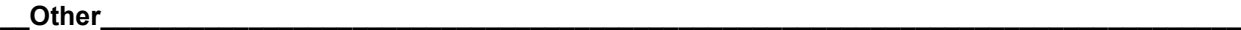

**\_\_I am interested in a demo, please send one immediately!**

**HPCPUNAME: \_\_\_\_\_\_\_\_\_\_\_\_\_\_\_\_\_\_\_\_\_\_\_ HPSUSAN NUMBER: \_\_\_\_\_\_\_\_\_\_\_\_\_\_\_\_\_\_\_\_\_\_\_ Media Required:\_\_DAT\_\_Tape**

**IN A HURRY? GET YOUR QUESTIONS READY AND CALL 1-800-ANSWERS (267-9377) NOW! We can also be reached at: PHONE: 613-448-2333 FAX: 613-448-2588 sales@mbfoster.com**

# *Notes*

## **Table of Contents**

### **[Chapter 1 Overview and Specifications](#page-10-0)**

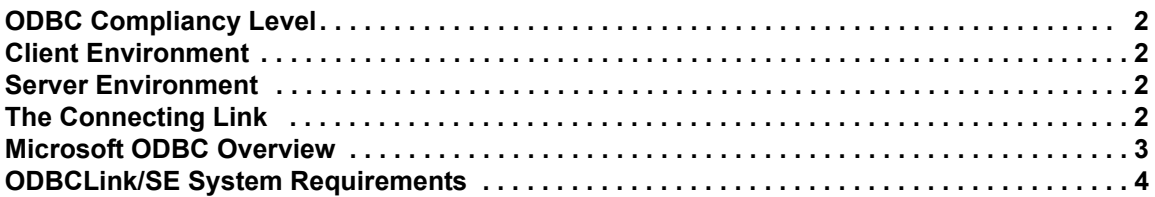

#### **[Chapter 2 Preparing the Database Server](#page-16-0)**

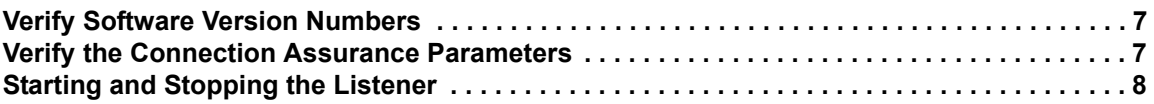

### **[Chapter 3 Installing ODBCLink/SE on the Client PC](#page-20-0)**

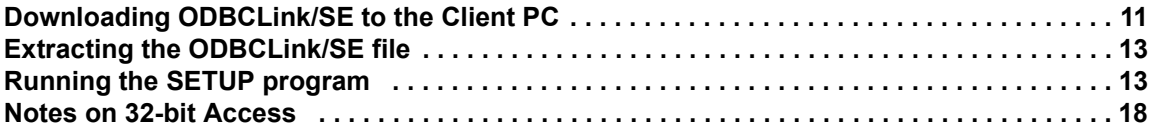

### **[Chapter 4 Configuring Data Sources](#page-28-0)**

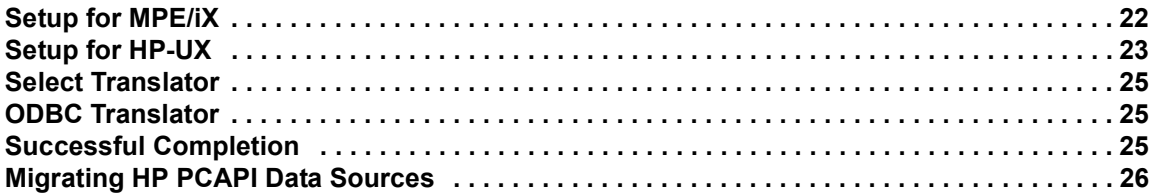

### **[Chapter 5 Application Development](#page-36-0)**

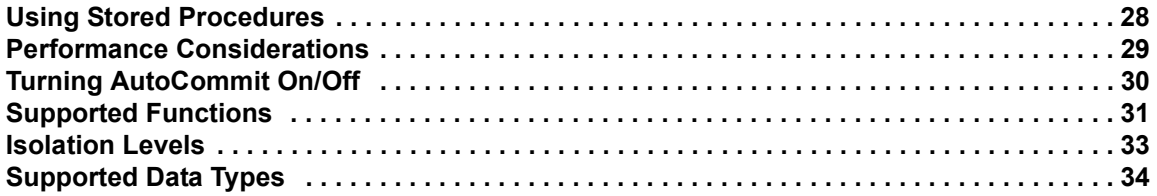

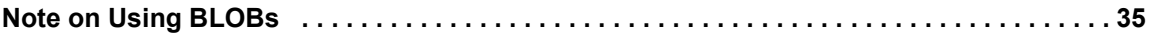

### **[Chapter 6 Using ODBCLink/SE With ODBC Applications](#page-46-0)**

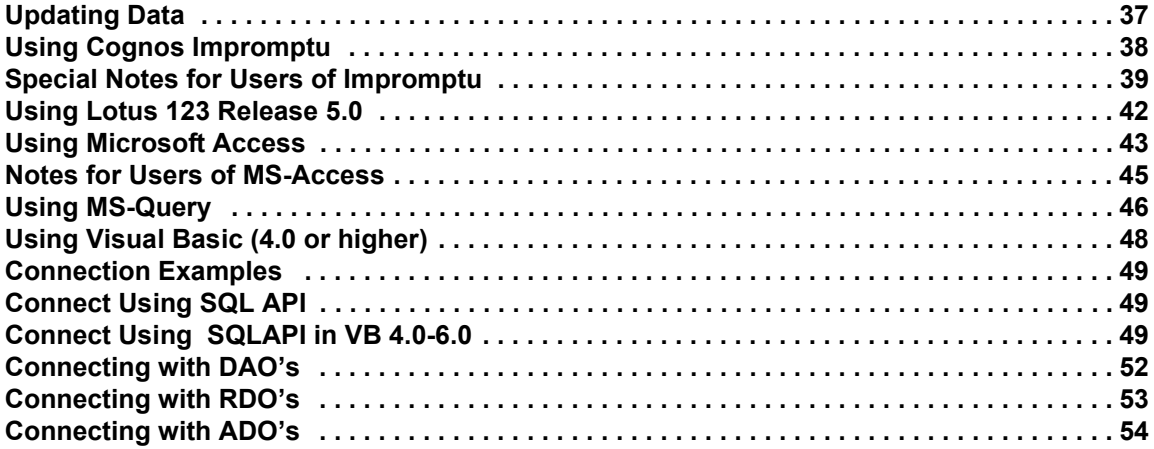

### **[Chapter 7 Troubleshooting](#page-64-0)**

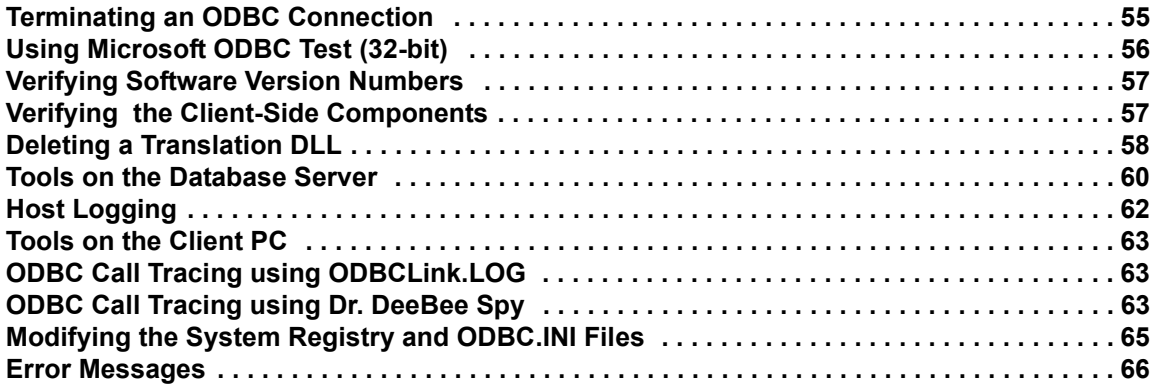

### **[Appendix A Implementation Notes](#page-76-0)**

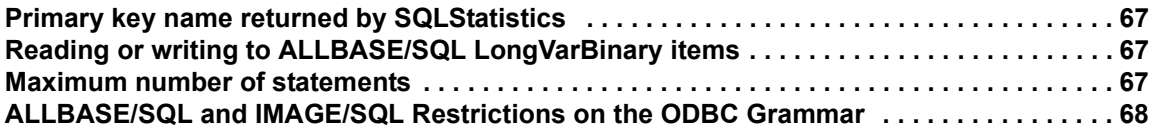

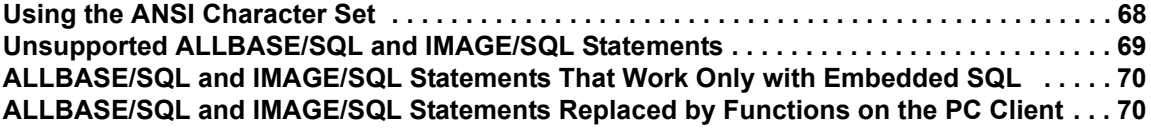

### **[Appendix B Creating a DBEnvironment](#page-80-0)**

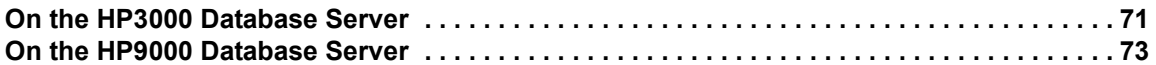

### **[Appendix C List of Installed Files](#page-84-0)**

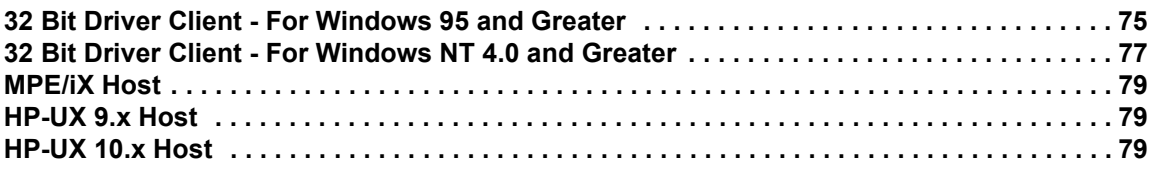

### **[Appendix D ODBCLink/SE Companion Product MBF-Console](#page-90-0)**

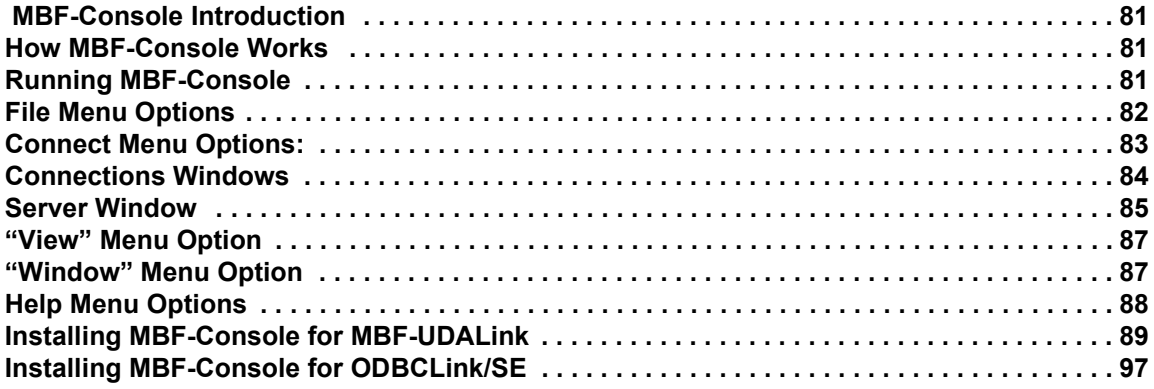

### **[Indexi](#page-114-0)**

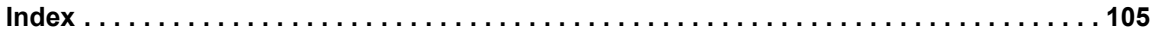

# *Notes*

# **Overview and Specifications**

<span id="page-10-0"></span>ODBCLink/SE is an implementation of Microsoft's Open Database Connectivity (ODBC) interface that enables Microsoft Windows based applications and tools to access IMAGE/SQL on the HP3000 and ALLBASE/SQL on the HP3000 and HP9000, in a client/server environment.

In this environment, application developers and end-users can take advantage of the Client PC's graphical user interface (GUI) and processing power, while relying on the security, integrity, and database management capabilities of ALLBASE/SQL and IMAGE/SQL.

ODBCLink/SE runs under MPE/iX 5.0 or higher on the HP3000 server, or under HP-UX Versions 9.x, 10.x and 11.x on the HP9000 Series 7xx and 8xx servers. ODBCLink/SE runs under Windows95, or WindowsNT, on the client. Connection via Winsock is available regardless of the host environment.

ODBCLink/SE can be used in two ways: either by direct calls to the Windows DLL from a Windows program (Foxbase, etc.) or else through an ODBC-compliant application such as Microsoft Access, Visual Basic, etc.

ODBCLink/SE supports the ODBC LongVarBinary data type for binary large objects (BLOBs), such as compressed photographs or document images. These are stored on the host as ALLBASE/SQL LongVarBinary items.

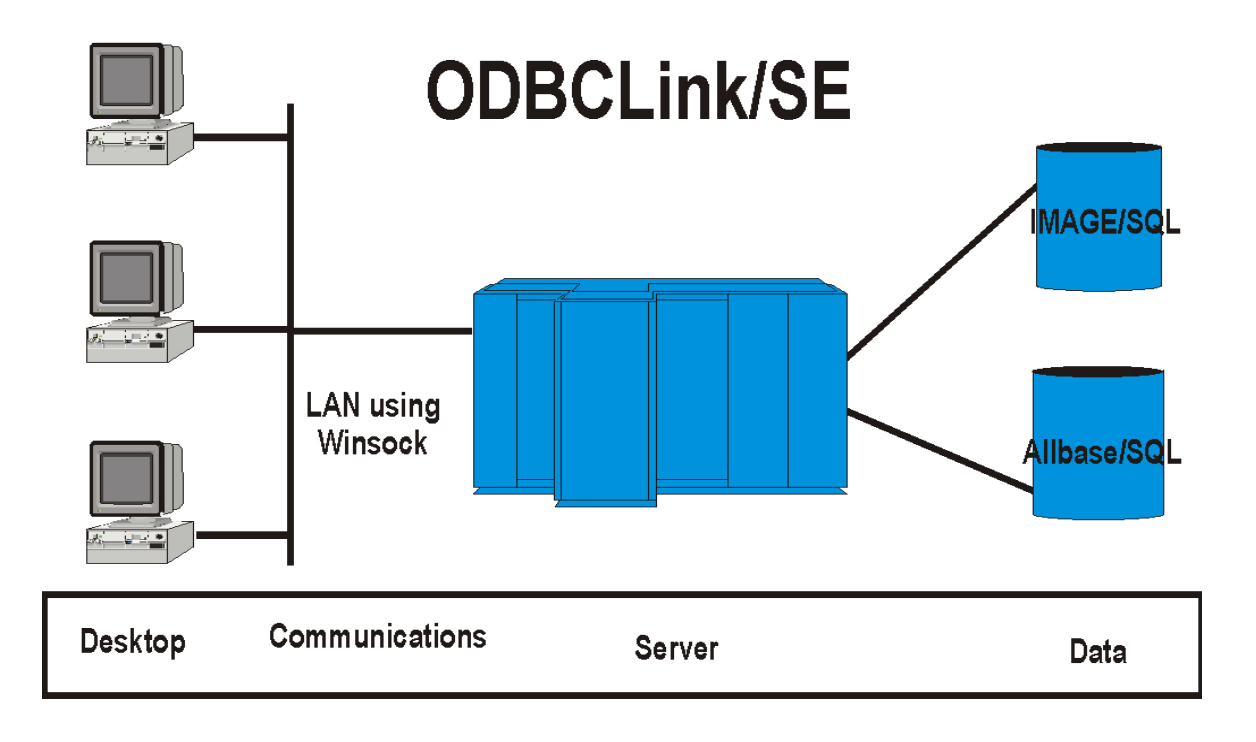

### <span id="page-11-0"></span>**ODBC Compliancy Level**

<span id="page-11-1"></span>ODBCLink/SE is ODBC Level 3 with the following exceptions:

SQLBrowseConnect, SQLExtendedFetch, SQLSetPos are not supported. Scalar Functions are not support.

SQL\_BIT, SQL\_TINYINT and SQL\_BIGINT data types are not supported.

### **Client Environment**

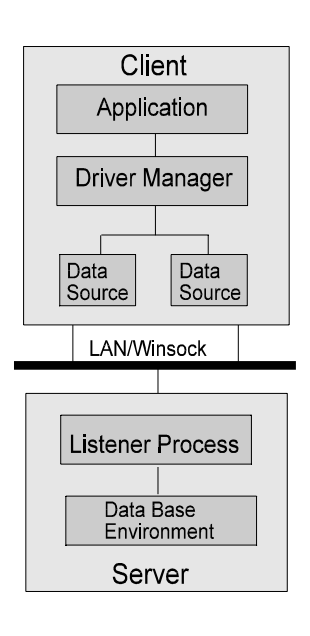

ODBCLink/SE and application software reside on the PC client. Using ODBCLink/ SE and applications software you can develop SQL applications, generate reports, and query ALLBASE/SQL or IMAGE/SQL on the database server. The tested client applications include:

Jetform Cold Fusion Lotus 123 PowerBuilder Crystal Reports MSExcel MSAccess MSQuery Visual Basic Visual C<sup>++</sup> Visual FoxPro Paradox and many more.

Cognos Axiant Cognos Impromptu

### <span id="page-11-2"></span>**Server Environment**

<span id="page-11-3"></span>The networked HP 3000 Series 900 with ALLBASE/SQL and/or IMAGE/SQL or the HP9000 Series 7xx or 8xx with ALLBASE/SQL provide the relational database environment on the server. Security is provided by the MPE/iX or HP-UX logon system and ALLBASE/SQL or IMAGE/SQL.

### **The Connecting Link**

ODBCLink/SE links the client to the server with a collection of dynamic link libraries (DLLs) and other files that reside on the client and run under Microsoft Windows95 and greater or Microsoft WindowsNT. ODBCLink/SE routes requests, made from the PC client application, over the network to an ALLBASE/SQL or IMAGE/SQL database on the database server, and returns replies to the client application.

A listener process establishes the connection between the PC client application and the target database on the server. The listener works with HP ThinLAN 3000/iX on the HP3000 or ARPA Services on the HP9000.

### <span id="page-12-0"></span>**Microsoft ODBC Overview**

ODBC applications make functions calls into ODBC32.DLL, the Microsoft driver manager. Since a single application can make calls to more than one ODBC database (e.g. Sybase, Microsoft SQL server) the driver manager is in charge of routing ODBC calls to the appropriate driver. The ODBC.INI file contains a list of drivers and associated data sources (one driver may have several data-sources). In Windows 95 or NT, some of this information is kept in the system registry.

To connect to an ODBC database, you call SQLDriverConnect (or you let your ODBC-compliant application call it for you) and specify your data-source name in the connection string variable, which is in the form "DSN=data\_source". The driver manager reads ODBC.INI or the registry, to find out which driver handles that data source and passes the call on to the driver. The driver opens the communication channel and does all necessary initialization.

The ODBC.INI file (or the ODBC System Registry) is maintained through the ODBC Control Panel application ODBCADM.EXE , or the 32-bit ODBC Control Panel application ODBCAD32.EXE. The control panel application will call the setup DLL for the driver it is accessing ODBCLS32.DLL, in the case of ODBCLink/SE, which will update ODBC.INI or the system registry.

### <span id="page-13-0"></span>**ODBCLink/SE System Requirements**

#### **HP3000 Server Requirements:**

Operating System Requirements: MPE/iX Version 5.0 or greater

Database Requirements :

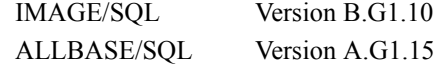

Network Requirements:

ThinLANLink/XL must be configured and turned on.

#### **HP9000 Server Requirements:**

Operating Systems Requirements HP-UX Version 9.0 or greater

Database Requirements: ALLBASE/SQL Version A.G1.15

Network Requirements:

ARPA Services must be configured and turned on.

#### **Client Requirements:**

#### Platform:

486 processor at a minimum, preferably a Pentium 8 mg memory at a minimum, preferably 16 mg 5 mgs of free disc space

Operating Systems:

Windows 95 and greater Windows NT Version 3.51 and greater

Network Requirements Winsock or other TCP/IP software

#### **Software provided:**

Server program for the HP3000 or HP9000 as appropriate Client programs

#### **Field types supported:**

All data types supported by Allbase and Image/SQL.

### **SQL Commands supported:**

ODBCLink/SE supports the complete ALLBASE/SQL and IMAGE/SQL syntax dynamic SQL.

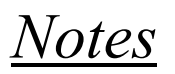

## **Preparing the Database Server**

<span id="page-16-1"></span><span id="page-16-0"></span>Before you install ODBCLink/SE on the PC client, perform the following steps to prepare the database server:

- ⊗ **Verify the software version numbers.**
- ⊗ **Verify the Connection Assurance Parameters.**
- ⊗ **Starting and Stopping the listener.**
- ⊗ **Gather information.**
- ⊗ **Create the DBEnvironment**

### **Verify Software Version Numbers**

*Note: If you are using ALLBASE/SQL, version A.G1.15 or higher is required.*

On the HP3000 enter:

: SQLVER.PUB.SYS

#### *Note: If you are using IMAGE/SQL, the version number should be B.G1.10 or higher. Type:*

<span id="page-16-2"></span>On the HP9000 enter:

\$sqlver

 :IMAGESQL.PUB.SYS >>exit

#### *Note: If both ALLBASE/SQL and IMAGE/SQL are installed, both must be either the respective version state above or newer in order to use ODBCLink/SE.*

### **Verify the Connection Assurance Parameters**

When the connected PC client application terminates abnormally or aborts, connection assurance parameters, set under MPE/iX, determine the length of time that the server takes to time out the connection. Because the server process may be holding locks when the PC aborts, it is important that these parameters are set properly.

Your network administrator should verify that the settings for Connection Assurance Interval and Maximum Connection Assurance Retransmissions parameters are set appropriately.

The Connection Assurance Interval specifies the amount of time between each polling event. The default value is 600 seconds.

The Maximum Connection Assurance Retransmissions specifies the number of retries the server is polled after a PC client abort has been detected by the polling event. The default value is four times.

After the connection abort, the server polls the connection five times (the polling event plus four retries). The connection times out after 4 ten-minute intervals plus the amount of time between the polling event and the first retry after the connection aborted.

 To change the network assurance parameters, you must bring the network down. The sequence of commands used to set network assurance parameters are as follows:

> :HELLO MANAGER.SYS :NMMGR

Next, press the function keys in the sequence shown in the following example (these function key labels are for MPE/ iX 5.0):

> F1 Open Config F2 NS F2 Unguided Config F1 Go To Netxport F<sub>2</sub> Go To GPROT F2 Go To TCP :

<span id="page-17-0"></span>Modify values for Connection Assurance Interval (e.g. 60) and Maximum Connection Assurance Retransmissions (e.g. 2).

> : F6 Save Data

*Note: Connection assurance parameter values control polling times on all active server LAN connections (not just ODBCLink/SE connections). More frequent polling uses more server CPU time and increases LAN traffic.*

### **Starting and Stopping the Listener**

**To start the listener on the HP3000 data base server, enter:**

STREAM ODBCJOB.ODBCSE.SYS

*Note: PM and NM capability is required to start the listener job, therefore it is normal for the job to be started by MANAGER.SYS.*

**To start the listener on the HP9000 database server, enter:**

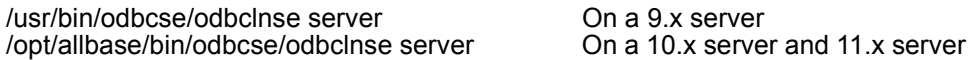

- *Note: You should start the listener as root user-id preferably in your system startup file.*
- *Note: When the server is started it makes a call to sqlver and puts the output into a file called odbcver in the same directory that the server is running from. For this reason, upon startup, it may take 20 or more seconds for the program to return. The odbcver file is used to determine the DBMS version for a SQLGetInfo call. If the odbcver file is deleted the SQLGetInfo call for DBMS version will return "UNKNOWN"*

#### **To determine whether or not the listener job is running:**

On the HP3000 database server, enter:

SHOWJOB JOB=@J

The resulting display will besimilar to the following:

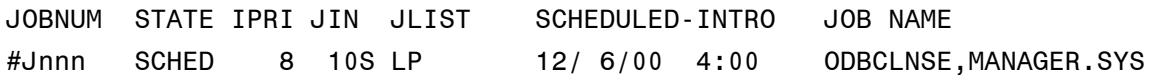

On the HP9000 database server, enter:

#### # ps -ef | grep odbclnse

The resulting display will be something like this:

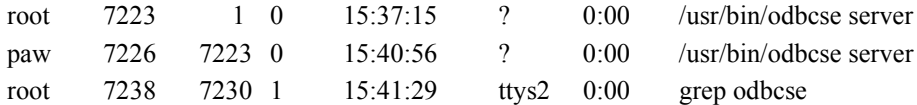

The first line shows the server running. The second line shows a user with a login of "paw" is using the server and the last line shows the command you just entered.

#### **To stop the listener:**

On the HP3000 database server, enter:

#### ODBCLNSE.ODBCSE.SYS STOP

*Note: If there is a connection open when the stop command is issued the process will not be stopped. If you are not able to stop the listener in the normal way, or if you want to terminate active ODBC client sessions, you may abort the listener Job with the :ABORTJOB command*

On the HP9000 database server, enter:

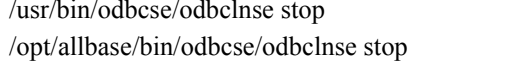

On HP-UX 9.x On HP-UX  $10.x$  and  $11.x$ 

Note that in Unix, the STOP command will prevent any new connections but will not affect connections that were active at the time the command was issued.

You may also use the following command to stop the listener. It is, however, strongly suggested that you use the "odbcse stop" command to stop the listener.

kill -16 "pid" where "-16" is the "siguser1" and "pid" is the process ID number

In the example above, if the "pid" was 7223" then "kill -16 7223" would stop the server. Using a "kill -16" is less dangerous than using "kill (pid)". If you issue a kill command without the -16 and enter the wrong "pid" number then you may stop a server process that does not belong to you. Using "kill -16" will prevent this from happening.

### **Gather Information**

When you install ODBCLink/SE on the PC client, you will need database server information. Now is a good time to Note it. The database administrator will have information about the database.

#### ⊗ **Host or node name of the HP3000 or HP9000 database server, or its IP address (For example: HP3000 or HP9000 or 123.456.789.123)**

To obtain the host name used by the ARPA interface:

- ⊗ **On the HP3000 check the HOSTS.NET.SYS file. If the hosts file does not exist, check the domain name service file. This file contains the names of the systems that have hosts files.**
- ⊗ **On the HP9000 check the /etc/hosts file. If the hosts file does not exist, check the domain name service file, /etc/resolv.conf. This file contains the names of the systems that have hosts files.**
- ⊗ **Fully qualified name or the absolute pathname of the DBEnvironment on the server: (For example: PartsDBE.SomeGrp.SomeAcct on the HP3000 or /usr/hpsql/sampledb/PartsDBE on the HP9000)**
- ⊗ **Logon string and password used to connect to the DBEvironment:(For example: SomeUser/passwd.SomeAcct/AcctPass,SomeGrp/GrpPass on the HP3000 orUser1,passwd on the HP9000)**

### **Create the DBEnvironment**

For details, see Appendix B - Creating a DBEnvironment.

# **Installing ODBCLink/SE on the Client PC**

<span id="page-20-1"></span><span id="page-20-0"></span>ODBCLink/SE is contained in a self-extracting archive files. Installing ODBCLink/SE requires:

- ⊗ **Downloading the ODBCLink/SE file to a temporary sub-directory.**
- ⊗ **Extracting the files on your Client PC.**
- ⊗ **Running the SETUP program to install the driver.**

Once the driver has been successfully installed, the sub-directories created as part of the install may be deleted.

### **Downloading ODBCLink/SE to the Client PC**

In the following section, replace *Server* with the name of your HP3000 or HP9000 server and *nn* with 32.

#### **Using Reflection® software:**

From your Client PC:

- ⊗ **Create a directory called ODBCLinkSE**
- ⊗ **Start Reflection and copy the appropriate ODBCLink/SE self-extracting file to your Client PC.**

For the HP3000 server, press Alt/Y to open the Command Window and enter

receive \odbcse*nn*\odbccl*nn*.exe from odbccl*nn.*odbcse.sys binary

For the HP9000 server use any login as the Username:

For HP-UX Version 9.x

receive \odbcse*nn*\odbccl*nn*.exe from \usr\bin\odbcse\odbccl*nn* binary

For HP-UX Version 10.x:

receive\odbcsenn\odbcclnn.exe from \opt\allbase\bin\odbcse\odbcclnn binary

#### **Using ARPA Services (FTP):**

From your Client PC:

#### ⊗ **Create a directory:**

•ODBCSEnn

#### ⊗ **Copy the appropriate ODBCLink/SE self-extracting file to your Client PC**

For the HP3000 server, use MANAGER.SYS,ODBCSE as the Username. In ODBCSEnn, nn refers to 16 or 32 bit.

C:\ODBCSE*nn*> ftp *Server* binary get odbccl*nn* odbccl*nn*.exe quit

For the HP9000 server use any login as the Username:

C:\ODBCSE*nn*> ftp Server binary get /usr/bin/odbcse/odbccl*nn* odbccl*nn*.exe (for HP-UX V9.x)

or

get /opt/allbase/bin/odbcse/odbcclnn odbcclnn.exe (for HP-UX V10.x and 11.x)

#### **Using NS Services (DSCOPY) on the HP3000:**

From your Client PC:

⊗ **Create a directory:**

•ODBCSEnn

#### ⊗ **Copy the appropriate ODBCLink/SE self-extracting file to your Client PC**

dscopy -r -F -B -L256 *Server*#manager.sys,odbcse# odbccl*nn* odbccl*nn*.exe

### <span id="page-22-0"></span>**Extracting the ODBCLink/SE file**

<span id="page-22-1"></span>From your Client PC, double click the self-extracting file.

*Note: If you are installing ODBCLink/SE on a number of Client PC's, after extracting the files you might wish to create installation disks by copying the extracted files onto a diskette.* 

### **Running the SETUP program**

*Note: A problem associated with Microsoft ODBC 2.10 setup causes the setup on a WindowsNT 4.0 system to install as if it was a Windows95 system. We have therefore created two information files to be used with the 32-bit setup program. A batch file copies the appropriate file to odbc.inf depending on the parameters given.*

On a WindowsNT system run "infsetup wnt"

On a Windows95 systems run "infsetup w95"

The batch file will read the parameter entered and copy the appropriate file to odbc.inf. Entering infsetup with no parameter specified will simply describe the usage but **will not copy the file.**

Once the above has been accomplished proceed with the setup program as follows:

**Select: Start, Run. The Run window is displayed.**

**Type: C:\ODBCLinkSE\SETUP.EXE in the command field**

*Note: C:\ODBCLinkSE\SETUP.EXE is the directory the file was extracted into.*

The Driver Setup Program will display this window.

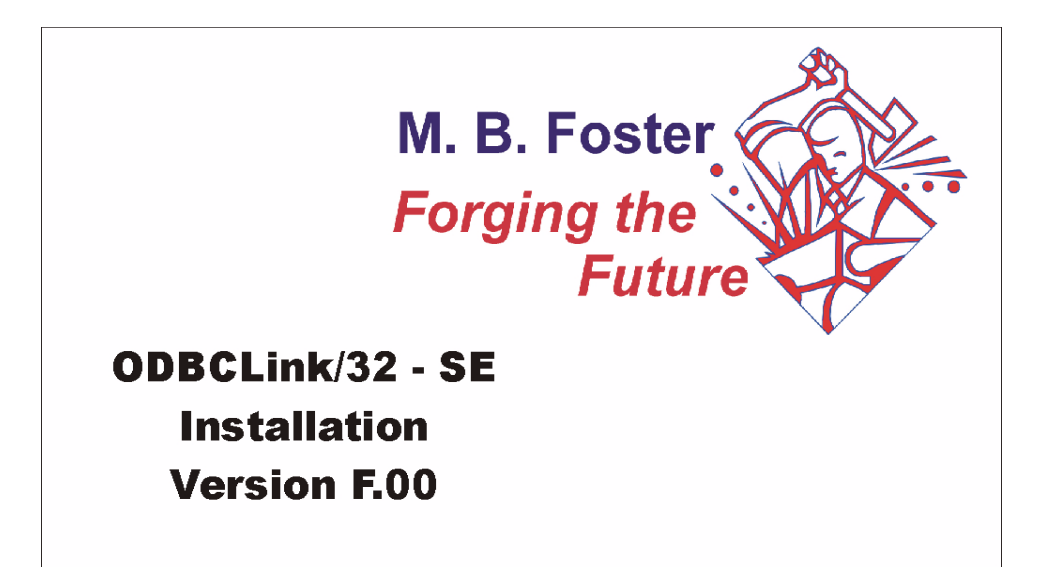

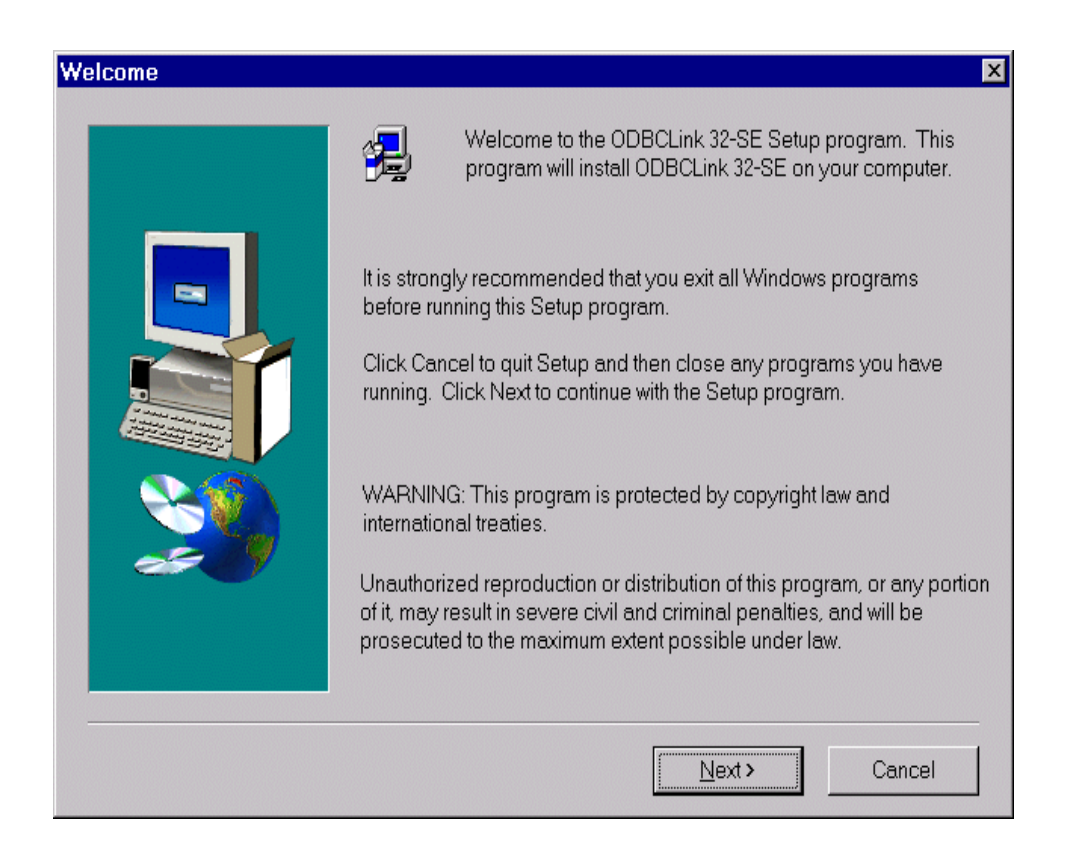

#### *Select NEXT*

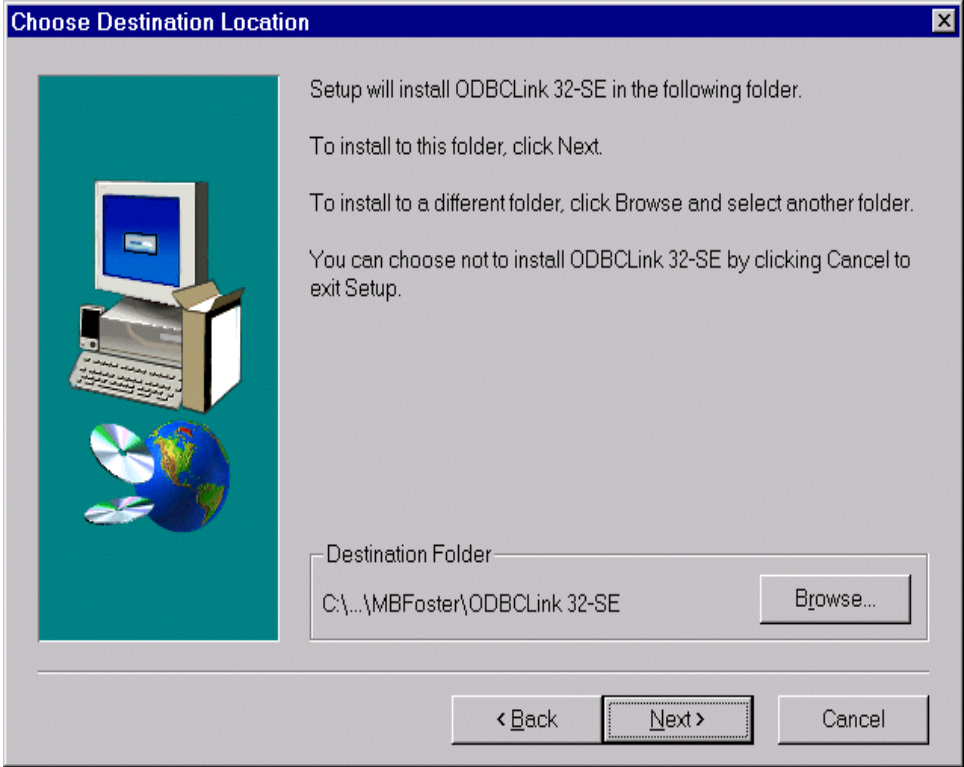

*Select NEXT to accept the default folder or Browse to select an anternate*

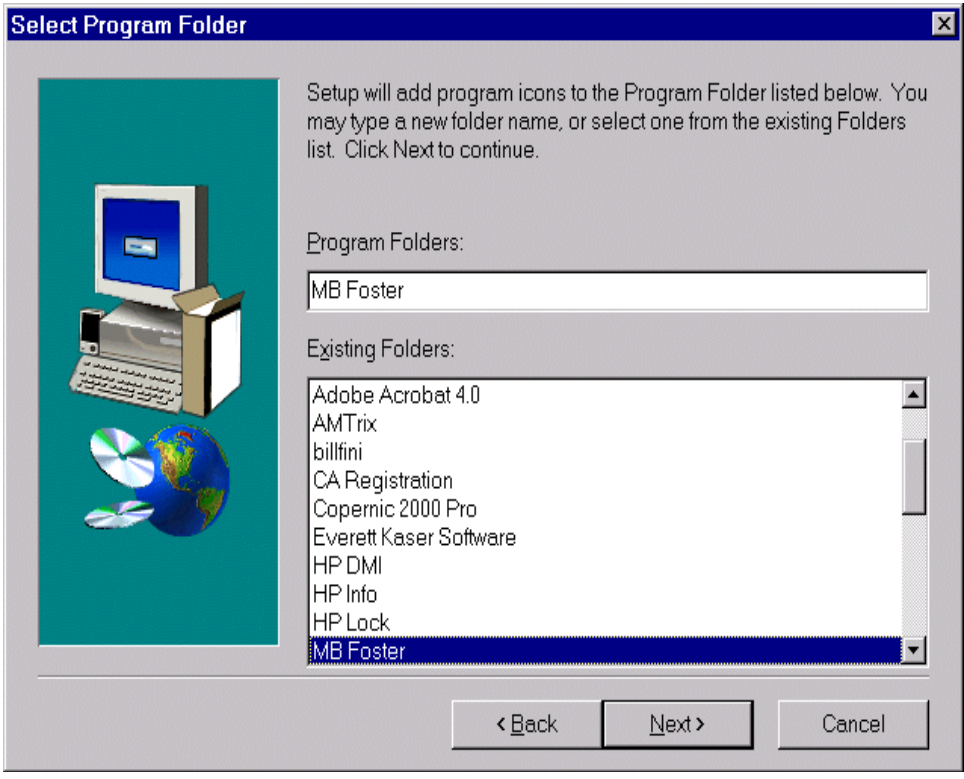

*Select NEXT to accept the MBFoster Program Folder or select an alternate Program Folder.*

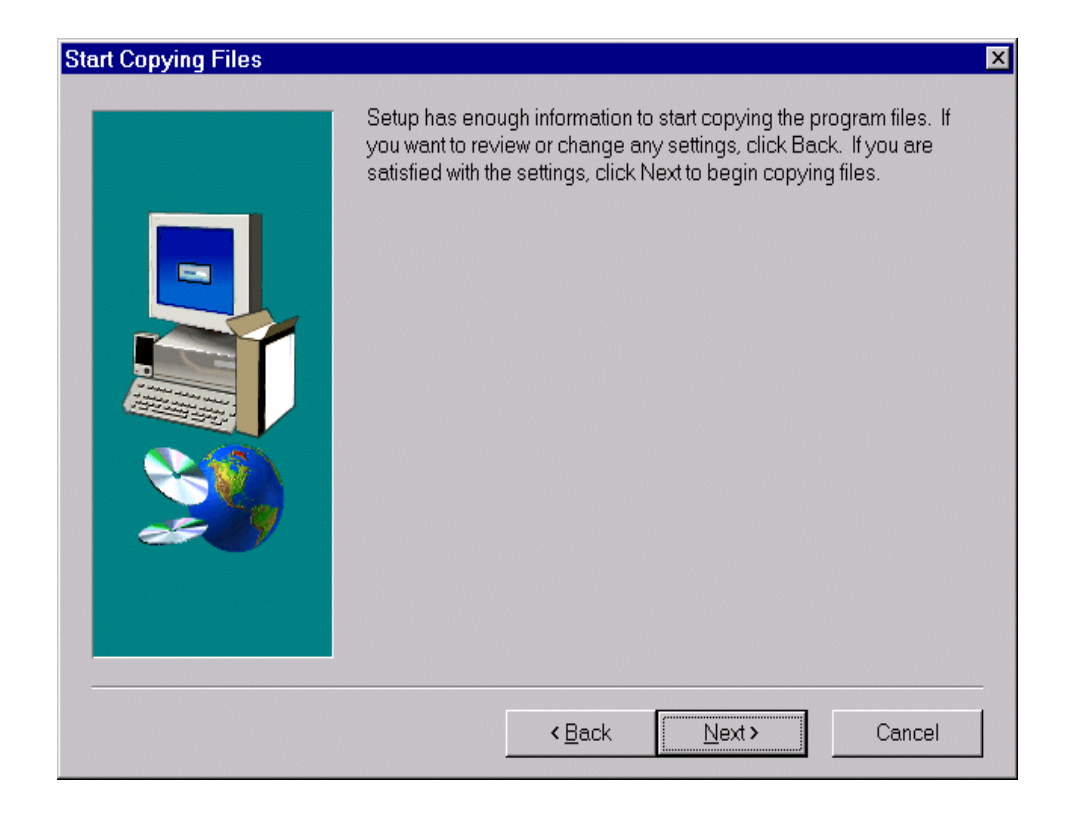

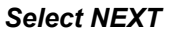

#### *The Progress Bar Is Displayed*

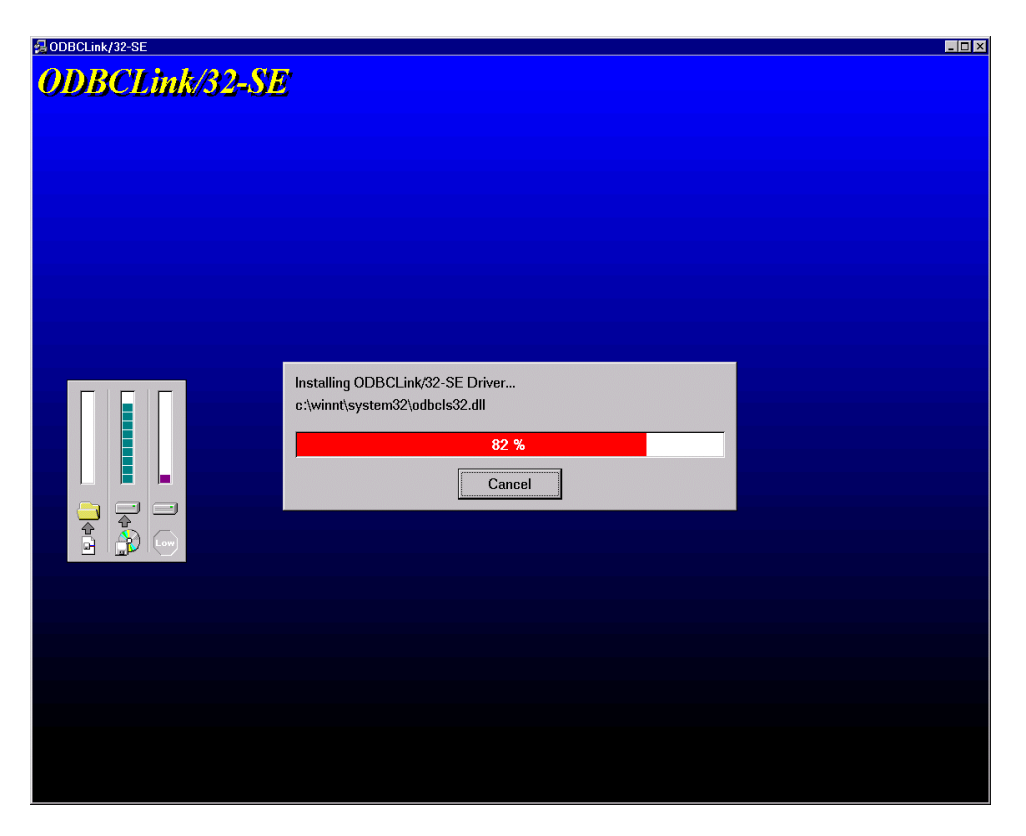

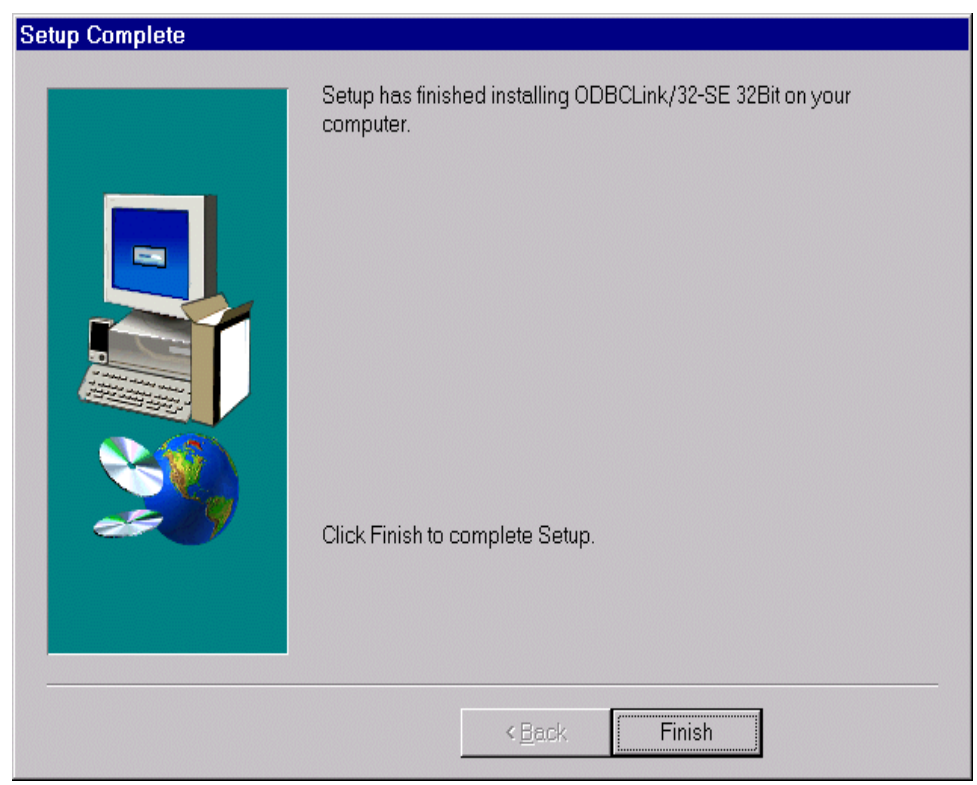

*Click Finish*

<span id="page-27-0"></span>The driver has been successfully installed. You may now create data sources for use in applications that use this driver. *See Section 4* for a complete description of creating data sources.

### **Notes on 32-bit Access**

32-bit data-source information is kept in the registry, and maintained by the 32-bit ODBC control panel application ODBCAD32.EXE.

You do not normally make entries manually into either the registry or the ODBC.INI file. However information has been provide in the manual to help you do this.

# **Configuring Data Sources**

<span id="page-28-0"></span>Before you access data defined to ALLBASE/SQL or IMAGE/SQL you must configure one or more *data sources* for each Client PC you wish to access your server.

A data source includes the name you wish to give for a database environment and the information necessary to find it.

You configure data sources with the "ODBC" application in the Windows Control Panel.

#### ⊗ **In Windows95 or greater and WindowsNT 4.0 or greater , click on Start, Settings, Control Panel and double click on ODBC.**

Data sources created in HP ALLBASE/SQL PCAPI can be migrated to ODBCLink/SE using the Data Set Migration Tool.

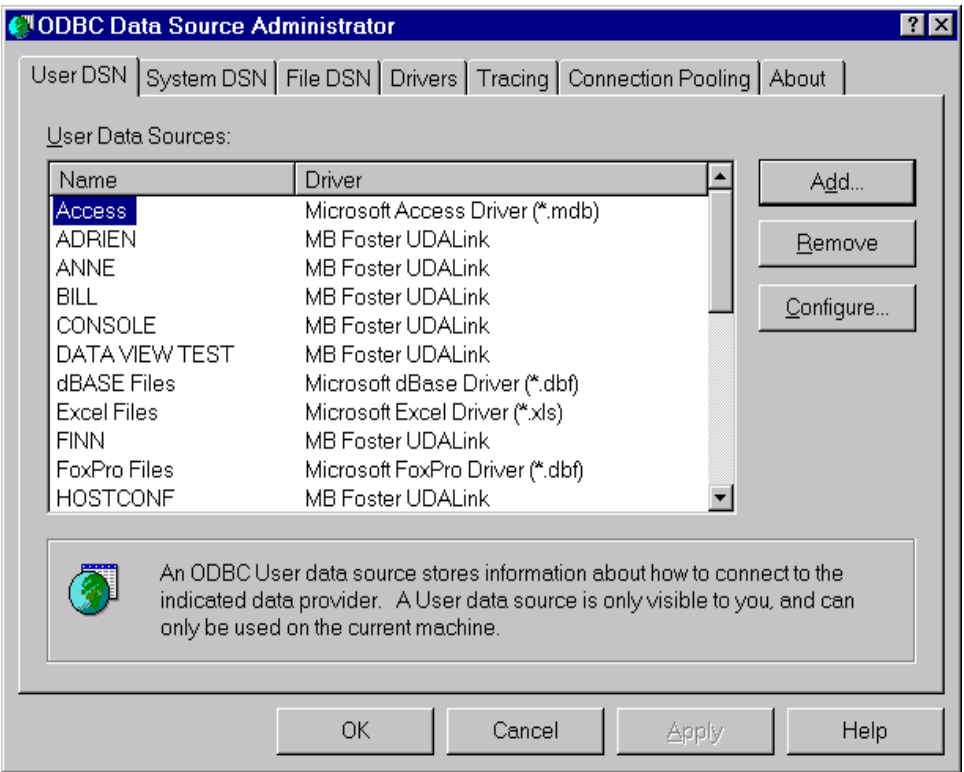

#### *Select Add*

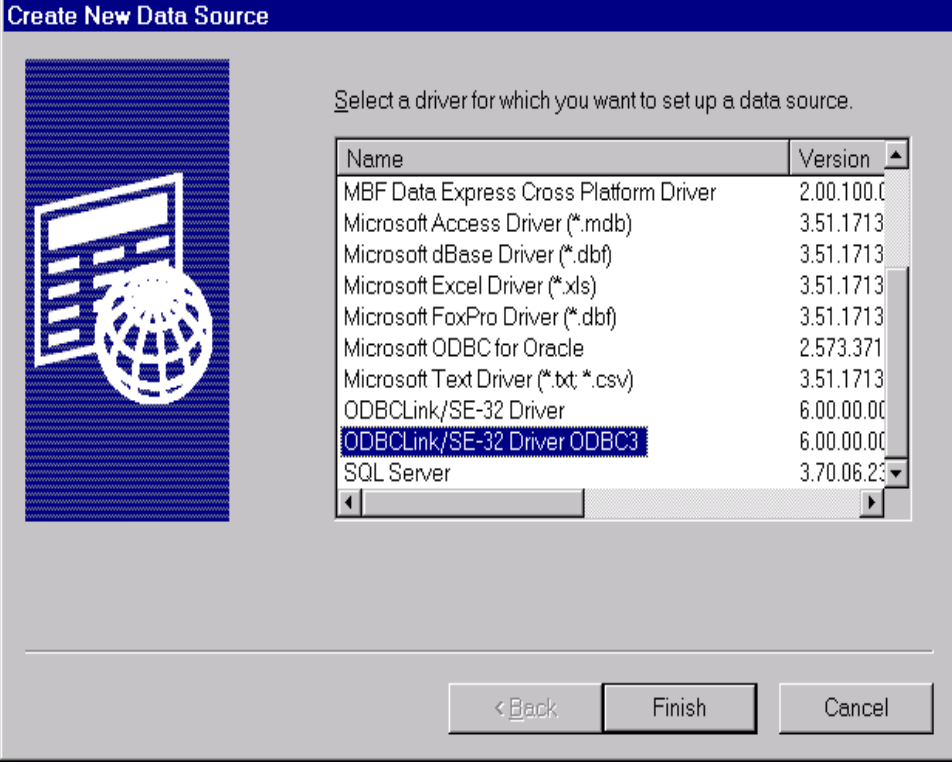

*Scroll down to ODBCLink/SE-32 Driver ODBC3. Click Finish*

*Note: The ODBCLink/SE-32 Driver ODBC3 driver is ODBC 3 compliant. The previously installed driver, which is ODBC 2 compliant is still available.*

On this screen you give the database environment a name and indicate where it is located. The Data Source Name may be any combination of alphanumeric characters including blanks.

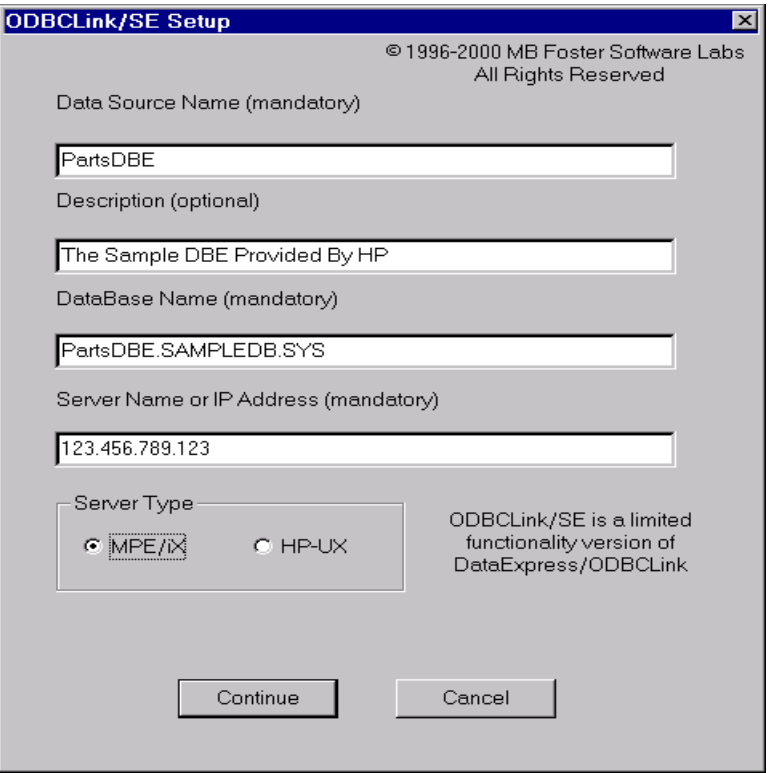

The maximum length is 30 characters.

The Description is optional and may contain any string of characters you wish. It may be longer than the display window.

The Database Name is the name of the ALLBASE/SQL Database Environment you want to access with this data source. The name will usually include the location of the DBE as shown in the sample screen. If the logon provided in the next screen does not include the same logon group, the location MUST be provided. A sample HP/UX name might be:

#### /usr/users/data/PartsDBE

The Server Name or IP Address is the name or address of the computer where your database environment resides. If you don't know this name, contact your network administrator.

The Server Type radio button indicates the type of computer on which the DBE is located. Click on:

 MPE/iX if it is an HP3000 HP-UX if it is an HP9000

*Select Continue when you are finished*

### <span id="page-31-0"></span>**Setup for MPE/iX**

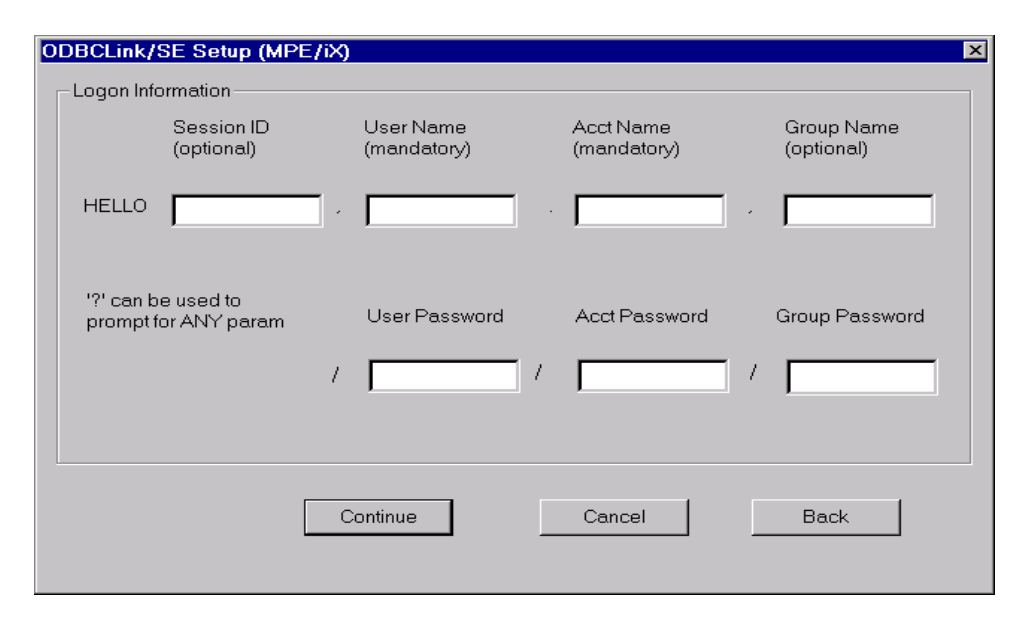

The SessionID, User Name, Acct Name, Group Name, User Password, Acct Password and Group Password entries correspond to those used if you were manually connecting to the HP3000 or HP9000. If you don't know this information, contact your System Manager.

If you want the client application to prompt for the passwords at run-time, enter a "?" in the password field. If you put a question mark in any password field, you will get a dialogue box and be prompted to enter the password **every time you run your application and request a connection.** For an attached table in MS-Access, ODBCLink/SE will **not** store the password anywhere within the application, so you will have to enter the password the first time you open the table. However, many applications, including Access, connect more than once to the same data-source, and if you have already entered the passwords and created a new connection, you will not normally have to enter it again for additional connections to the same data-source.

> *Note: As you might expect, "mandatory" means you must enter a value. However, "optional" doesn't necessarily mean you don't have to enter a value; it means there may not be a value required. For example, on the MPE/iX logon, "Session ID" is any 8 characters you choose, starting with an alphabetic character with no embedded blanks. You may choose not to enter a "Session ID". On the other hand, "Group Name" will default you to your "home group" so may be left blank; if your "User Name" does not have a "home group" this field is required or the connection will fail.*

### <span id="page-32-0"></span>**Setup for HP-UX**

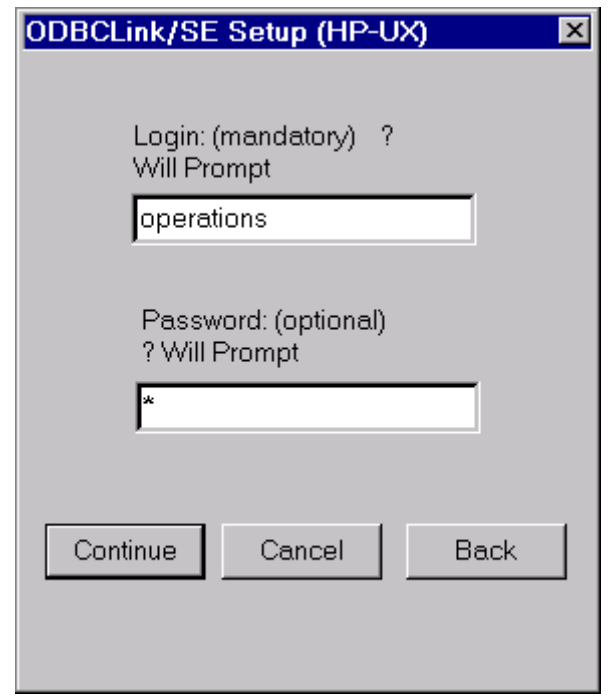

#### *Note: On HP-UX, the Login name and password are case sensitive.*

If you want the client application to prompt for the passwords at run-time, enter a "?" in the password field. If you put a question mark in any password field, you will get a dialogue box and be prompted to enter the password **every time you run your application and request a connection.** For an attached table in MS-Access, ODBCLink/SE will **not** store the password anywhere within the application, so you will have to enter the password the first time you open the table. However, many applications, including Access, connect more than once to the same data-source, and if you have already entered the passwords and created a new connection, you will not normally have to enter it again for additional connections to the same data-source.

### **Setup Options**

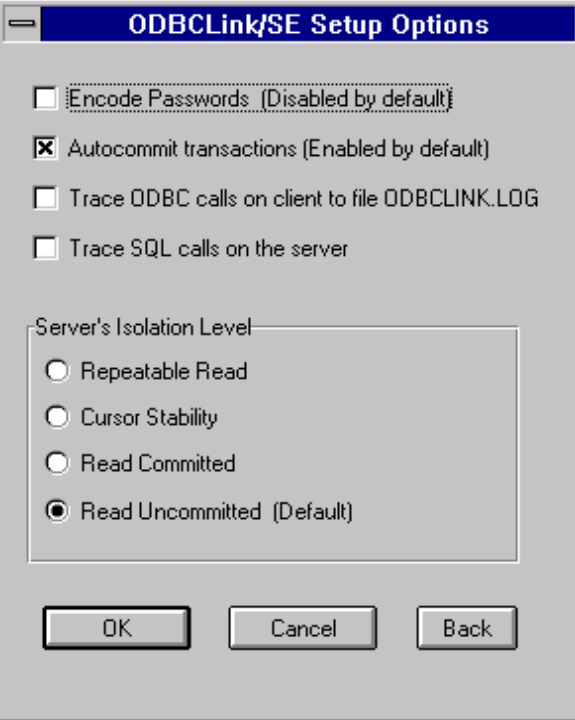

**Encoded passwords**: Check this box to encrypt the connection passwords in the ODBC.INI file or system registry. For security reasons once the passwords are encoded if you decide to un-click the box you must DELETE the current passwords first.

**AutoCommit transactions**: Check this box to have UPDATE and INSERT transactions committed as soon as they are executed. If this box is not checked, transactions must be explicitly committed by the client application.

#### *Note: It is recommended that AutoCommit be left enabled*

**Trace ODBC calls on client**: Check this box to have client calls to ODBC logged in the file ODBCLINK.LOG on the Client PC.

**Trace ODBC calls on server**: check this box to have server calls to ODBC logged in the file ODBCLOG.ODBCSE.SYS on the HP3000 or /tmp/odbclog on the HP-UX.

**Isolation levels** allow you to control the degree of concurrency by regulating the extent to which operations performed by one user in a multi-user environment can be affected by operations performed by other users.

#### *Note: The recommended isolation level is "RU" for Read Uncommitted. This minimizes the number of locks that are held on your database.*

### <span id="page-34-0"></span>**Select Translator**

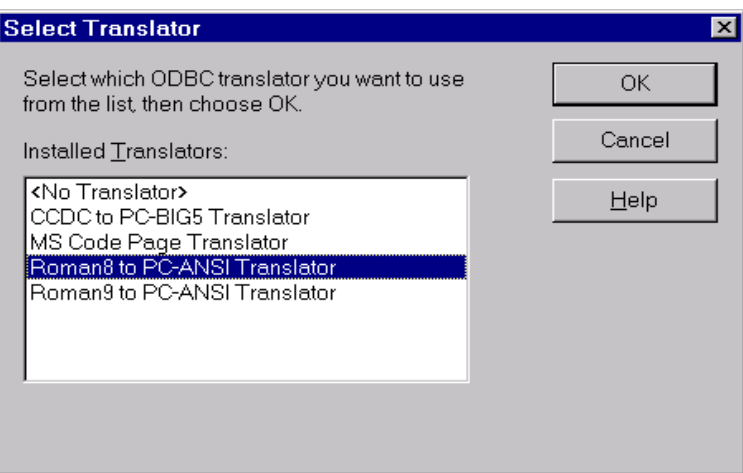

### <span id="page-34-1"></span>**ODBC Translator**

<span id="page-34-2"></span>Select "Roman8 to PC-ANSI Translator" if you want extended characters on your HP3000 (such as foreign accented characters) to appear correctly on your Client PC. The translation goes both ways. For example; extended characters are entered on the Client PC and sent to the host in an SQL update or Insert operation will be translated.

> *Note: Roman9 to PC-ANSI Translator will recognize the symbol for the European Currency Symbol, known as the EURO.*

### **Successful Completion**

The new data source is now ready for use in your client application.

Some applications may allow you to go directly to the "Data Sources" menu without going to Control Panel to click on the ODBC Administrator. Check you client application documentation for details.

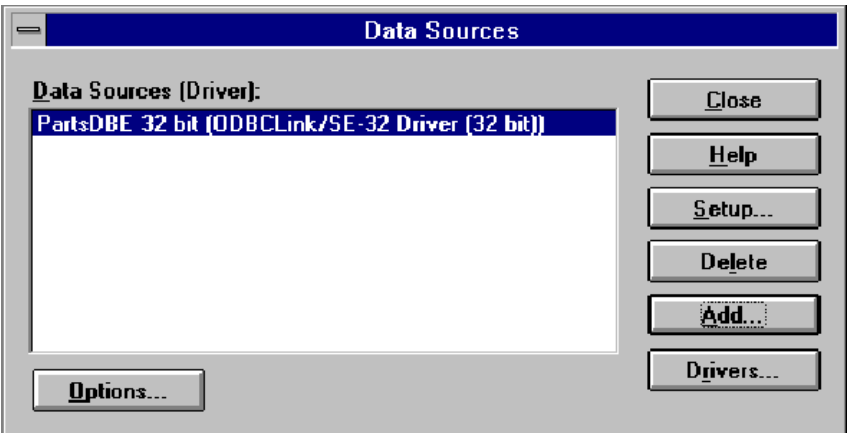

### <span id="page-35-0"></span>**Migrating HP PCAPI Data Sources**

Data sources created in the HP ALLBASE/SQL PCAPI can be migrated to ODBCLink/SE by running the data set migration tool DXNMIG16.EXE either from the RUN window or in an MS-DOS prompt window.

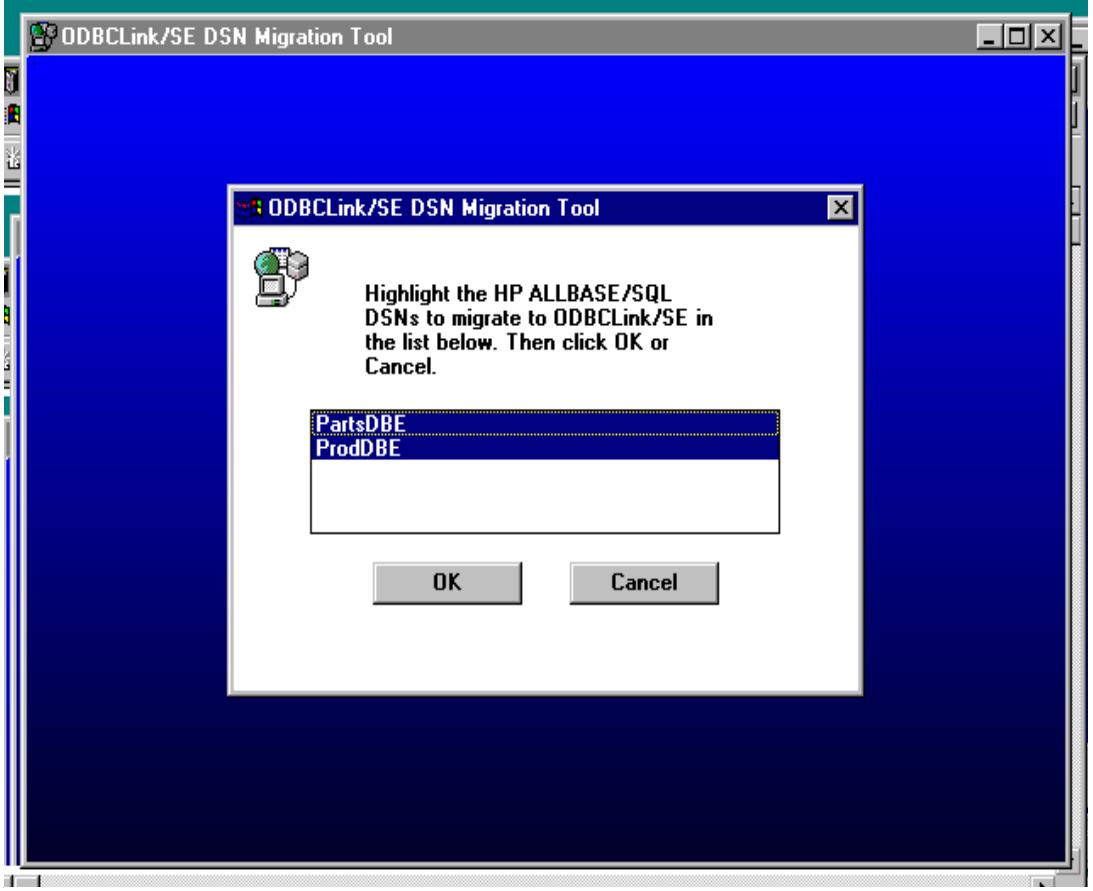

Click on all the data source names you wish to migrate and then click OK. Data sources will be migrated to ODBCLink/SE data sources with the same name. Copies of the PCAPI data sources will be made with the same name followed by "-orig".

When the copies of the originals are no longer required, they may be deleted with the 16-bit ODBC Administrator program.
# **Application Development**

If you are developing applications that use the ODBC interface, you may want to order the Microsoft Developer Network (MSDN) Professional (Level 2) from Microsoft. The MSDN contains the ODBC Software Developers Kit (SDK), which includes the ODBC API Reference, sample ODBC applications, and other technical information to assist you in developing your applications. There are also many good books written on the use of ODBC.

# **Using Stored Procedures**

ODBCLink/SE implements all types of ALLBASE/SQL stored procedures, including those which return multipleformat results sets. You can list the stored procedures available to your ODBC session by calling SQLProcedures and you can get parameter information for stored procedures by calling SQLProcedureColumns.

Stored procedures return data either through bound parameters or through one or more results sets. To get a return value that is a procedure parameter, prepare an SQL statement (with SQLPrepare) of the form:

#### {?=call owner.procedue (?,?..)}

Then bind the parameters with SQLBindParameter, specifying an output parameter where appropriate (SQLProcedureColumn will tell you which are input, which are output, and which are input/output parameters). Then call SQLExecute. The return value(s) will be copied to the storage locations that you specify. Note that all stored procedures return an integer return status called RETURN\_STATUS.

If your stored procedure also returns one or more result sets, you call SQLNumResultCols, SQLDescribeCol, SQLFetch, SQLGetData in the normal way you would for any Select statement. If the procedure returns more than 1 result set, you call SQLMoreResults when you get to the end of the first result set, and, if successful, you can then retrieve another result set. It is permissible to call SQLMoreResults() at any time to switch to a different result set.

### **Performance Considerations**

Many users find ODBC access to their server very fast. You should however be aware of the following:

- ⊗ **If you are reading and sorting a large table, the host may not return control to the client until the entire data-base has been read and sorted. If this occurs, even restarting your Client PC will have no effect and you will have to manually abort the server, or terminate the connection with the ISQL "Terminate User" command.**
- ⊗ **When you are opening a large table in MS-Access, the program typically displays a screenful of data and then seems to wait for user input. In many cases, however, it will actually be downloading data to the client in the background. You should think about this when giving your users ODBC access to large tables on the server. You may give or withhold access to certain tables with the ALLBASE/SQL GRANT and REVOKE commands. There is no way currently of limiting the number of rows or the time the server is allowed to execute a request.**
- ⊗ **As a rule of thumb, ODBCLink/SE will not complete any request faster than ISQL will, and could be considerably slower due to network overhead. If you are writing your own SQL, you may want to verify in ISQL how ALLBASE/SQL optimizes your queries by reading the SYSTEM.PLAN pseudo-table.**
- ⊗ **If you are writing your own SQL to do multi-row inserts or updates, you can speed up your application by using dynamic substitution parameters. See the ODBC SDK manual (from Microsoft Press) for details.**

# **Turning AutoCommit On/Off**

AutoCommit "on" is the default value for all ODBC drivers. Turning AutoCommit on/off is normally accomplished by the application calling SQLSetConnectOption. The AutoCommit on/off setting in ODBC Administrator is there for historical reasons only and should not be used. Setting AutoCommit "off:" in the ODBC Administrator is not a good idea as the application can get confused. For instance, it can incorrectly assume that AutoCommit is on, and then emit SQL that never gets committed.

# **Supported Functions**

The ODBC functions are listed here for application software developers. These functions are supported by the ODBCLink/SE driver at the time of publication of this manual. Refer to the README.HLP file included with ODBCLink/SE for further developments.

You can use the ODBC SQLGetFunctions call for a list of the supported ODBCLink/SE driver functions. Descriptions and conformance designations are listed in ODBC API Reference included in the Microsoft Software Development Kit (SDK).

Functions that are not completely implemented are noted by an R in parenthesis and are discussed below this list.

SQLAllocConnect **SQLAllocEnv SQLAIIocStmt SQLBindCol** SQLFindParam SQLCancel SQLColAttributes (R1) **SQLColumns** SQLColumnPrivileges SQLConnect **SQLDataSources** SQLDescribeCol **SQLDisconnect** SQLDriverConnect **SQLError SQLExecute SQLExecDirect SQLFetch** SQLForeignKeys SQLFreeConnect **SQLFreeEnv SQLFreeStmt** SQLGetConnectOption SQLGetCursorName **SQLGetFunctions** SQLGetInfo (R3) **SQLGetTypeInfo SQLNumResultCols SQLPrepare** SQLPrimaryKeys SQLProcedureColumns **SQLProcedures SQLRowCount** SQLSetConnectOption (R2) SQLSetCursorName **SQLSetParam** SQLSetStmtOption (R4) SQLSpecialColumns **SQLStatistics SQLTablePrivileges SQLTables SQLTransact** 

⊗ **R1: The following SQLColAttributes options are implemented; the others will receive a return value of 'Not Implemented'.**

SQL\_COLUMN\_COUNT SQL\_COLUMN\_NAME SQL\_COLUMN\_TYPE SQL\_COLUMN\_LENGTH SQL\_COLUMN\_PRECISION SQL\_COLUMN\_SCALE SQL\_COLUMN\_DISPLAY\_SIZE SQL\_COLUMN\_NULLABLE

#### ⊗ **R2: The following SQLSetConnectOptions are supported. All other will return a "Driver not Capable (SQLState S1C00)".**

SQL\_AUTOCOMMIT 1=ON (default) 0=OFF SQL\_MAX\_ROWS 0=All Rows (default)<br>SQL\_OPT\_TRACE supported by Driver SQL\_OPT\_TRACE supported by Driver Manager<br>SQL\_OPT\_TRACEFILE supported by Driver Manager SQL\_OPT\_TRACEFILE supported by Driver Manager<br>SQL\_QUERY\_TIMEOUT 0=No Timeout (default) Use A 0=No Timeout (default) Use ALLBASE Timeout<br>supported SQL\_TRANSLATE\_DLL supported SQL\_TRANSLATE\_OPTION supported SQL\_TXN\_ISOLATION supported: Cursor Stability isolation level (CS) is not supported by SQLSetConnectOption but you may set it from the ODBC Administrator<br>(Read Uncommitted (RU)) SQL\_TXN\_READ\_UNCOMMITTED (Read Uncommitted (RU<br>SQL\_TXN\_READ\_COMMITTED (Read Committed (RC)) SQL\_TXN\_READ\_COMMITTED (Read Committed (RC)) SQL\_TXN\_REPEATABLE\_READ (Repeatable Read (RR)) (Note: Sets to Repeatable Read (RR))<br>Not Implemented - DO NOT USE SQL\_TXN\_VERSIONING Not Implemented - DO NOT USE

*Note: For information on isolation levels, refer to the "Isolation Levels" section in this chapter.*

- ⊗ **R3: All SQLGetInfo Options are supported.**
- ⊗ **R4: SQLSetStmtOptions are not supported. The driver will return either a "Driver not Capable (SQLState S1C00)" or "Option value changed (SQLState 01S02)".**

## **Isolation Levels**

Isolation levels allow you to control the degree of concurrency by regulating the extent to which operations performed by one user in a multi-user environment can be affected by operations performed by another user.

ALLBASE/SQL allows four different isolation levels:

- ⊗ **Repeatable Read (RR)**
- ⊗ **Cursor Stability (CS)**
- ⊗ **Read Committed (RC)**
- ⊗ **Read Uncommitted (RU)**

ODBCLink/SE uses the isolation level specified in the ODBC setup screen. The application can later change this by calling SQLSetConnectOptions with SQL\_TXN\_ISOLATION option.

The recommended isolation level is "RU" for Read Uncommitted. This minimizes the number of locks that are held on your database.

> *Note: Refer to the ALLBASE/SQL Reference Manual for further information.*

# **Supported Data Types**

The following is a table of correspondence between HP data types and ODBC data types.

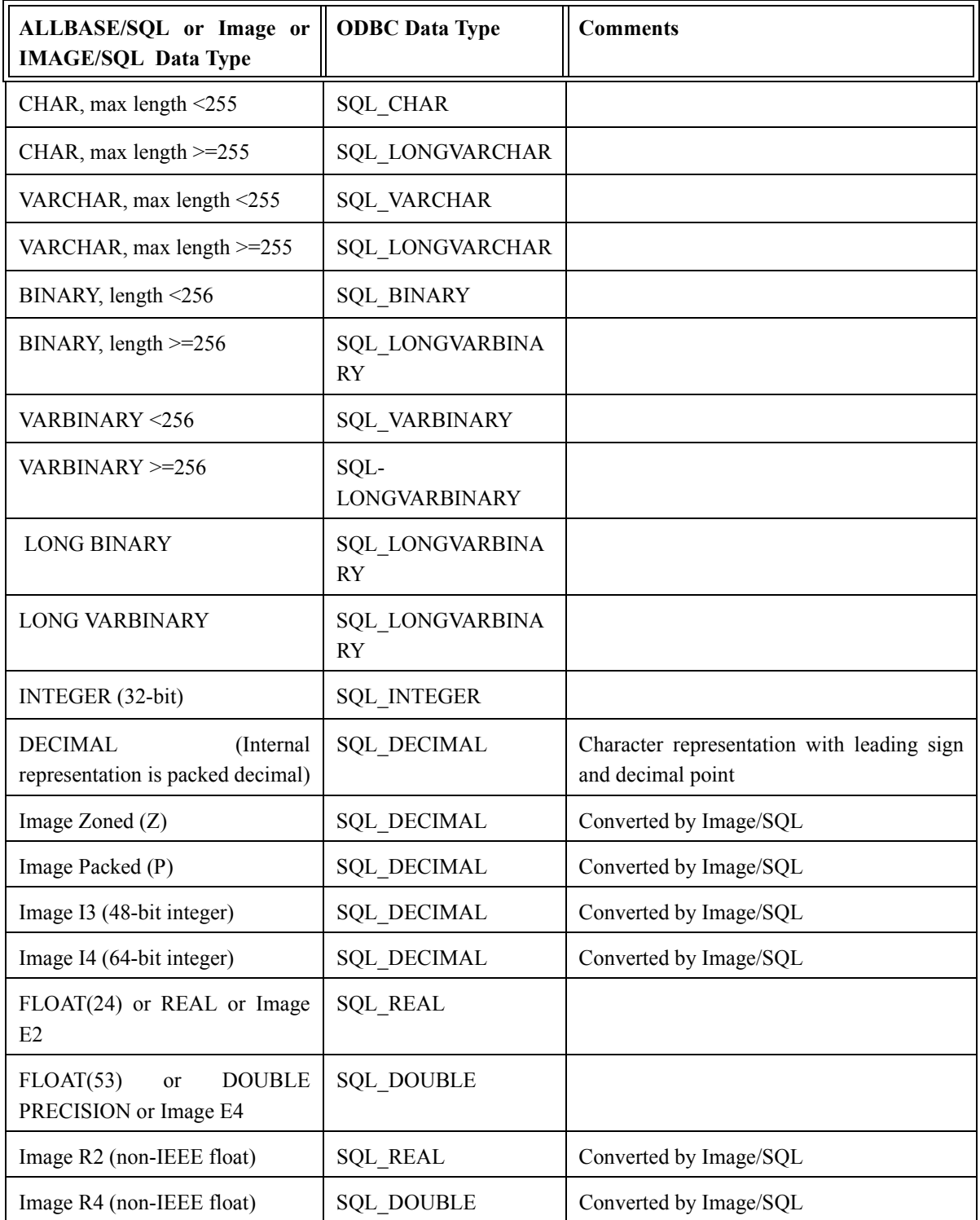

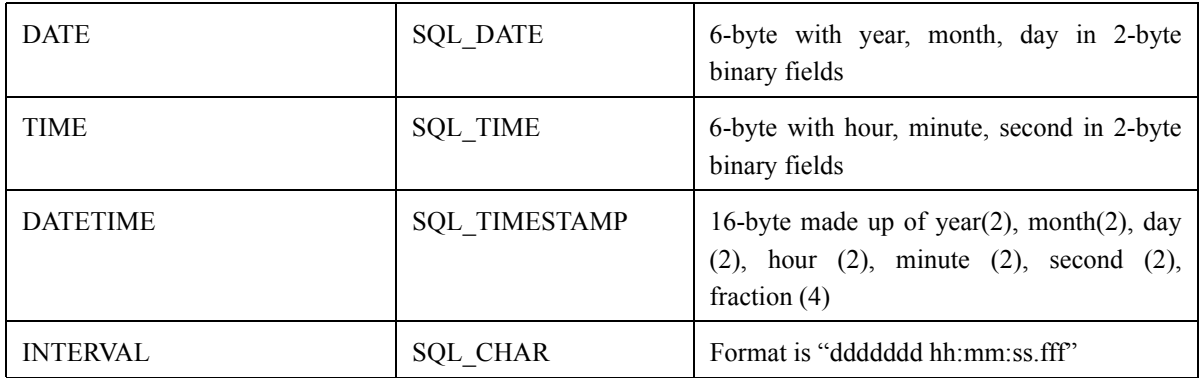

#### *Note: When creating a table using CHAR and BINARY data types that are greater than 255 characters the resulting data types used will be LONGVARCHAR and LONGVARBINARY, which may not be the data type expected by the the application.*

### **Note on Using BLOBs**

It is strongly recommended that when creating an ALLBASE table for storage of BLOBs that you use a LONG VARBINARY column. ALLBASE will allocate storage space according to the actual size of the BLOB. Eg. Creating a table with a column defined as LONG VARBINARY (200000000) and writing a 10K BLOB to it will result in only 10K of space being used (not the maximum of 2 GB as specified when the column was created).

Although you can store a BLOB using a LONG BINARY column, this is not recommended, because ALLBASE will allocate storage space according to the specified column size for each BLOB regardless of the size of the actual data. Eg. Creating a table with a column defined as LONG BINARY(1000000) and writing a 10K BLOB will result in 1000000 bytes of space being used for each BLOB. You would quickly run out of space in your database.

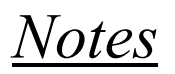

# **Using ODBCLink/SE With ODBC Applications**

To access your host through ODBCLink/SE, you will first have to set up one or more data sources via the ODBC Control Panel.

### **Updating Data**

Most ODBC applications require a unique primary key, existing on a table or data set, to be able to update the table. For ALLBASE/SQL tables created with a primary key this is not a problem, but in many cases you will have to enter the primary key name, if one exists.

## **Using Cognos Impromptu**

Select Catalog, Database, Add. Enter *HP3000-1* as the logical database name, *ODBC Gateway* as the Gateway, and the name of your data source, e.g. HP3000. Enter your User ID and password, and click OK.

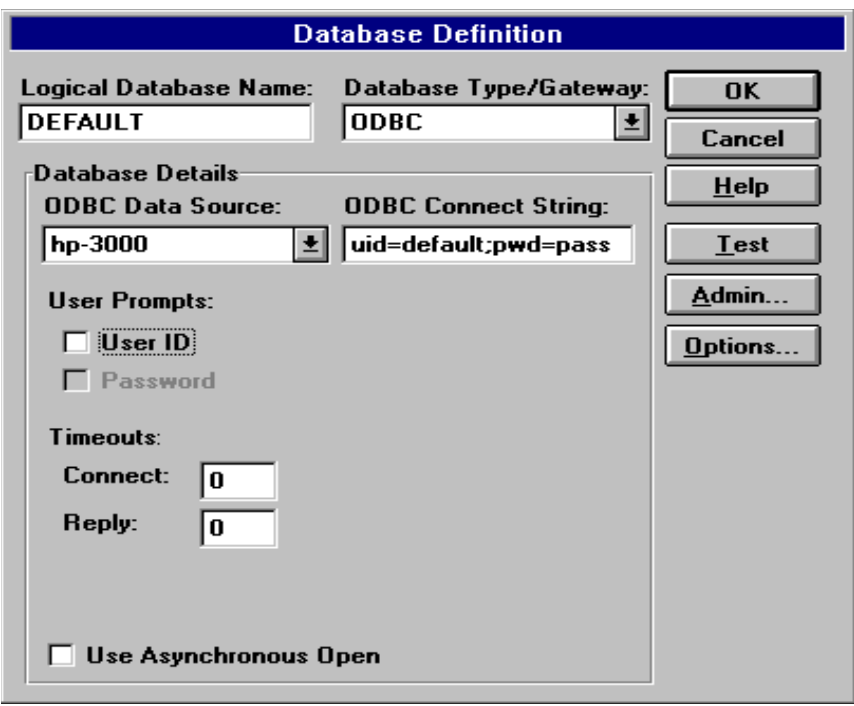

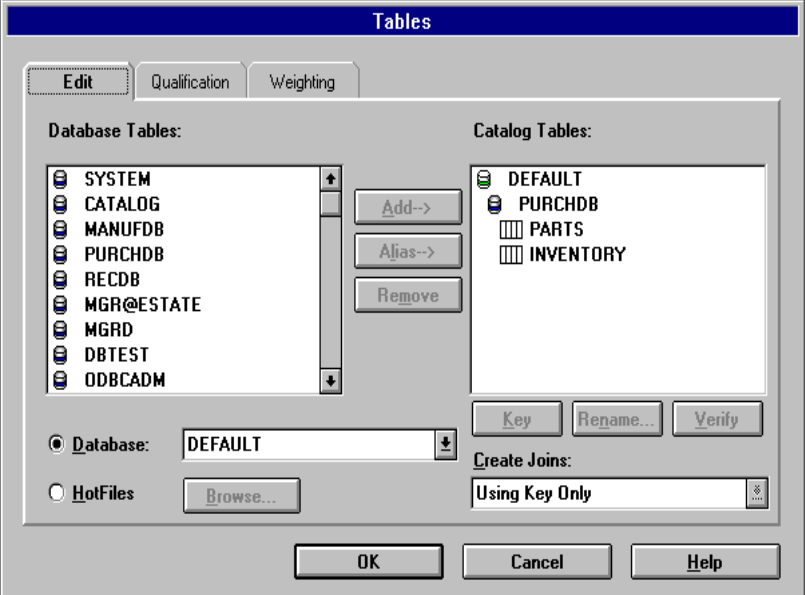

Select Catalog, New. Enter a catalog name and your logical database name (HP3000-1). Impromptu should then establish the connection and put you into the Edit Tables Screen.

The left side of the Edit Tables screen is a list of table owners. In ALLBASE/SQL, a table owner is the owner name assigned by the database administrator (default is *UserAccount*). For a TurboIMAGE dataset, the owner name is the database name. To get a list of all the tables for a specific owner name, double click it.

You may now select the tables you want included in your catalog. After you click OK, Impromptu will load the table definition into the catalog.

If you want to add tables from another database to your catalog, select Catalog, Edit Tables, and follow the same procedure again.

You may now create a report through the File, New command. You will be prompted for the fields to include in your report, and Impromptu will generate the report on your screen.

#### *Note: You cannot create summary reports on TurboIMAGE tables with this version of the driver. The GROUP BY command is* You can, however, group rows and *compute subtotals.*

#### **Special Notes for Users of Impromptu**

#### **Viewing the SQL generated by Impromptu**

Enter a new report and select Report, Query, Profile, View SQL. You can also write your own SQL and override that generated by Impromptu. Search for help on topic "Writing your own SOL".

#### **Joins**

ODBCLink/SE supports two kinds of joins: inner joins, sometimes called natural joins, and Left Outer joins. An inner join will return no records if any of the secondary records are not found; a left outer joins will still return the primary record and give nulls (or zeros) on the secondary table. To add or modify a join definition, select Catalog, Joins. The following figure illustrates this process by creating a Left Outer join from table MEMBERSHIP to table ACCT-HISTORY.

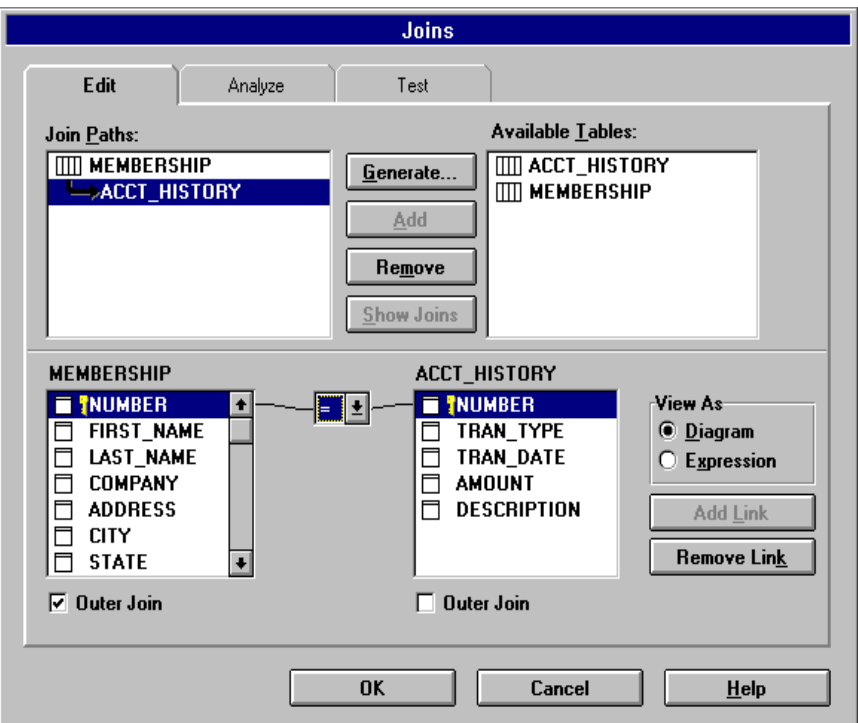

#### *Note: To do left outer joins on the host (as opposed to Impromptu downloading both tables and doing the joins locally) you must modify file COGDMOD.INI in directory* must modify file COGL<br>\COGNOS\COGAPPS as follows:

[Exception tables] Joined=T

Impromptu has been known to generate incorrect SQL when joining three tables or more using a left outer join. To correct, modify the SQL that is generated and re-run the report.

#### **Changing the display format**

Impromptu has a limited number of display formats available. To change the display format, highlight the column and select Format Data. You cannot specify edit masks, however you have a choice of numeric display formats. To add dashes or other constants to your output, you must build an expression with SUBSTRING functions. To add a decimal point to a number that is not defined as a decimal, you must create a calculated field by dividing the number by 100.

#### **Creating Joins Using Calculated Columns**

It is possible in Impromptu to create a join using a column that is calculated from two or more fields in one or more tables. To do this, select Catalog, Edit joins; select your primary table and the table you want to join in the upper left part of the screen; click "View as Expression"; and then enter an equation such as:

Table3.Column3 = Table1.column1 + Table2.Column2 ....

The left hand side of this expression is the table you want to join to, and the right hand side is the expression to generate the key. An expression can consist of concatenated fields, SUBSTRING statements, constants, or all of these.

# **Using Lotus 123 Release 5.0**

To enable Lotus123 to use ODBC, you will have to add the following line to the file \LOTUSAPP\DATALENS\LOTUS.BCF. (Note: The following information is summarized from the file \123R5W\readme.txt):

DN="ODBC" DL="DLODBC" DD="All ODBC Sources";

Once you have done this, you may access ODBC data sources.

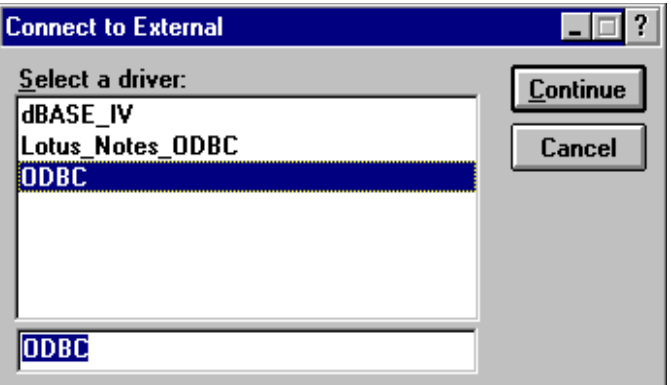

- ⊗ **Select Tools, Database, New Query, External, ODBC.**
- ⊗ **Select a data-source from the list box.**
- ⊗ **Select a table to query.**
- ⊗ **You can then choose fields to include in the query, set criteria, enter joins, etc.**

# **Using Microsoft Access**

To access data using MSAccess , open a blank database and click Create, New, Link Table, on the associated screens that are presented, and select ODBC Databases from the "files of type:" pull down list.

The Data Sources Window is displayed.

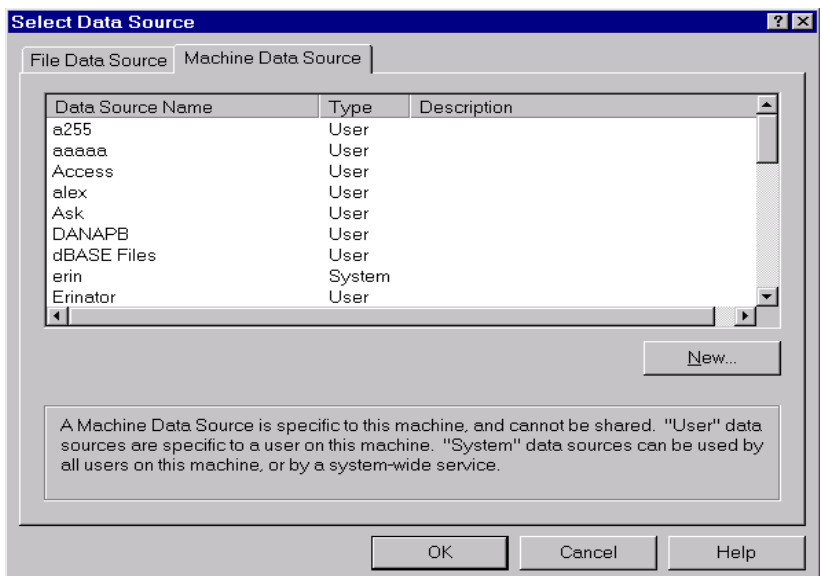

If the data source you require is not in the list, click on New and create a new data source.

*Note: You must click on the name of the data source you wish to use even if there is only one.*

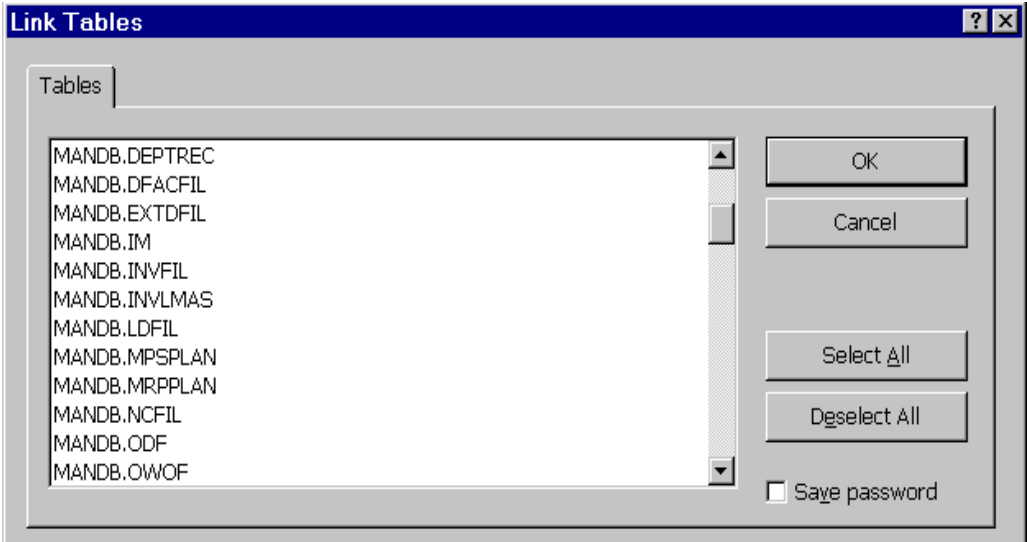

You may highlight one or more tables and then click "OK". This will create an "attached table" which you may later open and modify. An attached table is treated like a local table in every way (you may read it, update it, delete it, import it, or join it to other local or remote tables.)

> *Note: Ensure you have checked the SAVE PASSWORD box. This stores the User-ID returned by the driver in the Table Properties field and allows you to connect afterwards with the same User-ID. You should get a list of tables on the HP3000. Whenyou select one of them, it will load the batle structure (which you may examine by opening the table in Design View) and store the table in the database as an attached table. Once the table is attached, it is treated like a local table in every way, except that you may not modift the table structure. You may open the table in taew, run reports or queries against it, or link it to other local or remote tables.*

#### **Notes for Users of MS-Access**

⊗ **For a table to be updatable in Access, it must have a unique key and Access must know about it. If the table is defined in ALLBASE/SQL with a unique key, this will be reported by ODBCLink/SE (in the SQLStatistics call that Access makes) and the table will be updatable. If Access cannot locate a primary key, it will prompt for the column or combination of columns that make up a unique key. You can ignore this prompt, and the table will not be**

**updatable from Access; or you can specify one or more columns that make a unique key. If this combination of columns is not unique (i.e. if there are duplicate records with the same key combination) Access will not work properly. When you enter a unique key combination, ensure that it really is unique within the table. To see the column or columns that Access uses as**

**the unique key, look at the table in Design view. The column will have "key" symbol in the left most column.** 

- ⊗ **Access uses a different algorithm to access a table depending on whether a unique key exists or not. If it finds a unique key, it downloads the key values** and then issues an SQL statement of the form "select...From...Where key=? **Or key=?...**@**. It then displays a screenful of data and stops. (Note, however, that it may continue to download the keys in the background so long as the table is open in "table view".) If a unique key is not defined, Access just does a regular Select statement to read the table. It will display a screenful of data but will still continue to read the table in the background. You may view the SQL that Access (and any ODBC application) generates by turning on logging in the ODBC Setup Screen** *.*
- ⊗ **To update a record in Access, you highlight the column you want to change, make the change, and then click on any other record. Access uses an algorithm called "Optimistic concurrency control" to verify that a record has not been changed by another user. This is a less secure method than the SELECT FOR UPDATE used by other applications, however it minimizes the number of locks that are held on the database. Optimistic concurrency control works by Access generating and Update statement of the form** A**Update Table Set column1=?, column2=?,...WHERE column1=? AND column2=? AND column3=? And ....**@**. This ensures that the update will fail if the record has been changed by another user since the time it was last read in by Access.**

•The default type of join used by Access is the Inner Join. When creating a Query with a join between two tables, you can change this to a Left Outer Join by double-clicking on the link between the tables. You may also use the Edit Joins screen to change the default join between specific tables, so that you don't have to edit the join every time you create a new Query.

⊗ **You cannot join a local table to a remote table efficiently in Access unless there is a one-to-one correspondence between records in the local table and records in the remote table; in other words, you must have all the columns in the local table that are necessary to form a unique key on the remote table. If this is not the case, Access will attempt to download the remote table to the local machine.** 

# **Using MS-Query**

To Run MS-QUERY from Microsoft Excel, select Data, Get External Data, New Database Query. The following screen is displayed.

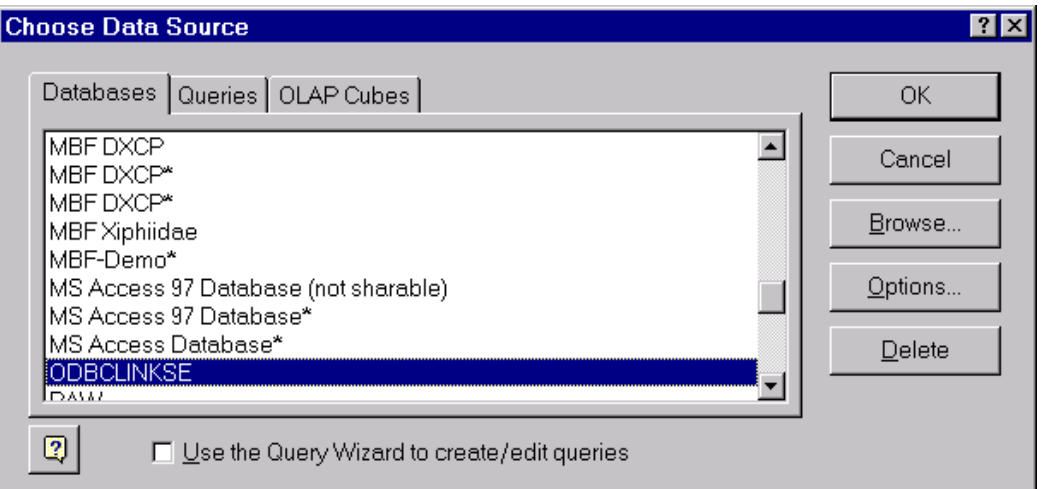

Select the data-source you are going to use to connect (you must have pre-configured a data source with ODBC administrator).

After connecting, a list of the tables on your host you have access to is displayed.

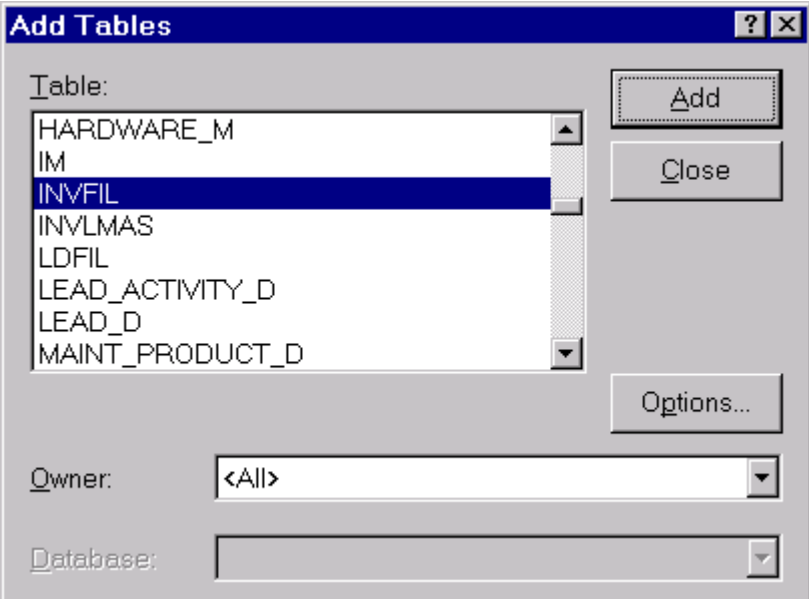

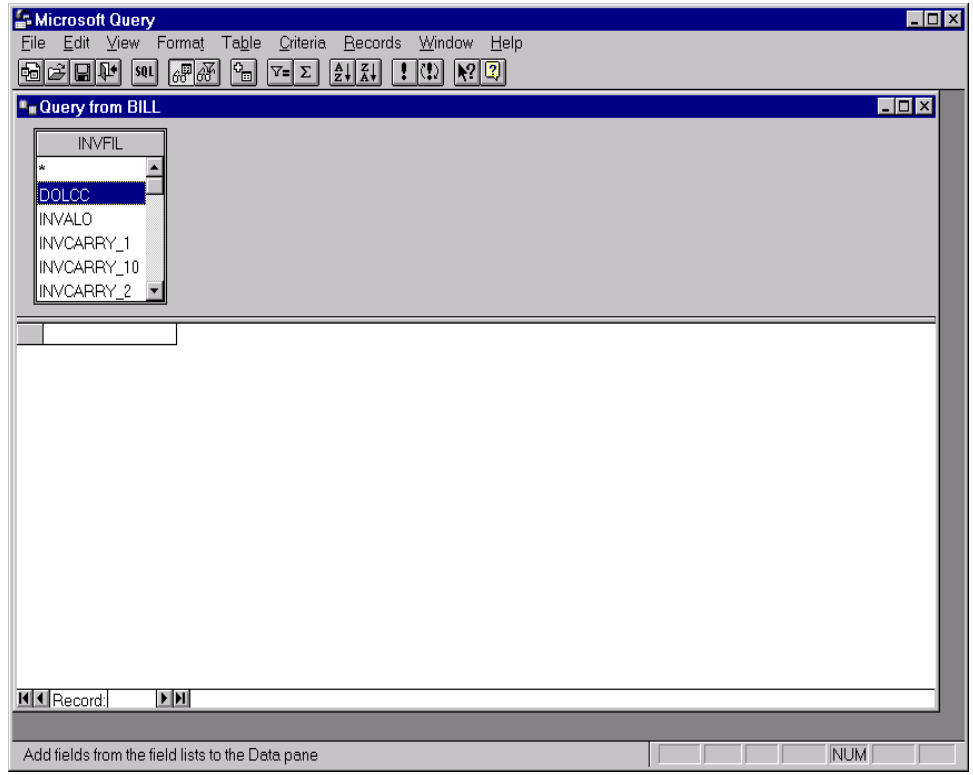

Select one or more tables and click OK. You may join tables by dragging the column you want to join on from one table to another in the upper part of the screen. You may view the data by double-clicking on any column name or by dragging it from the upper to the lower part of the screen.

> *Note: MS QUERY must be installed during the installation of Microsoft Excel. Do a custom installation selecting MS Query as one of the installed options.*

## **Using Visual Basic (4.0 or higher)**

You can use ODBCLink/SE either with VB Database controls or with Database and dynaset variables. In addition, of course, you may call ODBC functions directly from the DLL.

To use VB database controls, define a data control and assign it a Connect property of the form "DSN=HP3000;UID=users;PWD=password" and a RecordSource property of the form "SELECT \* FROM TableName". If you want to create a SnapShot (no update) set the Options property to 64 (SQL\_PASSTHROUGH). You may then place text controls on the screen, set the DataSource property to the name of the data control, and set the DataField property to the name of the column in the Select statement. When the application is run, it will download all records qualified by the Select statement (or all primary key values, depending on the SQL\_PASSTHROUGH option) and display the first record on the screen. You may scroll through the records by using the "Up", "Down", "Top", "Bottom" buttons on the data control.

A second option is to use dynaset variables which gives the program more control, such as for loading a grid with data. Define a database object, assign it Connect and Options properties as above, and open it with an OpenDatabase call, as in SET DBVar=OpenDatabase(...). Then define a dynaset variable (DIM DSVar as DYNASET) and open it with a statement of the form "Set DSVar=DBVar.OpenDynaset (*SQLstatement*)." If *SQL Statement* is a Select statement, you can read the results from "DSVar.FieldName" and move to the next record with "DSVar.MoveNext". If *SQLStatement* is an Insert or Update statement, no results are returned. You can update records with the *Update* method, and you can get the selection count by calling SQLRowCount or with a query of the form "Select COUNT(\*) From *Table* Where *Conditions*". To update the table, you will of course need a primary key defined and you will need to disable the SnapShot only button.

A third option is to call ODBC functions directly. Generally you will do an SQLAllocEnv, SQLAllocConnect and SQLDriverConnect to open the database, followed by SQLExecDirect, followed by multiple SQLFetch and SQLGetData calls. If you plan to use SQLBindCol to bind fetch results to local variables you must use the following procedure:

- A) Declare strings variables as: Dim mystr as String
- B) Initialize your string variables before use: mystr=String(255,0)
- C) Use the ByVal keyword when passing the variable to the ODBC driver. Do not use the ByVal keyword in the "lpbBuf" parameter except for character data, as the goal is to pass the address of the parameter, not the value. Declare SQLBindCol as follows:

Declare Function SQLFindCol Lib "odbc.dll" (ByVal hstmt AS long, ByVal col As Integer, By Val wConvType As Integer, lpdBuf As Any, ByVal dwbuflen As Long, lpcbout As Long) As Integer.

# **Connection Examples**

### **Connect Using SQL API**

- 1. DECLARE YOUR VARIABLES FOR THE CONNECTION
- 2. CREATE YOUR CONNECTION STRING
- 3. ALLOCATE A ENVIROMENT HANDLE
- 4. ALLOCATE A CONNECTION HANDLE
- 5. CONNECT TO YOUR DSN WITH SQLDriverConnect
- 6. ALLOCATE A STATEMENT HANDLE
- 7. QUERY THE DATASOURCE USING SQLExecDirect
- 8. CALL AN ERROR ROUTINE IF AN ERROR OCCURS See Sub GetError
- 9. MAKE SURE YOU RELEASE ANY ENVIROMENT THAT YOU HAVE CREATED WHEN ERRORS OCCUR(or on exiting)

### **Connect Using SQLAPI in VB 4.0-6.0**

The following example demonstrates how to use SQLAPI in VB 4.0-6.0. It is to be used as a basic guide line for creating a project to use SQLAPI. This examples assumes you have the necessary SQL Declare functions and Constants etc.

1. Global sDSNConnect As String 'Connection string Global henv As Long 'handle to the environment Global hdbc As Long 'handle to the connection Global hstmt As Long 'handle to the statement Global rc As Integer 'Return code Dim outstr As String \* 256 Dim outlen As Integer

Function DBConnect() As Integer

2. 'Add your connection string to be used

#### Example "DSN=YOUR DSN;UID=USERPWD=PASSWORD;"

sDSNConnect = "YOUR\_DSN\_STRING"

3. 'First Allocate an Environment Handle rc = SQLAllocEnv(henv) If  $rc \sim \text{SQL SUCCESS}$  Then  $MsgBox$  ("SQLAllocEnv failed rc=" + Str(rc)) Exit Function End If

- 4. 'Second allocate a connection handle rc = SQLAllocConnect(henv, hdbc) If  $rc \sim \text{SQL\_SUCCES}$  Then MsgBox ("SQLAllocConnect failed rc=" + Str(rc)) Call GetError Call FreeEnv Exit Function End If
- 5. 'Third allocate the connection and pass in the Connection string rc = SQLDriverConnect(hdbc, Form1.hWnd, sDSNConnect, Len(sDSNConnect), outstr, 256, outlen, 3) If  $rc \sim SQL$  SUCCESS Then If rc = SQL\_NO\_DATA\_FOUND Then Exit Function 'User cancelled dialogue End If Call GetError Call Freeconnect Call FreeEnv Exit Function End If
- 6. 'After connecting, allocate a statement handle rc = SQLAllocStmt(hdbc, hstmt) If  $rc \sim SQL$  SUCCESS Then Call GetError Call Disconnect Exit Function End If
- 7. 'Now call an SQL query to select your data rc = SQLExecDirect("Select \* from member.membership") If  $rc \sim \text{SQL\_SUCCES}$  Then Call GetError

MsgBox "Unable to connect to the Database Environment!", vbCritical Call Disconnect Exit Function End If

End Function

8. Sub GetError() Dim error\_str As String \* 256 Dim SQLState As String \* 20 Dim outlen As Integer Dim NativeError As Long Dim msg As String

```
rc = SQLError(henv, hdbc, SQL_NULL_HSTMT, SQLState, NativeError, error_str,
        256, outlen)sDSNConnect = Space(256)
        If rc \sim SQL NO DATA FOUND Then
        msg = Left(error str, outlen) If gl_SQLStatement <> "" Then
        msg = msg + " (" + gl_SQLStatement + ")" End If
         MsgBox msg
        End If
        End Sub
9. Sub Freeconnect()
        rc = SQLFreeConnect(hdbc)
        If rc \sim \text{SQL\_SUCCES} Then
           Call GetError
        End If
        End Sub
        Sub FreeEnv()
        rc = SQLFreeEnv(henv)
        If rc \sim SQL SUCCESS Then
           Call GetError
        End If
        End Sub
        Sub Freestmt()
        rc = SQLFreeStmt(hstmt, SQL_DROP)
        If rc \sim SQL SUCCESS Then
           Call GetError
        End If
        End Sub
        Sub Disconnect()
        rc = SQLDisconnect(hdbc)
        If rc \sim SQL SUCCESS Then
           Call GetError
        End If
        rc = SQLFreeConnect(hdbc)
        If rc \sim \text{SQL\_SUCCES} Then
        MsgBox ("SQLFreeConnect failed rc=" + Str(rc))
         Exit Sub
        End If
        rc = SQLFreeEnv(henv)
```

```
ODBCLink/SE
©M.B. Foster Associates Limited 1995-2000 51
```
If  $rc \sim SQL$  SUCCESS Then  $MsgBox$  ("SQLFreeEnv failed rc=" + Str(rc)) Exit Sub End If

End Sub

#### **Connecting with DAO's**

- 1. DECLARE YOUR VARIABLES FOR THE CONNECTION
- 2. SET THE DAO WORKSPACE
- 3. SET AND OPEN THE CONNECTION TO THE DATABASE
- 4. SET AND OPEN THE RECORDSET FOR THE TABLE
- 5. SE THE RECORDSET INFORMATION YOU NEED AND PROCESS IT ACORDINGLY
- 6. MAKE SURE YOU CLOSE ANY ODJECTS THAT YOU HAVE CREATED WHEN ERRORS OCCUR(OR WHEN EXITING)
- 1. Dim DAOWS As DAO.Workspace Dim DAORS As DAO.Recordset Dim DAODB As DAO.Database
- 2. 'SET A WORKSPACE ENVIROMENT FOR YOUR CONNECTION 'AND SET THE TYPE TO DBUSEODBC 'Set DAOWS = CreateWorkspace("NewODBCWorkspace", "", "", dbUseODBC)
- 3. 'OPEN THE CONNECTION PASS IN YOU CONNECTION STRING 'Set DAODB = Workspaces(0).OpenDatabase("", dbDriverComplete, True, "ODBC;DSN=YOURDSN;UID=YOURUID;PWD=YOURPASSWORD;")
- 4. 'OPEN THE TABLE AND ENTER THE SQL QUERY 'Set DAORS = DAODB.OpenRecordset("Select \* from membership", dbOpenDynaset, dbSQLPassThrough)
- 5. While Not DAORS.EOF ' Insert your query processing code here. DAORS.MoveNext Wend
- 6. 'Close Resultset DAORS.Close 'Close Data Base Connection DAODB.Close

#### **Connecting with RDO's**

- 1. DECLARE YOUR VARIABLES FOR THE CONNECTION
- 2. SET THE RDO ENIVROMENT
- 3. SET AND OPEN THE CONNECTION TO THE DATABASE
- 4. SET AND OPEN THE RECORDSET FOR THE TABLE
- 5. USE THE RECORDSET INFORMATION YOU NEED AND PROCESS IT **ACORDINGLY**
- 6. MAKE SURE YOU CLOSE ANY ODJECTS THAT YOU HAVE CREATED WHEN ERRORS OCCUR(OR WHEN EXITING)
- **1.** Dim RDOEN As RDO.rdoEnvironment Dim RDOCN As New RDO.rdoConnection Dim RDORS As RDO.rdoResultset Dim RDOCL As RDO.rdoColumn
- **2.** 'Create an RDO Environment and specify the type 'of cursor we want. The Client Side cursor seems 'to give the most accurate results. Set RDOEN = rdoEngine.rdoEnvironments(0).CursorDriver = rdUseOdbc
- **3.** 'Open a connection to the database Set RDOCN = RDOEN.OpenConnection(YOURDSN)
- **4.** 'Open the table Set RDORS = RDOCN.OpenResultset ("Select \* from Member.Membership",rdOpenKeyset)
- **5.** While Not RDORS.EOF ' Insert your query processing code here. RDORS.MoveNext Wend
- **6.** 'Close resultset RDORS.Close

'Close db connection RDOCN.Close

#### **Connecting with ADO's**

- 1. DECLARE YOUR VARIABLES FOR THE CONNECTION
- 2. SET THE CONNECTION STRING
- 3. SET AND OPEN THE CONNECTION TO THE DATABASE/TABLE
- 4. SET AND OPEN THE RECORDSET FOR THE TABLE
- 5. USE THE RECORDSET INFORMATION YOU NEED AND PROCESS IT ACCORDINGLY
- 6. MAKE SURE YOU CLOSE ANY ODJECTS THAT YOU HAVE CREATED WHEN ERRORS OCCUR(OR WHEN EXITING)
- 1 Dim ADORS As ADODB.Recordset Dim ADOCN As ADODB.Connection Dim strConnect As String

2 strConnect = "DSN=YOURDSN;UID=YOURUID;PWD=YOURPWD;"

- 3 Set ADOCN = New ADODB.Connection 'Set cursor for the client or server end ADOCN.CursorLocation = adUseClient 'Open Connection ADOCN.Open strConnect
- 4 'Open the Recordset Set ADORS = New ADODB.Recordset With ADORS

 'Set the cursor type to be used with the recordset .CursorType = adOpenForwardOnly .LockType = adLockReadOnly 'Open the recordset with query, connection .Open "SELECT \* FROM TABLE", strConnect End With

- 5 While Not ADORS.EOF ' Insert your query processing code here. ADORS.MoveNext Wend
- 6 'close objects and set to nothing ADORS.Close ADOCN.Close Set ADORS = Nothing Set ADOCN = Nothing

End Sub

# **Troubleshooting**

# **Terminating an ODBC Connection**

Occasionally it may be necessary to terminate an ODBC session that has deadlocked or is attempting to read a very large table (note that rebooting the Client PC will not be sufficient as the server has control at this point). You may do this from ISQL with the command TERMINATE USER user@account.

When an ODBC client terminates abnormally, the server process that handles the connection will normally go down after the timeout interval has expired. This is typically 30 minutes to 2 hours.

On an HP-UX system, you can kill the process manually (if you know the process-id) with the command "kill -16 *pid"* (*pid* is the process id).

On MPE/iX you must either use the ISQL TERMINATE USER command or abort the listener job using the ABORTJOB command.

## **Using Microsoft ODBC Test (32-bit)**

You can use ODBC Test to verify correct functioning of the driver and to enter ad-hoc SQL commands. ODBCTEST and ODBCTE32 are part of the ODBC SDK that comes with the Microsoft Developers Network.

To run ODBCTE32.EXE:

- ⊗ **Select Connect, Full Connect. You must enter a data source name, User-ID and a password, and click "OK". You should get a message "Successfully connected to** *databasename***".**
- ⊗ **You can get a list of tables by selecting Catalog, SQL Tables, then click OK and then Results, Get Data All.**
- ⊗ **You can enter an SQL statement, such as "Select \* from** *tablename***" in the Query Window and then execute it by choosing Statement, SQLExecdirect and view the results with "Results, Get Data All".**

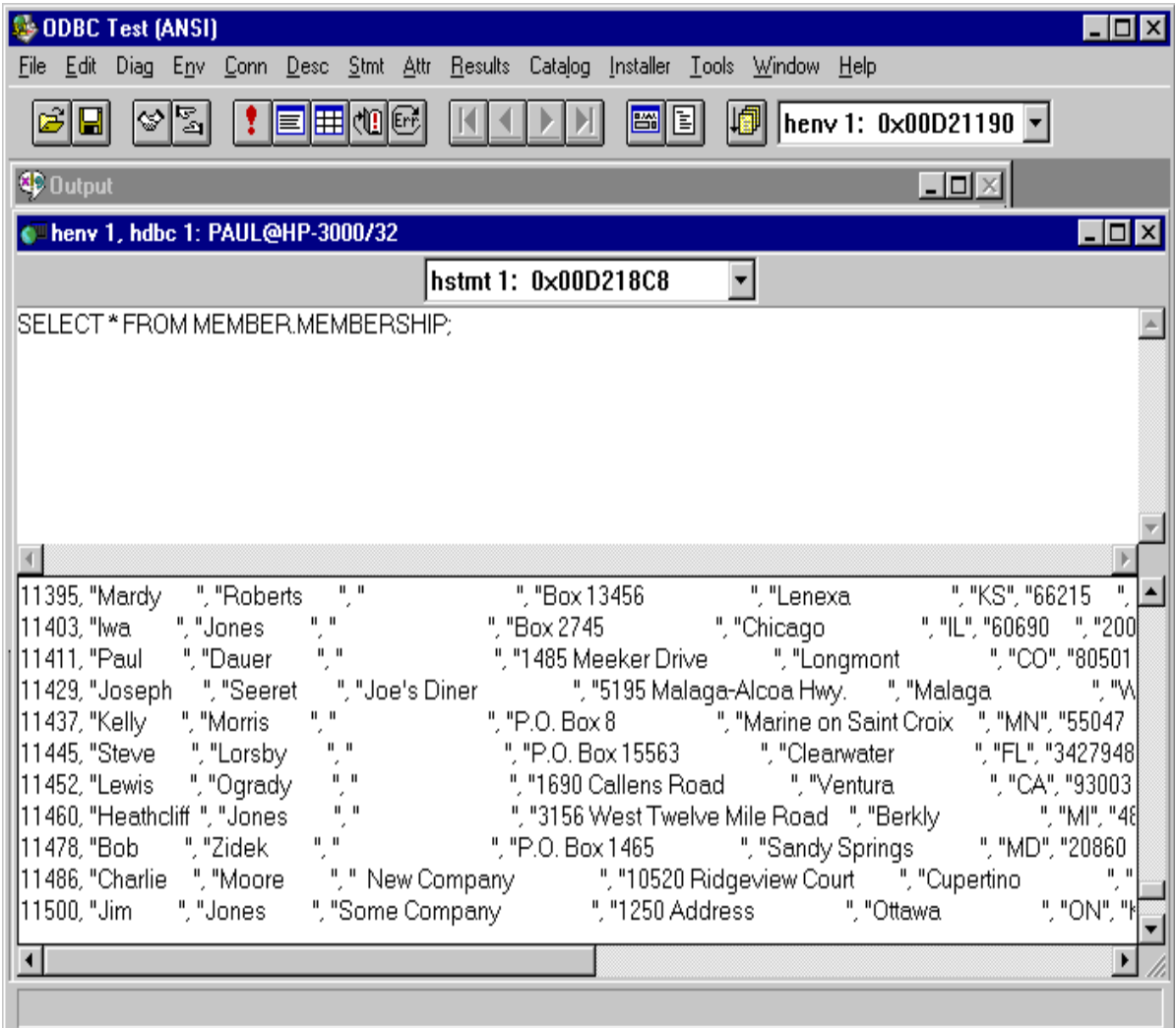

# **Verifying Software Version Numbers**

### **Verifying the Client-Side Components**

To determine which version of ODBCLink/SE is installed, run WHAT32.EXE from the RUN window.

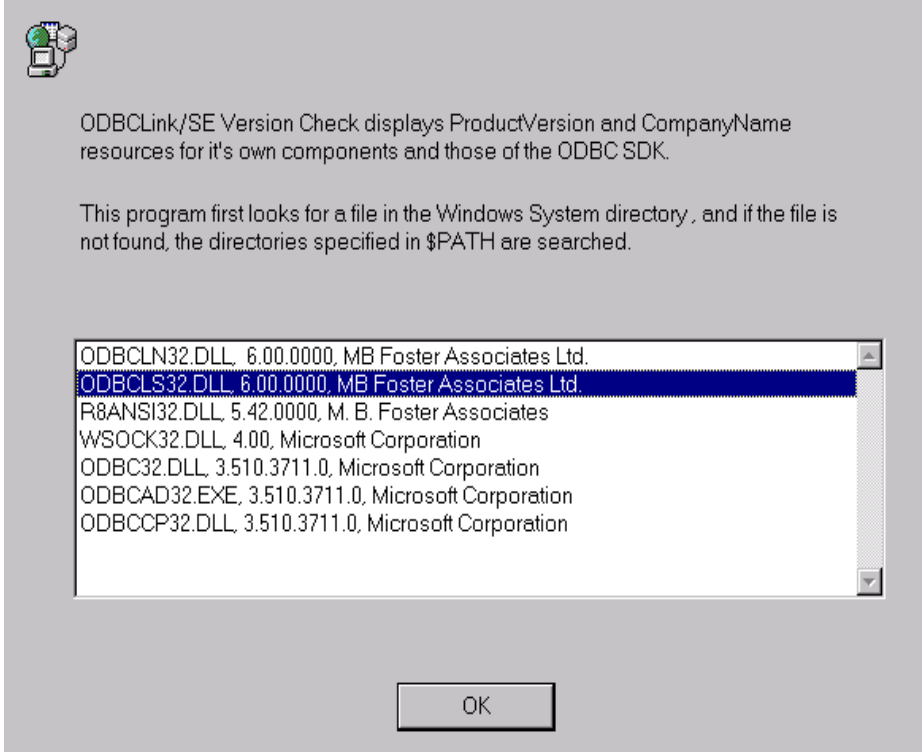

# **Deleting a Translation DLL**

Enter TRNDEL32.EXE in the RUN window.

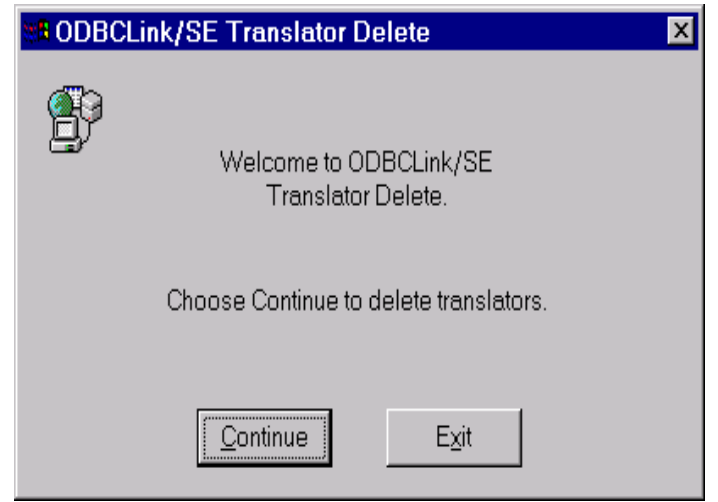

A welcome screen will be shown first. Click Continue.

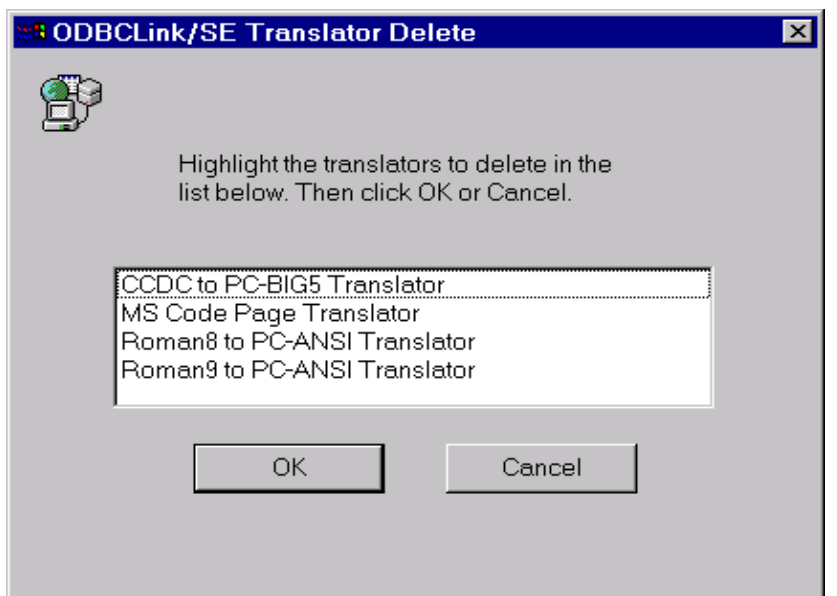

Select the translator you want to uninstall and press OK. The translator information will then be deleted from the registry. If the program is successful it will show a window indicating the successful removal.

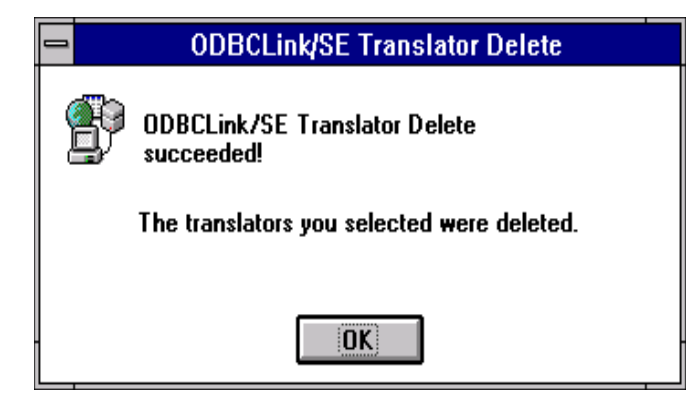

Once the translator has been deleted it will no longer be displayed in the translator list in the driver setup. To add the translator back in simply rerun the ODBC driver install program.

> *Note: The translator DLL file will still be in the windows directory after the program is run, but it will not be shown in the registries translator information.*

# **Tools on the Database Server**

#### **Monitoring Activity with HP GlancePlus/XL (HP3000) Program.**

HP GlancePlus/XL allows you to monitor a job, session, or process on MPE/iX. The GlancePlus screens display statistics on how different system resources are used. For information, refer to the HP GlancePlus/XL User's Manual.

#### **Monitoring Activity with HP GlancePlus/UX (HP9000) Program.**

HP GlancePlus/UX allows you to monitor a login or process on HP-UX. The GlancePlus screens display statistics on how different system resources are used. For information, refer to the HP GlancePlus/UX User's Manual.

#### **Displaying Active Processes with HP-UX Process Status (ps) Command.**

You can use the HP-UX ps command to display the status of your active processes. For information, refer to the HP-UX man page.

### **Monitoring ALLBASE/SQL Activity with SQLMON.**

SQLMON is a component of ALLBASE/SQL and monitors the activity of an ALLBASE/SQL DBEnvironment. SQLMON summarizes the activity for the entire DBEnvironment, or focuses on individual sessions, programs, or database components. For information, refer to the ALLBASE/SQL Performance and Monitoring Guidelines.

### **Checking the Listener Log File on the HP3000**

Look for ODBCLOG where the listener is running.

### **Checking the Listener Log File on the HP9000**

Look for odbclog in the /tmp/ directory.

### **Using the Host Testing Utility ODBCUTSE**

If you are having problems connecting or accessing a table on the host, you can access it directly on the host in the same way the ODBC server accesses it, by running the ODBCUTSE utility.

To run the program on MPE/iX, enter:

ODBCUTSE.ODBCSE.SYS "dbe name"

To run the program on HP/UX, enter:

/usr/bin/odbcse/odbcutse "dbe name" (for HP-UX V9.x systems)

/opt/allbase/bin/odbcutse "dbe name" (for HP-UX V10.x and V11.x systems)

**or**

You should now be connected to the database. To see a menu of available commands, enter HELP:

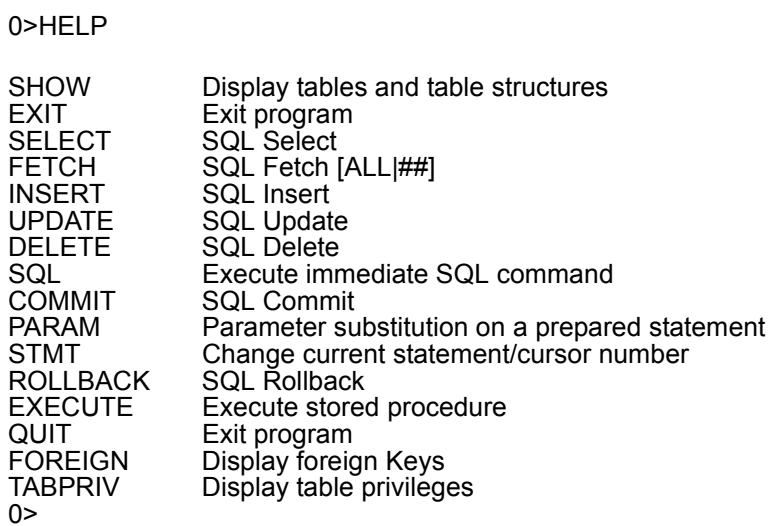

Enter the command you wish to use. For example, enter SHOW to see a list of available tables:

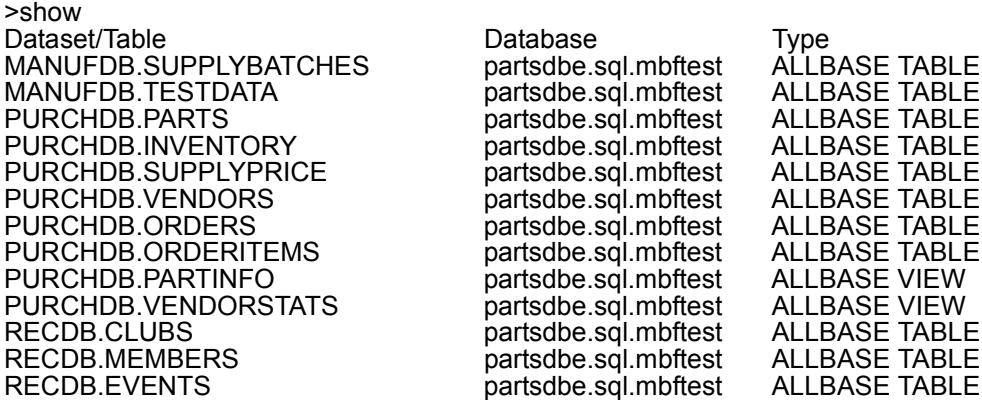

To see the list of columns and indexes for a table, enter SHOW followed by the name of the table. For example:

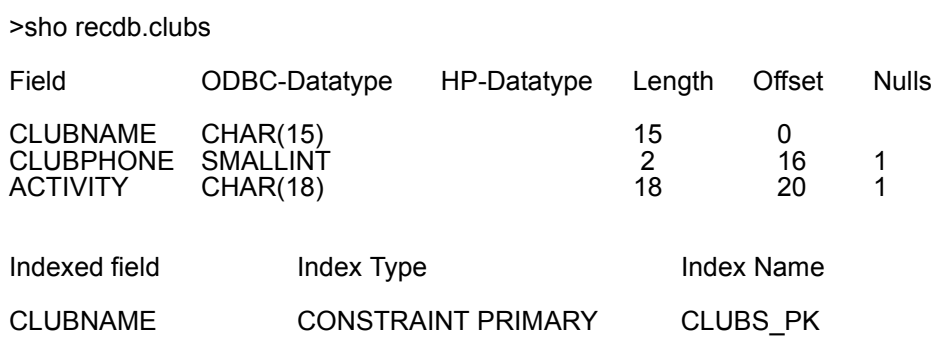

# **Host Logging**

Normally, only connections and errors are logged to the ODBCLOG file on the host. If you check the box labelled "Trace SQL calls on the server" in the data-source setup dialogue, all the SQL sent from the host and the ALLBASE operation will be logged as well.

If a listener error occurs, an error message is logged in the ODBCLOG file.

Here is the format of the ODBCLOG file (this file can be found in group and account of the listener job, typically ODBCLOG.ODBCSE.SYS on MPE systems and /tmp on Unix systems).

00/1000/10/20 14:12:09 068ODBC listener started 00/10/20 14:13:13 068 Listener created new connection as SYS1 (PIN 77), IP=192.9.3.102 00/10/20 14:13:13 077 ODBCLNSE E.52.00 started from sockets 00/10/20 14:13:22 077 Allbase Prepare[49]SELECT NAME, OWNER, TYPE, NPAGES, NROWS FROM CATALOG.TABLE; 00/10/20 14:13:26 077 Allbase SetParams[49] 00/10/20 14:13:27 077 Allbase Fetch[49] Rows=119 MaxRows=200 00/10/20 14:13:27 077 Allbase Fetch[49] Rows=0 MaxRows=200 00/10/20 14:13:27 077 Allbase Close cursor[49] 00/10/20 14:13:27 077 Allbase Commit 00/10/20 14:13:27 077 Allbase Prepare[49]SELECT NAME,OWNER,NUMP,NUMR,MULTIRESULT FROM CATALOG.PROCEDURE; 00/10/20 14:13:27 077 Allbase SetParams[49] 00/10/20 14:13:28 077 Allbase Fetch[49] Rows=6 MaxRows=200 00/10/20 14:13:28 077 Allbase Fetch[49] Rows=0 MaxRows=200 00/10/20 14:13:28 077 Allbase Close cursor[49] 00/10/20 14:13:28 077 Allbase Commit 00/10/20 14:13:28 077 Connected to partsdbe, ClientVersion=E.52.00 00/10/20 14:13:35 077 Prepare[0]SELECT \_TABLES 00/10/20 14:13:35 077 SetParams[0] nparam=0 00/10/20 14:13:53 077 FreeStmt[0] 00/10/20 14:13:54 077 Normal exit, Received 3 requests (133 bytes), Sent 0 records (5141 bytes), CPU=2 (5.6%)

The first three columns of the list are the date, time, and pin (process id number) of the requesting connection. The last column is the Allbase operation being performed, with the statement or cursor number in square brackets. The number is square brackets (as in Allbase prepare[49]) is the statement number.
# **Tools on the Client PC**

The preferred method to trace ODBC calls on the client is by setting the "Trace ODBC Calls" check box in ODBC setup. However, Syware's Dr. DeeBee Spy is installed with ODBCLink/SE (in the Windows directory). It can be used to trace calls to any ODBC driver.

### **ODBC Call Tracing using ODBCLink.LOG**

To log all the ODBC calls made by the client, check the box "Trace ODBC calls on the client" on the data-source setup screen. This will create a file, called ODBCLINK.LOG, of all the ODBC calls made by the client. This file normally resides in the directory where the ODBC application was started from. Some applications however change their working directory, for MS-Access for instance look for the log file in "My Documents" directory.

Here is the format of the ODBCLINK.LOG file:

SQLDriverConnect(0) hstmt=0 Ver= 5.52.0000 szConnStrIn=<DSN=DBA MEMBER; UID=Admin; PWD=>,Completed\_string=<DSN=DBA MEMBER; UID=#mpeix/192.9.3.10:MembrDBE.SQL.mbftest,,an# DBA,dba/.MBFTEST/ password,work/> Login=<>

SQLError(100) hstmt=0 pfNativeError=0,szErrorMsg= SQLGetInfo(0) hstmt=0 fInfoType=23, rgbInfoValue= [1,0,0,0] SQLSetConnectOption(0) hstmt=0 fOption=101 vParam=1 SQLAllocStmt(0) hstmt=0 SQLGetStmtOption(0) hstmt=0 fOption=0 vParam=0 SQLSetStmtOption(-1) hstmt=0 fOption=0 vParam=60 SQLError(0) hstmt=0 pfNativeError=-57,szErrorMsg=[ODBCLN32.DLL] Driver not capable SQLError(100) hstmt=0 pfNativeError=0,szErrorMsg=

SQLExecDirect(0) hstmt=0 SELECT MEMBERDB.ACCTHIST.NUMBER,MEMBERDB.ACCTHIST.TRANTYPE,MEMB ERDB.ACCTHIST. TRANDATE FROM MEMBERDB.ACCTHIST

SQLFetch(0) hstmt=0 SQLGetData(0) hstmt=0 icol=1 fCType=99 pcbValue=4 data= '[25,39,0,0] SQLGetData(0) hstmt=0 icol=2 fCType=99 pcbValue=3 data=INV[73,78,86,0] SQLGetData(0) hstmt=0 icol=3 fCType=99 pcbValue=6 data=È [-56,7,1,0]

Each line starts with the name of the function being called, with the return code in brackets, followed by the different parameters of the call. Refer to the ODBC SDK manual for a description of the parameters of the call.

### **ODBC Call Tracing using Dr. DeeBee Spy**

Dr. DeeBee Spy traces calls to the ODBC driver. Dr. DeeBee Spy logs each function call along with the input and output values. To turn on logging, do the following:

- ⊗ **From the Program Manager Menu in Windows, click on RUN.**
- ⊗ **Type DRDBSP.**
- ⊗ **Choose OK.**
- ⊗ **Select the Data Source Name to be traced.**
- ⊗ **Choose OK.**

The Dr. DeeBee Spy icon will appear at the bottom of the screen. It will flash when it is logging.

### **To turn off logging:**

- ⊗ **Click on the Dr. DeeBee Spy icon.**
- ⊗ **Choose CLOSE.**

The log is located in C:\WINDOWS\DRDEEBEE.LOG.

*Note: "Dr. DeeBee Spy is © 1995 Syware, Inc., All rights reserved"*

# **Modifying the System Registry and ODBC.INI Files**

You only need to do this if you want to modify an option that you cannot configure in the ODBC control panel. An example of this is the MAXSTMT options.

To add or change an option, either edit the ODBC.INI file (for 16-bit data-sources) or run the registry editor (regedt32.exe) in Windows 95 and greater or WindowsNT. In the registry editor, look under HKEY\_CURRENT\_USERS / Software / Microsoft / ODBC.INI.

# **Error Messages**

Errors in ODBCLink/SE can come from several sources; all messages have a prefix which indicates the source of the error, as follows:

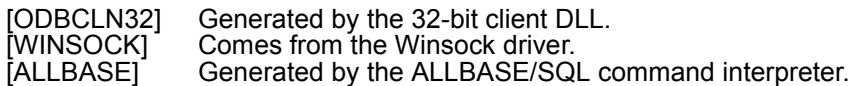

The first action you should take in case of a problem is to attempt to execute the command manually, e.g. try to login using a terminal emulator, or else try issuing the SQL statement that causes a problem in ODBCUTSE or ISQL. If you do not know the command causing the error (because you are using Microsoft Access for instance), turn on host logging and examine your ODBCLOG file.

Errors from ALLBASE/SQL or IMAGE/SQL are followed by DBERR or DBWARN and a number. These error messages are documented in the ALLBASE/SQL Message Manual or in the IMAGE/SQL Administration Guide.

Error messages are returned by ODBCLink/SE to the application. Each message is followed by a CAUSE which gives information as to why the warning or error occurred. This is followed by an ACTION which gives information on how to resolve the problem.

#### *Note: For all other errors, refer to the appropriate documentation or manuals.*

# **Appendix A Implementation Notes**

Following is a list of features that are unique or specific to ODBCLink/SE and some details about them.

### **Primary key name returned by SQLStatistics**

Most ODBC applications including Microsoft Access, Visual Basic and PowerBuilder require a unique primary key for a table to be updatable.

#### *Note: If a unique key has not be defined in ALLBASE/SQL the table will not be updatable.*

### **Reading or writing to ALLBASE/SQL LongVarBinary items**

Any file residing on the HP can be inserted into an ALLBASE/SQL LongVarBinary field with the SQL command:

#### INSERT INTO Table VALUES (..., '<BLOB >%\$', ...);

Where BLOB is the name of the file on the HP and the '>%\$' tells ALLBASE/SQL to copy the contents to a memory location when retrieving the row. You can also have ALLBASE/SQL copy it to a file during retrieval ('<BLOB >OUTFILE'). In either case, the data can be retrieved in the standard way (SQLFetch followed by SQLGetData in chunks).

You may also create a binary column on the HP by using ODBC functions call sequence: SQLPrepare, SQLBindparameter (DATA\_AT\_EXECUTION), SQLExecute, SQLParamData, SQLPutData.

### **Maximum number of statements**

ODBCLink/SE supports up to 50 concurrent statements, or cursors, per connection. However, SQLGetInfo with option SQL\_MAX\_STMT will only report 1 as the maximum number of concurrent statements. This is because multiple statements (or cursors) in ALLBASE/SQL on the same connection are not truly independent. Having SQLGetInfo return 1 for SQL\_MAX\_STMT forces MS-Access, and other applications, to use multiple connections (multiple SQLDriverConnect's) instead of multiple statements on the same connection (one SQLDriverConnect and multiple SQLAllocStmt's).

You **can** use multiple statements from within the same connection (in fact, some applications ignore the SQLGetInfo and do this anyway). There is a performance advantage to doing things this way since a new statement (or cursor) in ALLBASE/SQL takes much less overhead than a new connection. However you should be aware of the following:

⊗ **In ALLBASE/SQL, a COMMIT or ROLLBACK operation closes all open cursors within the connection. If you have multiple Select statements going on different statements, the next time you SQLFetch on one statement, after a Commit on another statement, you will get an error from ALLBASE/SQL "ALLBASE has closed the cursor for this statement". You may not get this error immediately, as ODBCLink/SE caches a certain number of rows during a fetch.** 

- ⊗ **If you are in AUTOCOMMIT mode ON (this is the default option, set through SQLSetConnectOptions and in ODBC Administrator), there is an implicit Commit done whenever you fetch the last row. This is so that locks held on the database by the open cursor are released. This may destroy other open cursors. Note also that opening a table for the first time automatically triggers various initialization calls that cause a commit to be done when AUTOCOMMIT is ON.**
- ⊗ **If you are using prepared statements with substitution parameters to insert or update you need not be concerned about this, as the prepared statement will still be valid after a Commit, and you may bind new parameters and SQLExecute again with no problem. Prepared statements are SQL statements with question marks '?' that you SQLPrepare and then call SQLBindParam or SQLBindCol.**

If you wish to use multiple statements, but are not writing your own SQL (i.e. you are using a 4GL application) you can tell ODBCLink/SE to have SQLGetInfo report more than 1 statement per connection. To do this, modify the ODBC.INI or the registry manually, and add a new parameter "MAXSTMT=50".

### **ALLBASE/SQL and IMAGE/SQL Restrictions on the ODBC Grammar**

The following table summarizes the ALLBASE/SQL restrictions on the ODBC grammar:

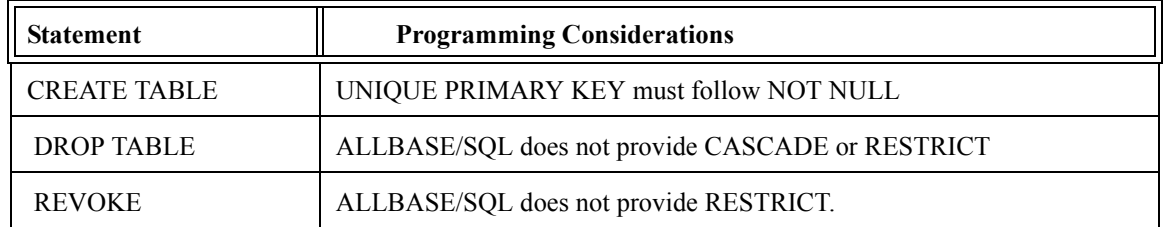

ALLBASE/SQL provides a DATETIME data type that is similar to TIMESTAMP.

ALLBASE/SQL does not implement optimistic locking. Optimistic locking means that the DBMS does not lock data until just before an update is made, thus improving concurrency because locks are not held for long.

### **Using the ANSI Character Set**

The HP3000 and HP9000 both use the default ROMAN8 character set. Most applications running under Microsoft Windows use the 8-bit ANSI (ISO 8859/1) character set to provide support for Western European languages (including American). The first 127 characters are the same for both ROMAN8 and ANSI character sets, so only the extended and special characters are different.

If your PC client application uses these extended or special characters, then the data from the database server must be converted from ROMAN8 to ANSI, and the data returning to the database server must be converted from ANSI to ROMAN8. To activate the conversion, select the "Roman8 to PC-ANSI translation DLL during the data-source setup. The conversion takes place on the PC client.

Bind variables of datatype CHAR and VARCHAR are also converted. A bind variable in an SQL statement is associated (bound) to variables defined in a program. A bind variable is another name for a dynamic parameter.

#### *Note: Roman9 to PC-ANSI Translator will recognize and convert the symbol used for the European Currency Symbol, the EURO.*

Some characters cannot be converted to ROMAN8 and then back to ANSI. For example, when the copyright sign in ANSI is converted to ROMAN8, it is changed to a lowercase "c." When the data is returned to the PC client, the copyright sign cannot be recognized, as it was converted to a "c." The following characters, sent from the PC client, cannot be properly converted from ANSI to ROMAN8 in a round-trip fashion. (The hex designation is listed along with the character name.)

- A6 broken bar
- A9 copyright sign
- AC not sign
- AE registered trade mark
- B2 superscript 2
- B3 superscript 3
- B8 cedilla
- B9 superscript 1
- D7 multiply sign
- F7 divide sign

Similarly, the following characters, sent from the database server, cannot be properly converted from ROMAN8 to ANSI in a round-trip fashion.

- •\_A9 accent grave
- AA circumflex accent
- AC tilde accent
- BE Dutch guilder
- EB uppercase S caron
- •\_EC lowercase s caron
- EE uppercase Y umlaut
- F6 long dash
- FC solid box

## **Unsupported ALLBASE/SQL and IMAGE/SQL Statements**

There are several reasons why some ALLBASE/SQL and IMAGE/SQL statements are not supported in the ODBCLink/SE environment. They are explained here:

- ⊗ **Several ALLBASE/SQL statements work only with embedded SQL; ODBCLink/SE does not support embedded SQL.**
- ⊗ **Some ALLBASE/SQL statements relate to functions, such as connection, that have been replaced by functions resident on the PC client.**
- ⊗ **Some ALLBASE/SQL and IMAGE/SQL functions are best restricted to the DBA; statements which control these functions are accessible only through Interactive Structured Query Language (ISQL) on the server.**
- ⊗ **ODBCLink/SE internally prepares an SQL statement to be dynamically preprocessed. Therefore, you cannot use some statements such as EXECUTE IMMEDIATE.**

### **ALLBASE/SQL and IMAGE/SQL Statements That Work Only with Embedded SQL**

PC client application software that accesses ALLBASE/SQL and IMAGE/SQL databases through ODBCLink/SE do not support embedded SQL. The application software calls the database functions directly; there is no need for preprocessing.

Because the following ALLBASE/SQL and IMAGE/SQL statements function only with embedded SQL, they are not supported by ODBCLink/SE:

> CLOSE CURSOR BEGIN DECLARE SECTION DECLARE CURSOR DESCRIBE END DECLARE SECTION EXECUTE EXECUTE IMMEDIATE FETCH INCLUDE OPEN PREPARE REFETCH SQLEXPLAIN WHENEVER

### **ALLBASE/SQL and IMAGE/SQL Statements Replaced by Functions on the PC Client**

Some of the functionality has been moved from the database server to the PC client with ODBCLink/SE.

The following ALLBASE/SQL and IMAGE/SQL statements are not supported because they have been replaced by other functions resident on the PC client:

> **CONNECT** DISCONNECT RELEASE RESET SET CONNECT SET MULTITRANSACTION START DBE START DBE NEW START DBE NEWLOG STOP DBE

*Note: If you attempt to use any of these unsupported statements, you will receive an error message.*

# **Appendix B Creating a DBEnvironment**

## **On the HP3000 Database Server**

To enable a connection between a PC client and database server, you must set up an ALLBASE/SQL DBEnvironment. If you do not have an existing database for testing purposes, you can use the ALLBASE/SQL SQLSetup tool to create a DBEnvironment called PartsDBE. If you are using IMAGE/SQL, you can use the IMSQL.SAMPLEDB.SYS command to create an IMAGE/SQL database called MusicDBE. *For more information, refer to Getting Started with HP IMAGE/SQL.*

Follow these steps to create the PartsDBE database on the HP3000:

- ⊗ **Logon to the group and account where you want to create the DBEnvironment.**
- ⊗ **From the command prompt, enter the following command:**

:SQLSETUP.SAMPLEDB.SYS

A menu like the following will appear on your screen:

Options for Setting Up ALLBASE/SQL Sample DBEnvironments

===============================================================

===============================================================

Choose one:

- 1. Create PartsDBE without sample programs
- 2. Create PartsDBE, copy, preprocess and compile sample programs
- 3. Copy, preprocess and compile sample programs only
- 4. Generate a schema for PartsDBE
- 5. Display schema for PartsDBE
- 6. Purge PartsDBE and sample programs
- 7. Help
- 0. Exit

Enter your choice=>

⊗ **Choose option 1 to create PartsDBE. This option creates the DBEnvironment, defines all of its tables, views, indexes, and security structure, and then loads it with data. As the system creates PartsDBE, you see several messages displayed. At the end of the creation process, you see the following message:** 

> Creation and Loading of PartsDBE is now complete! Press Return to continue...

#### ⊗ **Choose 0 to exit the menu.**

If you have designed your own database for testing purposes, you can consult your database administrator and complete the following tasks:

- ⊗ **Plan the security structure of the DBEnvironment. Decide which users will be granted access to the DBEnvironment, databases within the DBEnvironment, and tables within the databases.**
- ⊗ **Create the account where the DBEnvironment is to reside.**
- ⊗ **Grant authorizations to users who will be using the test DBEnvironment.**
- ⊗ **Create the DBEnvironment, including databases and tables.**

After you setup the DBEnvironment, ensure that you can connect to it. For example,

: isql isql=> CONNECT TO 'PartsDBE.SomeGrp.SomeAcct'; isql=> SELECT \* FROM SYSTEM.TABLE;

: *At this point you should see the system table information*.

: U[p],d[own],l[eft],r[ight],t[op],b[ottom],pr[int]<n>,or e[nd]

> e;

isql=> exit;

## **On the HP9000 Database Server**

To enable a connection between a PC client and database server, you must set up an ALLBASE/SQL DBEnvironment. If you do not have an existing database for testing purposes, you can use the ALLBASE/SQL SQLSetup tool to create a DBEnvironment called PartsDBE.

Follow these steps to create the PartsDBE database on the HP9000:

- ⊗ **Login to the directory where you want to create the DBEnvironment.** ⊗ **From the C shell, enter the following command:**
	- \$ /usr/lib/allbase/hpsql/sqlsetup

•From the Korn shell or Bourne shell, enter the following command:

\$ csh /usr/lib/allbase/hpsql/sqlsetup

A menu like the following will appear on your screen:

Options for Setting Up ALLBASE/SQL Sample DBEnvironments

Choose one:

1. Create PartsDBE without sample programs

=======================================

- 2. Create PartsDBE, copy, preprocess and compile sample programs
- 3. Copy, preprocess and compile sample programs only
- 4. Generate a schema for PartsDBE
- 5. Display schema for PartsDBE
- 6. Purge PartsDBE and sample programs
- 7. Help
- 0. Exit

========================================

Enter your choice=>

Creation and Loading of PartsDBE is now complete! Press Return to continue...

#### ⊗ **Choose 0 to exit the menu.**

If you have designed your own database for testing purposes, you can consult your database administrator and complete the following tasks:

- ⊗ **Plan the security structure of the DBEnvironment. Decide which users will be granted access to the DBEnvironment, databases within the DBEnvironment, and tables within the databases.**
- ⊗ **Create the directory where the DBEnvironment is to reside.**

<sup>⊗</sup> **Choose option 1 to create PartsDBE. This option creates the DBEnvironment, defines all of its tables, views, indexes, and security structure, and then loads it with data. As the system creates PartsDBE, you see several messages displayed. At the end of the creation process, you see the following message:** 

# ⊗ **Grant authorizations to users who will be using the test DBEnvironment.**

#### ⊗ **Create the DBEnvironment, including databases and tables.**

After you setup the DBEnvironment, ensure that you can connect to it. For example,

\$ isql isql=> CONNECT TO '/users/hpsql/sampledb/PartsDBE'; isql=> SELECT \* FROM SYSTEM.TABLE;

: *At this point you should see the system table information*. :

U[p],d[own],l[eft],r[ight],t[op],b[ottom],pr[int]<n>,or e[nd]

> e;

isql=> exit;

# **Appendix C List of Installed Files**

### **32 Bit Driver Client - For Windows 95 and Greater**

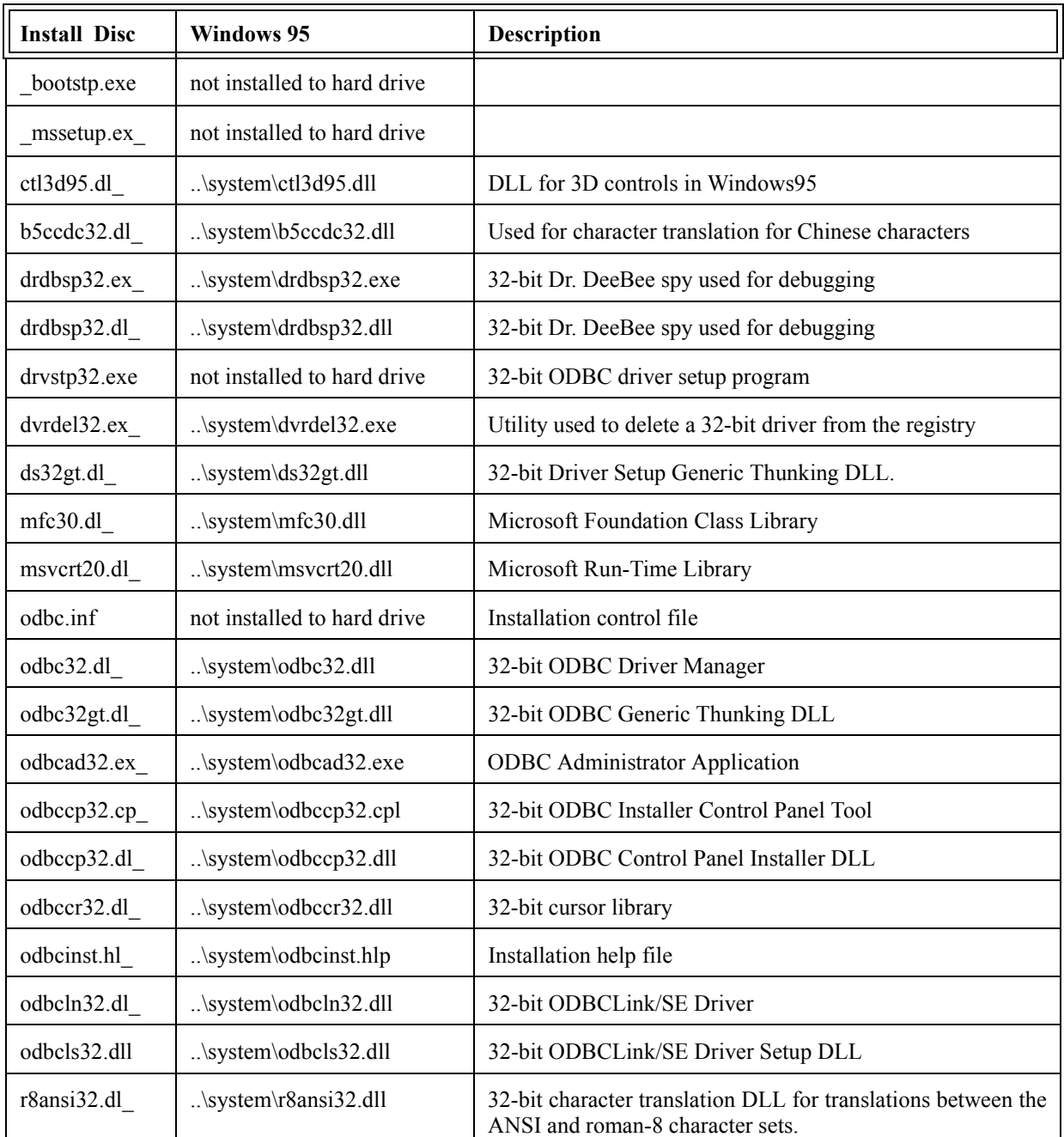

#### *Note: "..\" is a short-hand that represents the location of the windows installation (e.g. c"\windows\")*

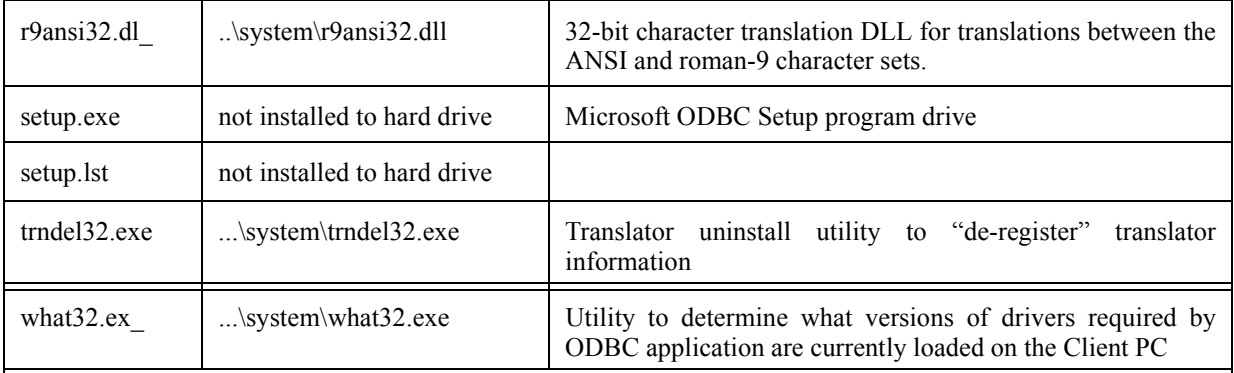

## **32 Bit Driver Client - For Windows NT 4.0 and Greater**

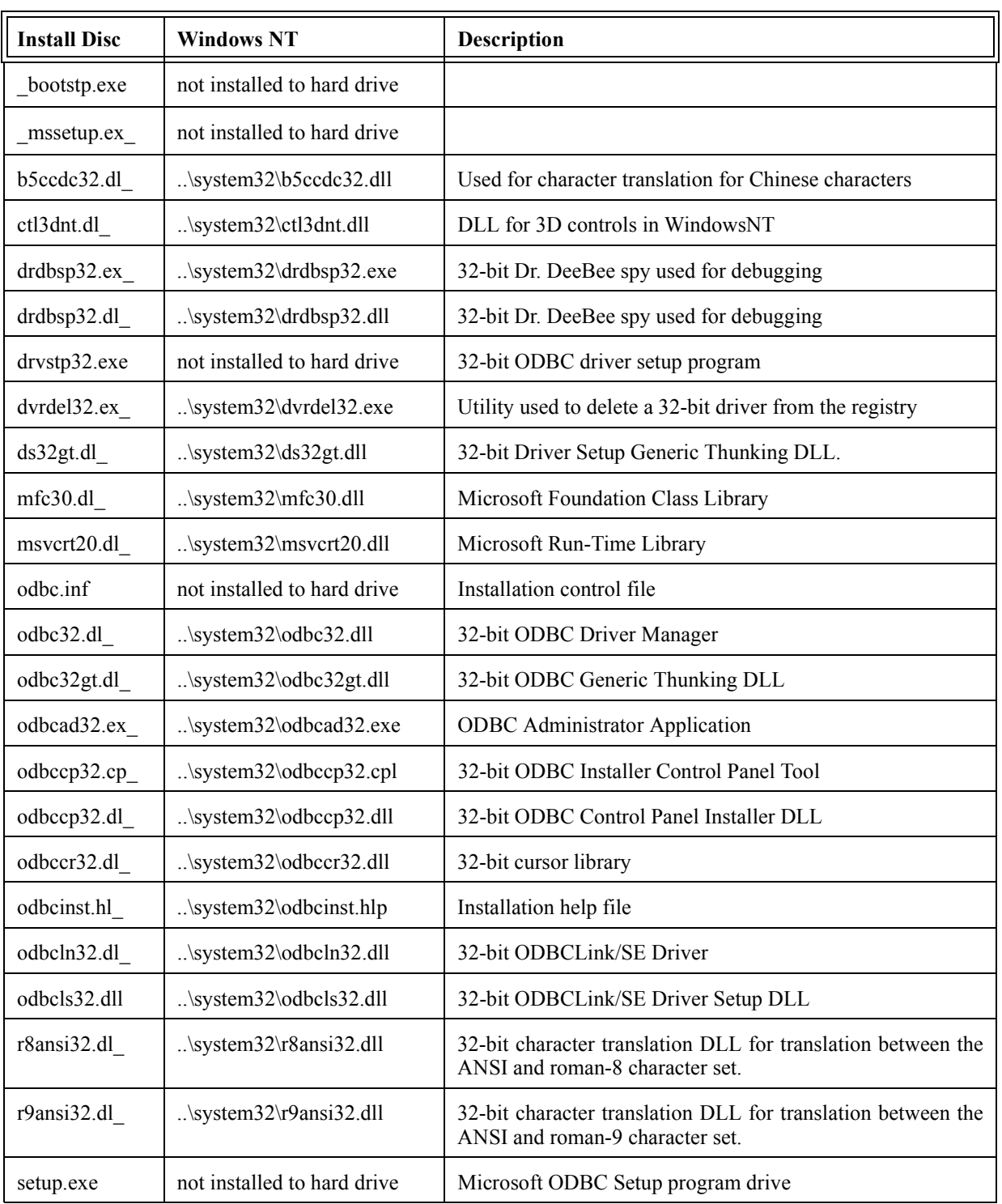

#### *NOTE: "..\" is a short-hand that represents the location of the windows installation (e.g. c"\windows\")*

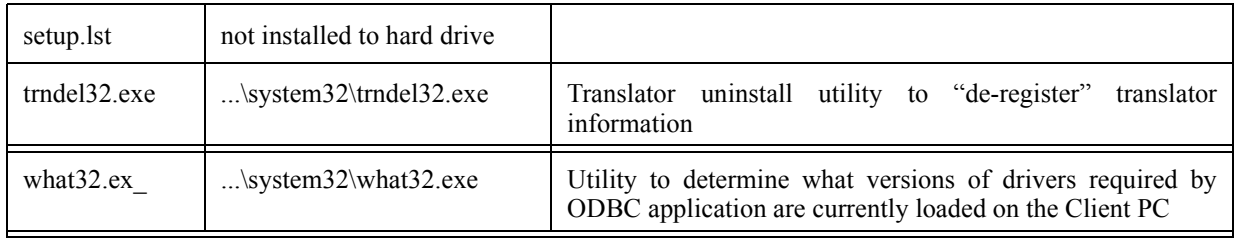

### **MPE/iX Host**

ODBCLNSE.ODBCSE.SYS<br>ODBCXLSE.ODBCSE.SYS

ODBCJOB.ODBCSE.SYS sample jobstream to run the listener process<br>ODBCLNSE.ODBCSE.SYS the listener program ODBCXLSE.ODBCSE.SYS an XL library containing common code<br>ODBCUTSE.ODBCSE.SYS utility for technical support purposes ODBCUTSE.ODBCSE.SYS utility for technical support purposes<br>ODBCCL32.ODBCSE.SYS a self-extracting archive for the 32bit a self-extracting archive for the 32bit client software

ODBCLOG.ODBCSE.SYS log file (when created).

**HP-UX 9.x Host**

/usr/bin/odbcse/odbclnse the listener program<br>/usr/bin/odbcse/odbcutse utility for technical sub-

/usr/bin/odbcse/odbcutse utility for technical support purposes<br>/usr/bin/odbcse/odbccl32 a self-extracting archive of the 32bit a self-extracting archive of the 32bit client software

### **HP-UX 10.x and 11.x Host**

/opt/allbase/bin/odbcse/odbclnse the listener program

/opt/allbase/bin/odbcse/odbcutse utility for technical support purposes a self-extracting archive of the 32bit client software

/tmp/odbclog log file (when created).

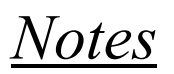

# **Appendix D ODBCLink/SE Companion Product MBF-Console**

### **MBF-Console Introduction**

MBF-Console is a software tool that will increase the visibility of ODBC use. It will:

- ⊗ **Monitor resource utilisation of ODBC connections to a specific HP-3000 or HP-9000 computer**
- ⊗ **Kill "runaway" or inactive server processes**
- ⊗ **Start or stop logging of a specific ODBC connection and then view activity from the host logfile, including all SQL sent from the client**

### **How MBF-Console Works**

The listener process creates server processes as needed to handle incoming connection requests. On MPE, these processes run as children of the listener process and are therefore not visible in SHOWJOB. Normally, the system administrator has no way of knowing the identity and resource utilization of ODBC users on the system. That is the purpose of MBF-Console.

MBF-Console creates an ODBC connection to the listener process and to a server. For this it needs a valid datasource configuration (through the ODBC Control Panel). Once connected, it is able to obtain information about other server processes by reading the statistics file. The statistics file is a shared file on the host that is updated by active server processes at a maximum interval of 1 minute. The server processes are not interrupted by the MBF-Console program; rather, they produce statistical information when ODBC requests come in from the client.

MBF-Console displays information for all ODBC server processes on the specific host, even when multiple listeners are running. If information is required from several hosts, multiple copies of MBF-Console may be run, one for each host to be monitored.

#### *Note: MBF-Console requires MBF-UDALink version 5.57.09 or ODBCLink/SE version E.57 or greater to run on both the host and client side.*

### **Running MBF-Console**

To Start MBF-Console, go to "Startup, Programs, MB Foster, MBF-Console and double click on the MBF-Console Icon. The MBF-Console screen is displayed. The following pages will discuss the Option Headings located at the top of the screen.

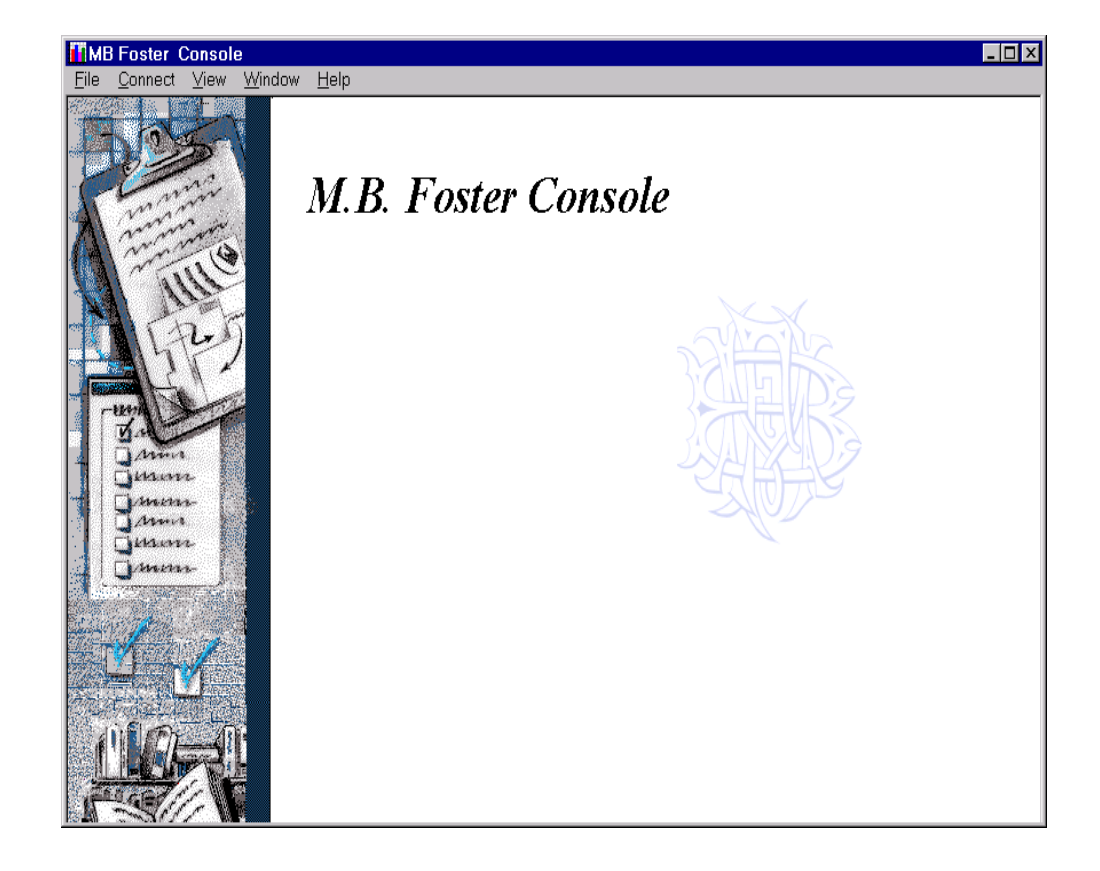

### **File Menu Options**

**Set Refresh Interval (in seconds)**

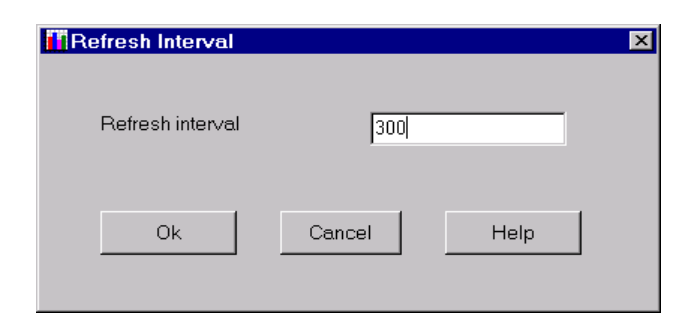

The Refresh Interval is the interval of time, in seconds, after which MBF-Console will automatically refresh its information. The time interval is normally determined by the System Administrator.

### **Page Setup**

Define the Page Setup for the printer using Standard Windows Dialog

#### **Print**

Print using Standard Windows Dialog

**Exit**

Exit from the Program

### **Connect Menu Options:**

#### **Configure DSNs... (Console Data Sources Configuration)**

**Select: Connect from the top of the screen then Configure DSN" from the drop down menu.**

The following screen is displayed.

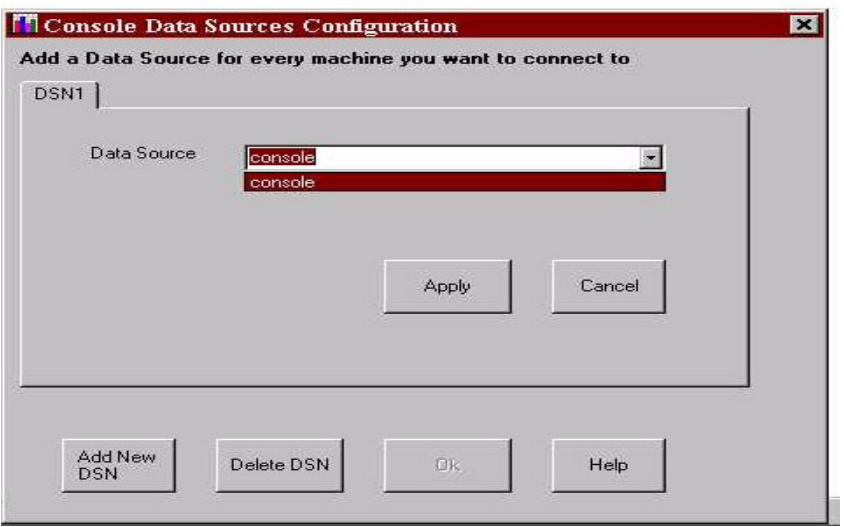

⊗ **Click the "Add New DSN" button and enter the name of the Data Source you are going to use.**

⊗ **Click "Ok".**

*Note: A data-source should be added for every machine for which you require statistical information. If you require information on setting up a Data Source, refer to the MBF-UDALink or ODBCLink/SE documentation.*

### **Connections Windows**

**Select: the appropriate "Connect, DSN=" menu to bring up the following windows:**

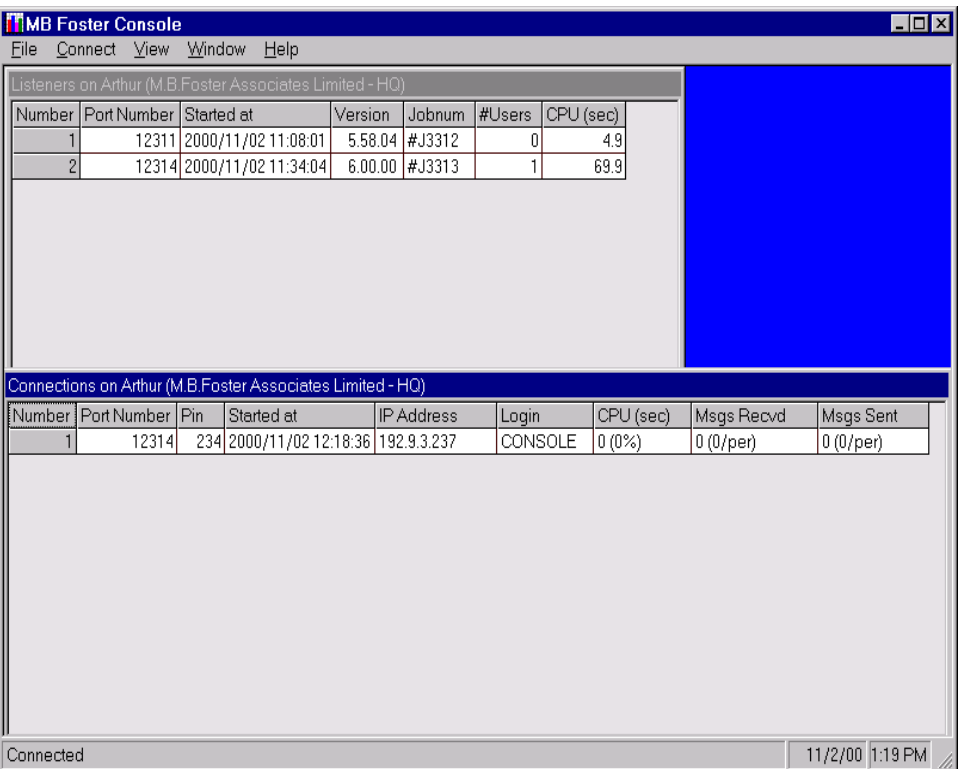

The top window is the **Listener Window**. The lower window is the **Connections Window**.

#### **The Listener Window**

The listeners window contains information about ODBCLink listener processes running on your system. It is a graphic representation of active listener jobs. To view detailed process information in the Connections Window, double-click anywhere on the table, or use the "Window, Connections" command. The following statistics are available in the Listeners Windows:

- ⊗ **Port Number**
- ⊗ **Time Process Started**
- ⊗ **Version**
- ⊗ **Number of Job**
- ⊗ **Number of Users**
- ⊗ **Number of CPU Seconds**

#### **The Connections Window**

The connections window lists all ODBCLink connections to your system from all listener processes including Console itself. The following information is presented for each connection:

- ⊗ **Port Number**
- ⊗ **Pin Number**
- ⊗ **Time Process Started**
- ⊗ **IP Address of Process**
- ⊗ **Login ID of Process**
- ⊗ **CPU Seconds Used**
- ⊗ **Number and Rate of Messages Received**
- ⊗ **Number and Rate of Messages Sent**

To obtain more detailed information about a specific connection, double-click on it. This will open the Server Window

### **Server Window:**

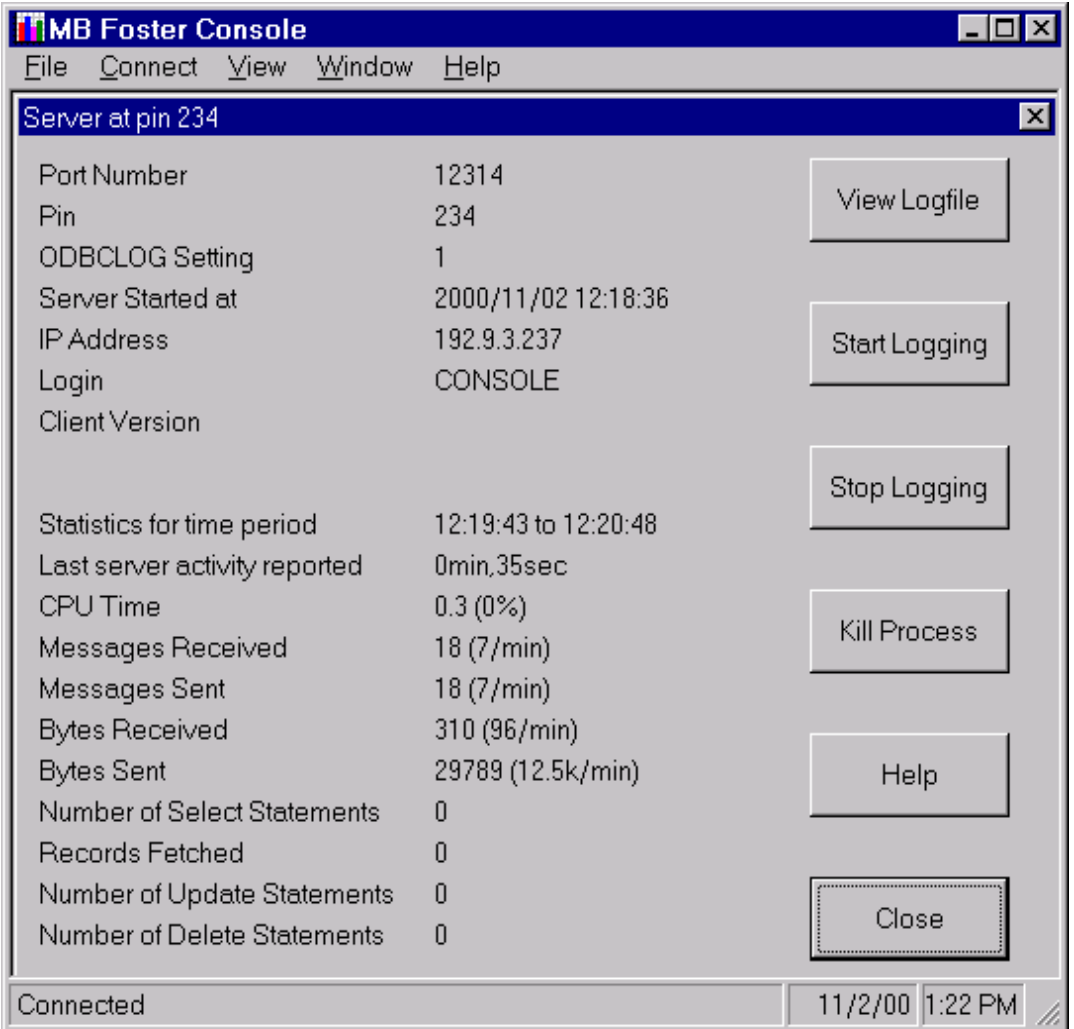

The server window is displayed by double clicking a connection in the Connections window. In addition to repeating what is in the connections window, the following statistics are available in the Server Windows:

- ⊗ **ODBCLOG Setting**
- ⊗ **Client Version**
- ⊗ **Statistics for Time Period**
- ⊗ **Time of Last Server Activity Reported**
- ⊗ **Bytes Received**
- ⊗ **Bytes Sent**
- ⊗ **Number of Select Statements**
- ⊗ **Number of Records Fetched**
- ⊗ **Number of Update Statements**
- ⊗ **Number of Delete Statements**

The options available in the Server Window include:

#### ⊗ **View Logfile**

Click "View logfile" to view the logfile entries for this process. This will display ODBCLink commands sent to the server.

#### ⊗ **Start Logging**

From the Server window, click the "Start Logging" button to start logging all SQL statements sent to the host. This will start logging all ODBCLink commands sent to the server. If the server is doing a long sort or fetching a lot of data, this may not be immediately reflected in the logfile. There may be a delay of up to 1 minute until these settings take effect on the server.

#### *Note: The "Start logging" command is the same as setting the ODBCLINK\_LOG environment variable on the host. MBF-Console will display the Listeners window and the Connections window.*

#### ⊗ **Stop Logging**

This will stop the logging of ODBC commands sent to the server.

#### ⊗ **Kill Process**

This command, available from the Server window, will kill an ODBCLink server process. Use it to kill nonresponding or deadlocked server processes, or processes that are using up too many resources on the system

#### ⊗ **Help**

This will call up the Windows Help subsystem.

#### ⊗ **Close Window**

This will close the Server window.

# **"View" Menu Option**

Refresh the Screen with this menu option.

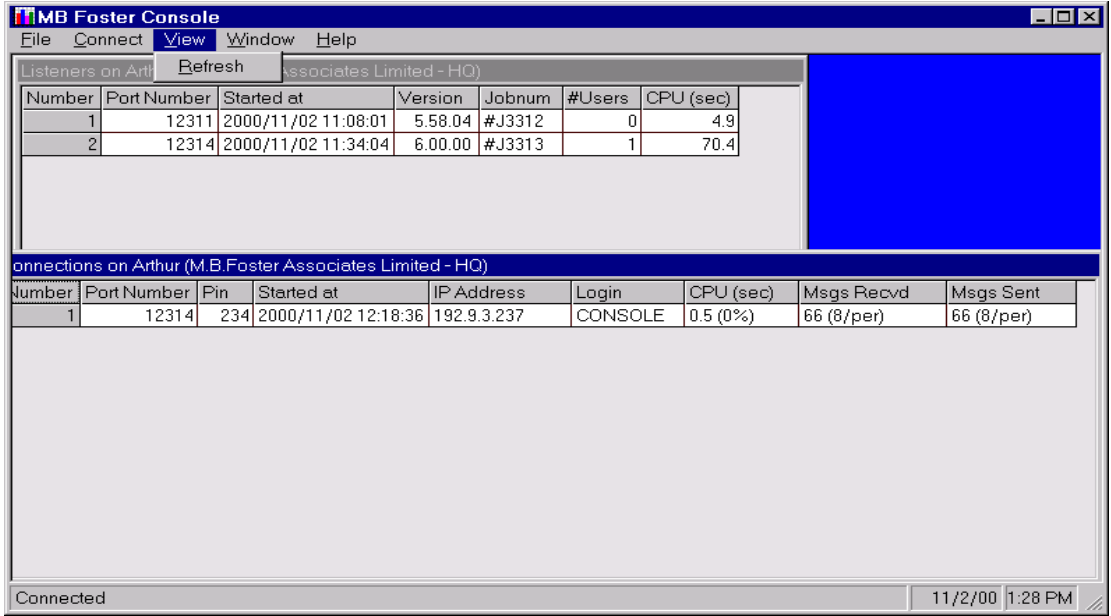

# **"Window" Menu Option**

This will list all open windows. From this list you can navigate between the available windows.

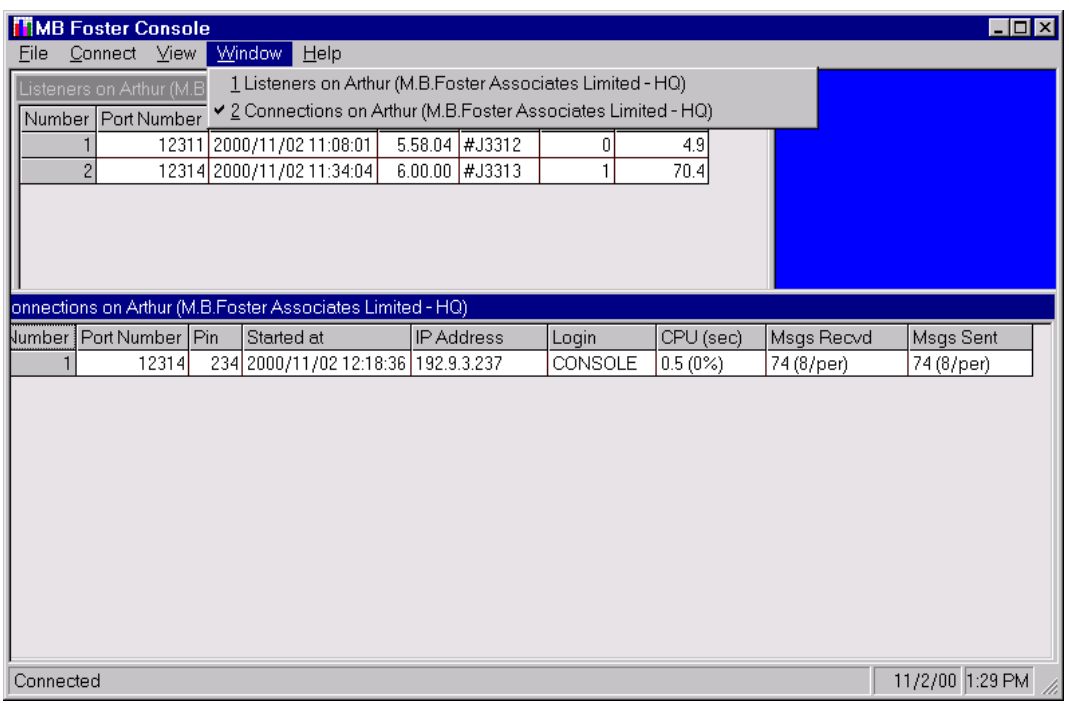

### **Help Menu Options:**

Look for help using Standard Windows Dialog.

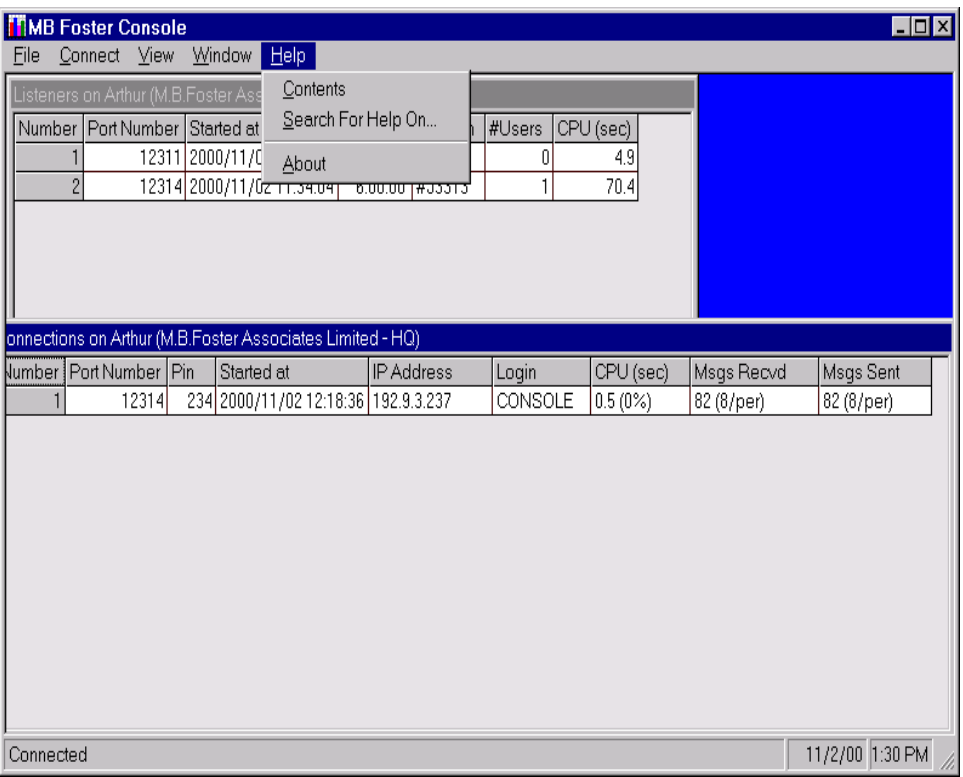

*Note: Context-sensitive help is available at any time by pressing F1.*

### **Installing MBF-Console for MBF-UDALink**

The following example uses Reflection File Transfer from an HP-3000 to obtain the zipped file containing MBF-Console. Similar procedures in other binary transfer methods can be used.

#### *Note: If you are installing from a CD, go to page 91*

Prior to the Reflection File Transfer, you will have to do the following:

- ⊗ **Logon as MANAGER.SYS.**
- ⊗ **Restore DXINSTAL.PUB.SYS from the installation tape.**
- ⊗ **Run DXINSTAL.PUB.SYS. You will be prompted throughout the installation. Put the tape back on line and reply to any requests. DataExpress will prompt you for a group to reside in. This will be DX.MBFOSTER by default.**
- ⊗ **If you encounter problems, contact out Technical Support Department at 1- 800-ANSWERS or E-Mail to support@mbfoster.com .**

#### *Note: Create a directory called MBFoster for the client software. This can be done using MS Explorer.*

In the main menu at the top of the Reflection screen,

**Select: File from the drop down menu**

**Select: Transfer… The File Transfer window is displayed.**

Move the cursor to the **Local File Name** field, located at the top left of the File Transfer Window, and type the name of the.exe file

**Type: c:\mbfoster\odbccons.exe** 

*Note: If you are installing a demo version of MBF-Console, enter c:\mbfoster\democons.exe. The demo version will remain active for 45 days after it has been installed. A demo version can be downloaded from the MBFoster web page, www.mbfoster.com, under Products. The demo version obtained from the web page can be installed by running democons.exe from the Run option of the Windows 95, Windows 98 or Windows NT Start button.*

Place the cursor in the **Host File Names** field,

**Type: odbccons.dx/dxdemo.mbfoster**

DX or DXDEMO illustrates that both can be used but only one is entered depending if the version being installed is production or demo. If you are testing a beta version, use DXBETA.

#### *Note: Ensure the Transfer Type is Binary*

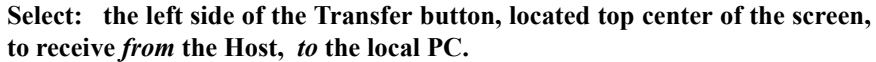

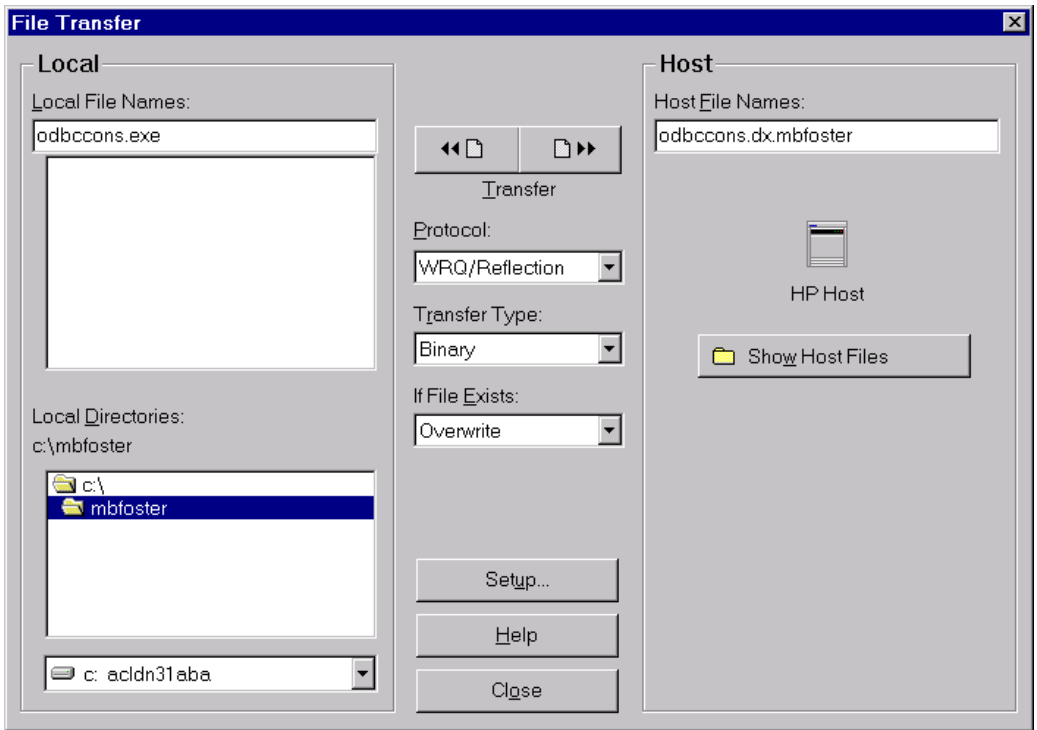

The **File Transfer in Process** screen appears briefly.

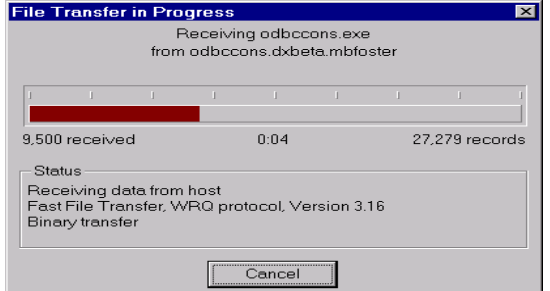

When the File Transfer is completed, the zipped file containing MBF-Console is ready to be installed on your PC.

**Select: Start, Run. The Run window is displayed.**

**Type: C:\MBFOSTER\ODBCCONS.EXE and press OK**

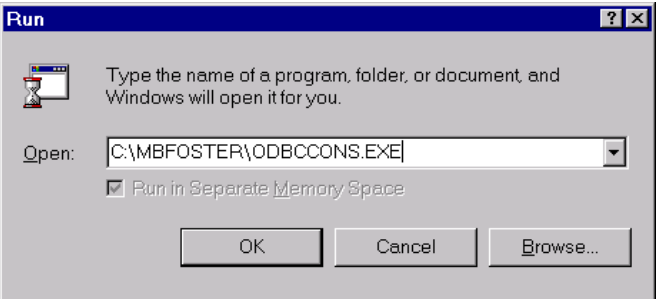

The Self Extract Utility inflates and briefly lists the files on the screen while writing them to the folder selected.

**Select: Start, Run. The Run window is displayed, as above.**

**If you are installing from a CD**

**Type: E:\MBFOSTER\MBF-CONSOLE\SETUP.EXE ( "E" represents the drive letter of the CD-ROM)**

**If you followed the tape installation instructions**

**Type: C:\MBFOSTER\SETUP.EXE in the command field**

MBF-Console prepares for installation. The welcome screen is displayed.

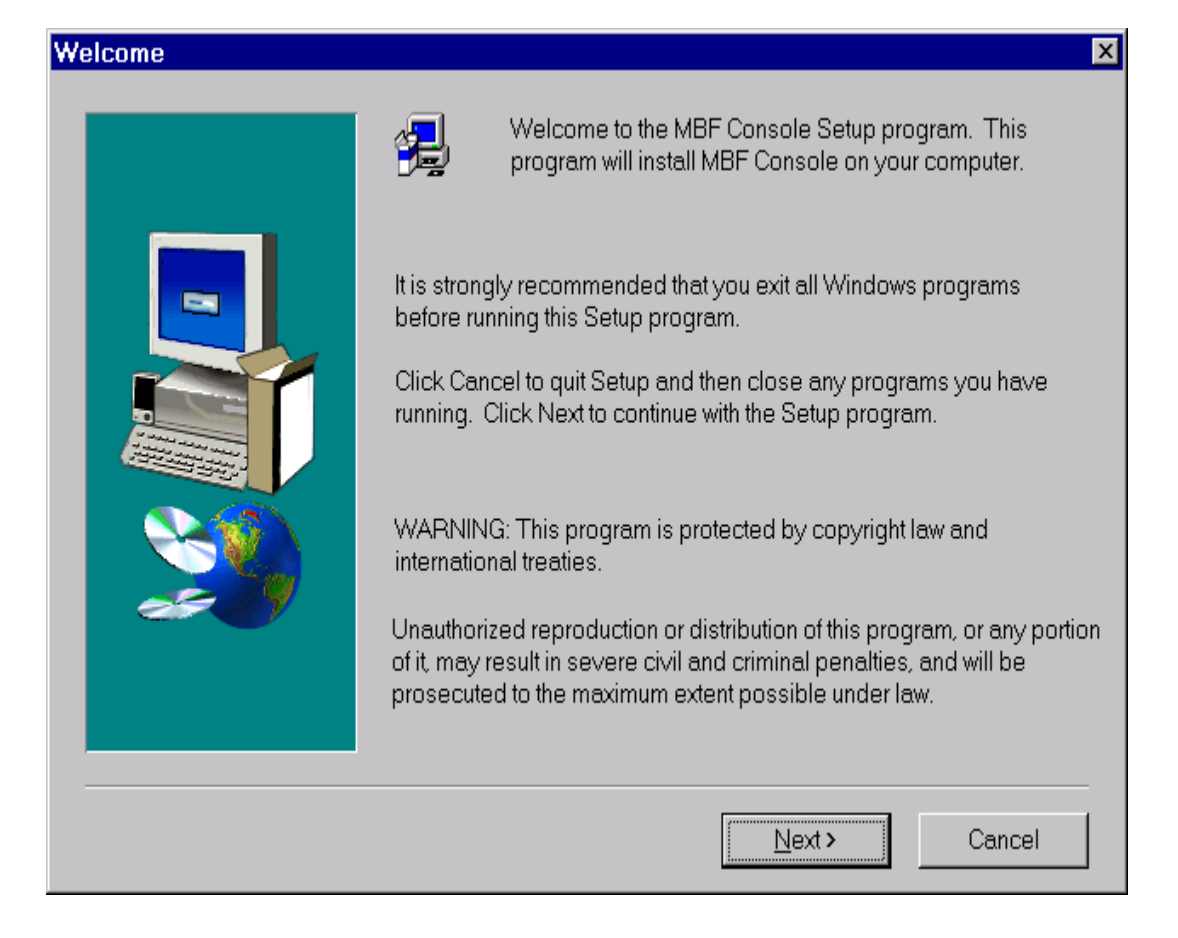

**Select: NEXT.** 

The Destination Location screen is displayed. This screen enables you to install in MBFConsole in the directory of your choice. When you have decided, click Next.

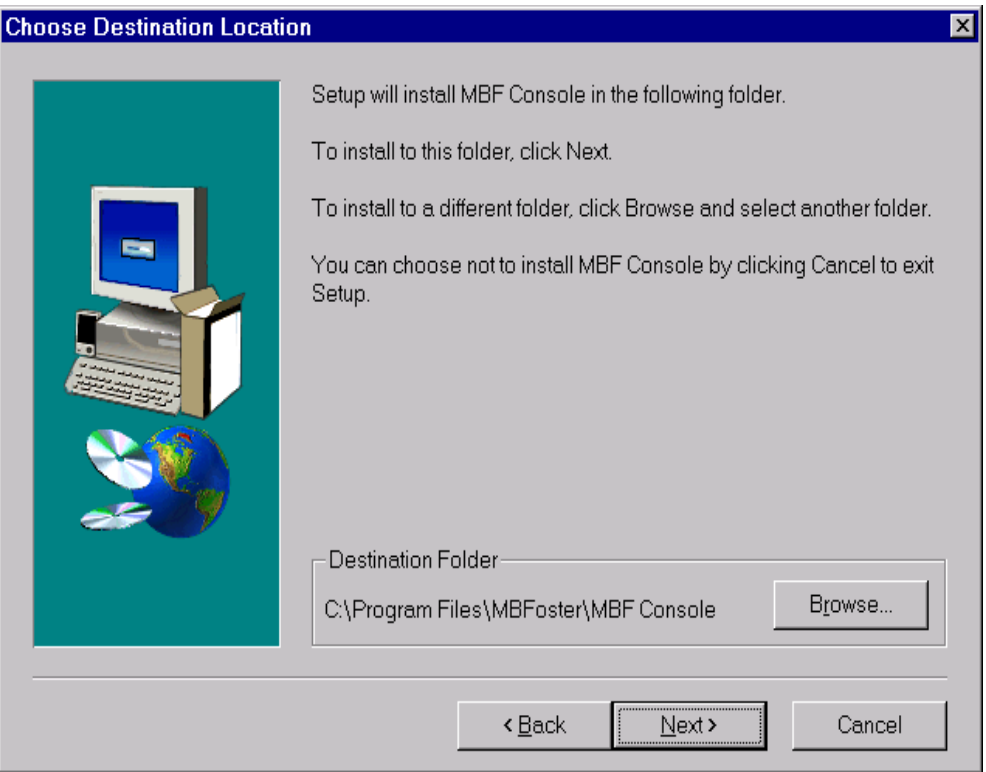

The next screen requires you to chose a program group for the MBF-Console Icon to reside.

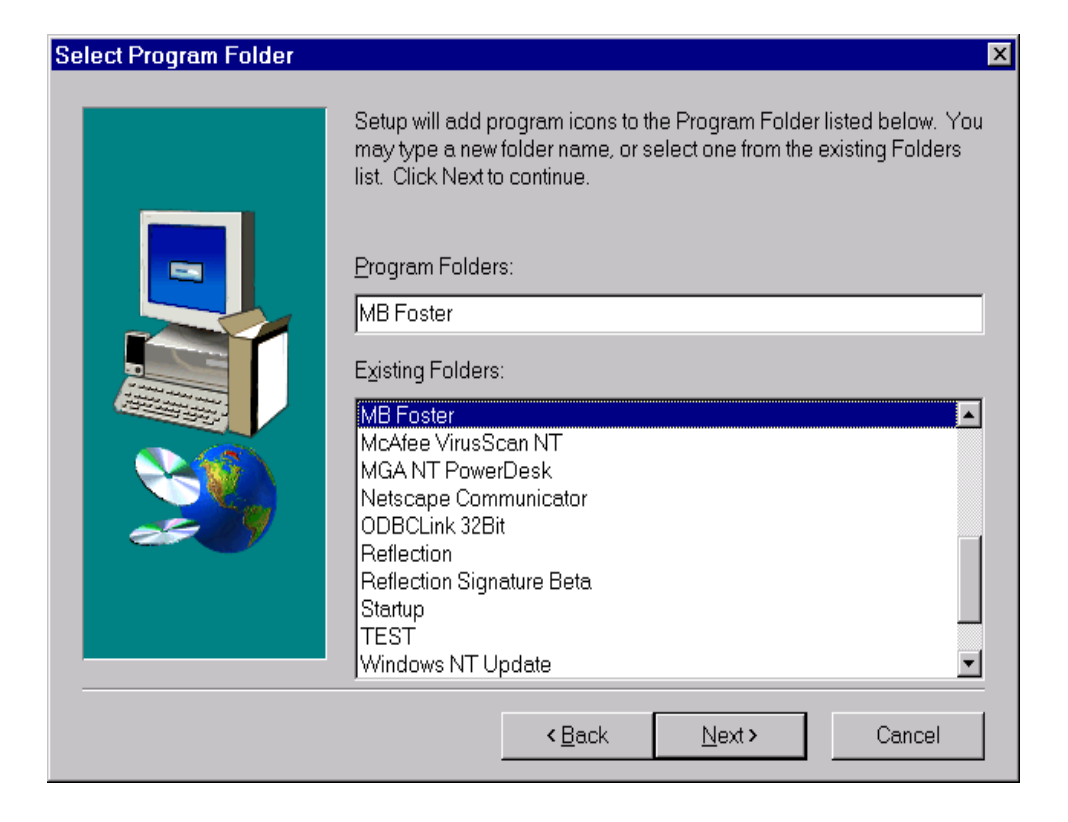

When you have decided, press Next.

Setup is ready to install MBFConsole. If all the information you have entered is correct, press Next

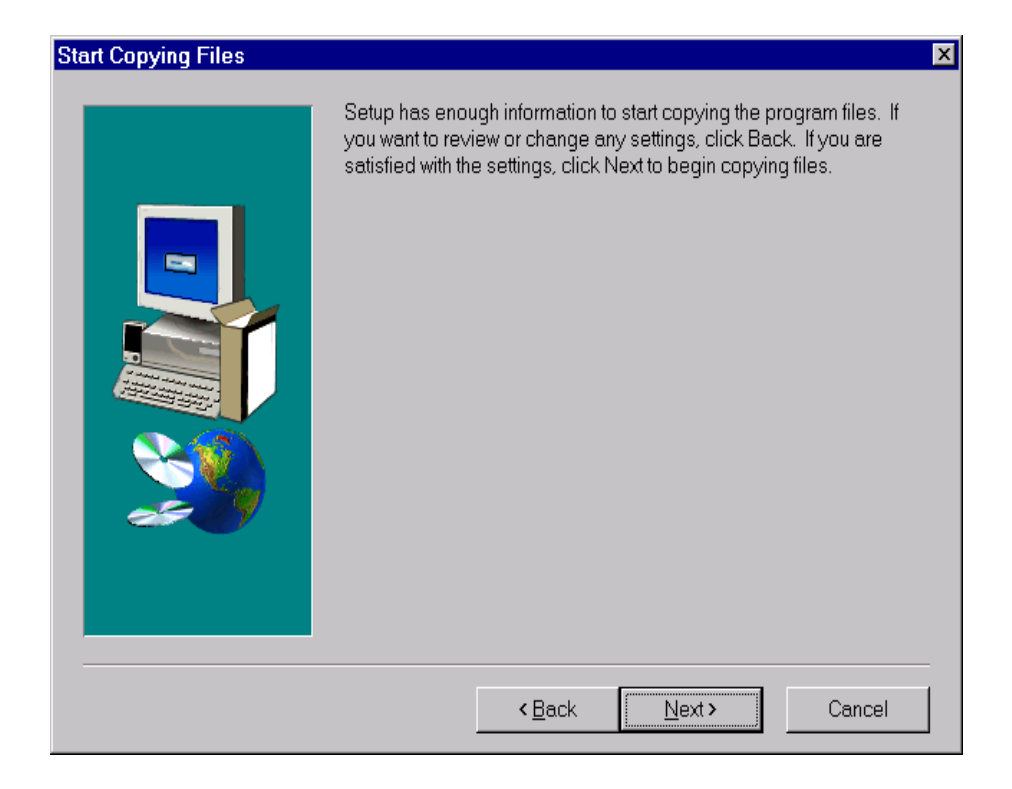

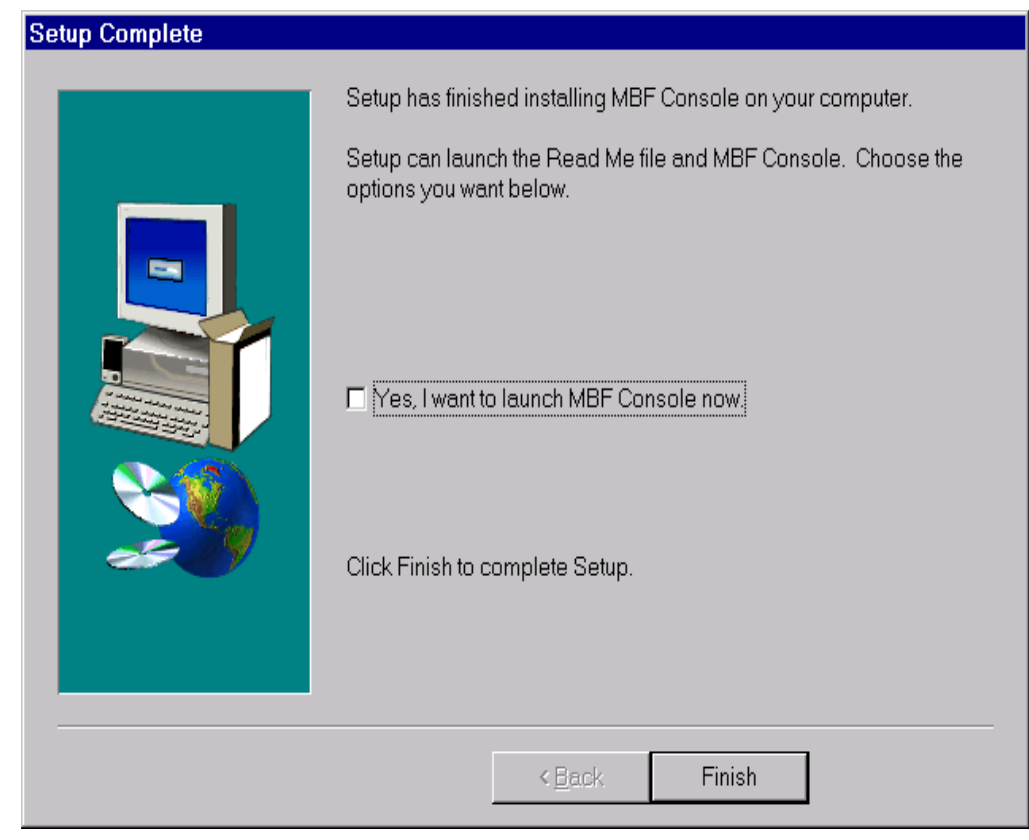

The Installation Progress Bar is briefly displayed, followed by the Setup is Complete screen.

**Select: Finish to complete the Setup.** 

*Note: Occasionally the installation of MBF-Console will install newer versions of the .dll files on your PC. If this is the case, you will be prompted to reboot you computer. Do so prior to running MBF-Console.*

### **Installing MBF-Console for ODBCLink/SE**

In order to test the console product, M. B. Foster has set up an environment where you can run a second listener while still keeping any older version still running. This is accomplished by utilizing a second socket identifier. This will give an opportunity to test out the new version and to evaluate the MBFConsole product. The MBFConsole product will not work with versions of ODBCLink/SE older then version E.57.

The following are instructions for installing the current version of the ODBCLink/SE software, F.00. The material may come from one of two sources; on tape directly from M B Foster or through the M B Foster web site. When you receive the file from the web site it will be in a single compressed file. This file will contain the 32-bit client, the console client, and the host files for both MPE and Unix and command files to help do the install. This file is a selfextracting zip file. Create a new directory called MBFOSTER to be used for the file extract. This can be done using MS Explorer.

If you are installing on an MPE host:

- ⊗ **Use your terminal emulator to log on to your host and log on as MANAGER.SYS..**
- ⊗ **You will be creating a new group MBFOSTER.SYS that will contain the host files.**
- ⊗ **If your are using Reflection, execute the RCL file UPLOAD3K.RCL.**
- ⊗ **If your are running Minisoft, execute the script file UPLOAD3K.S92**

If you are installing on an Unix host

- ⊗ **Use your terminal emulator to log on to your host and log on as root**
- ⊗ **You will be creating a new directory /opt/mbfoster/odbcse that will contain the host files.**
- ⊗ **If your are using Reflection, execute the RCL file UPLOADUX.RCL.**
- ⊗ **If your are running Minisoft, execute the script file UPLOADUX.S92**
- ⊗ **Follow the instructions for installing the ODBC client.**
- ⊗ **Follow the instructions for installing the MBFConsole.**

When a tape is received all the files will be on the tape. Follow the instructions for restoring the tape. You will restore the host files and then follow the instructions for downloading and installing the ODBC client and MBFConsole.

> *Note: If you are installing a demo version of MBF-Console, enter c:\mbfoster\democons.exe. The demo version will remain active for 45 days after it has been installed. A demo version can be downloaded from the MBFoster web page, www.mbfoster.com, under Products. The demo version obtained from the web page can be installed by running democons.exe from the Run option of the Windows 95, Windows 98 or Windows NT Start button.*

**Select: Start, Run. The Run window is displayed.**

**Type: C:\MBFOSTER\ODBCCONS.EXE and press OK**

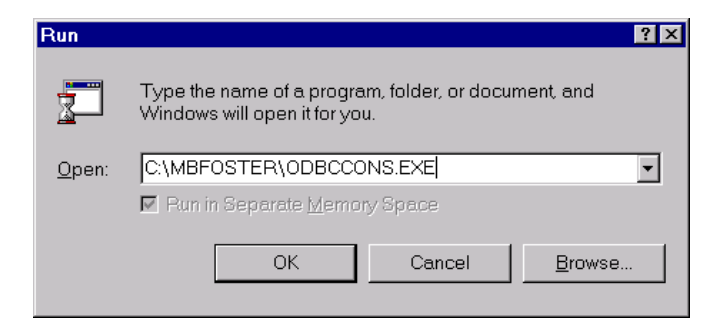

The Self Extract Utility inflates and briefly lists the files on the screen while writing them to the folder selected.

**Select: Start, Run. The Run window is displayed, as above.**

**Type: C:\MBFOSTER\SETUP.EXE in the command field**

MBF-Console prepares for installation. The welcome screen is displayed.

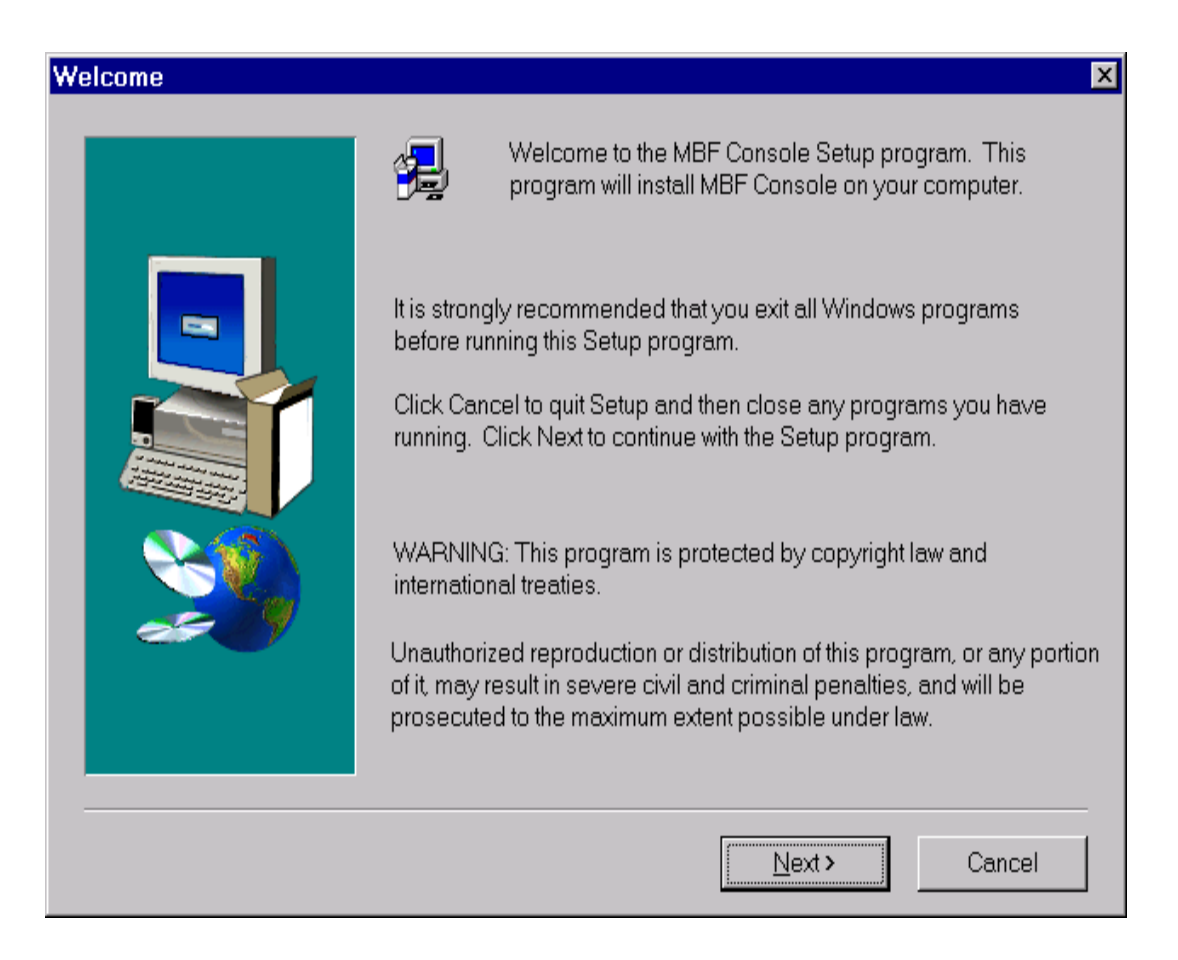
The Destination Location screen is displayed. This screen enables you to install in MBFConsole in the directory of your choice. When you have decided, click Next.

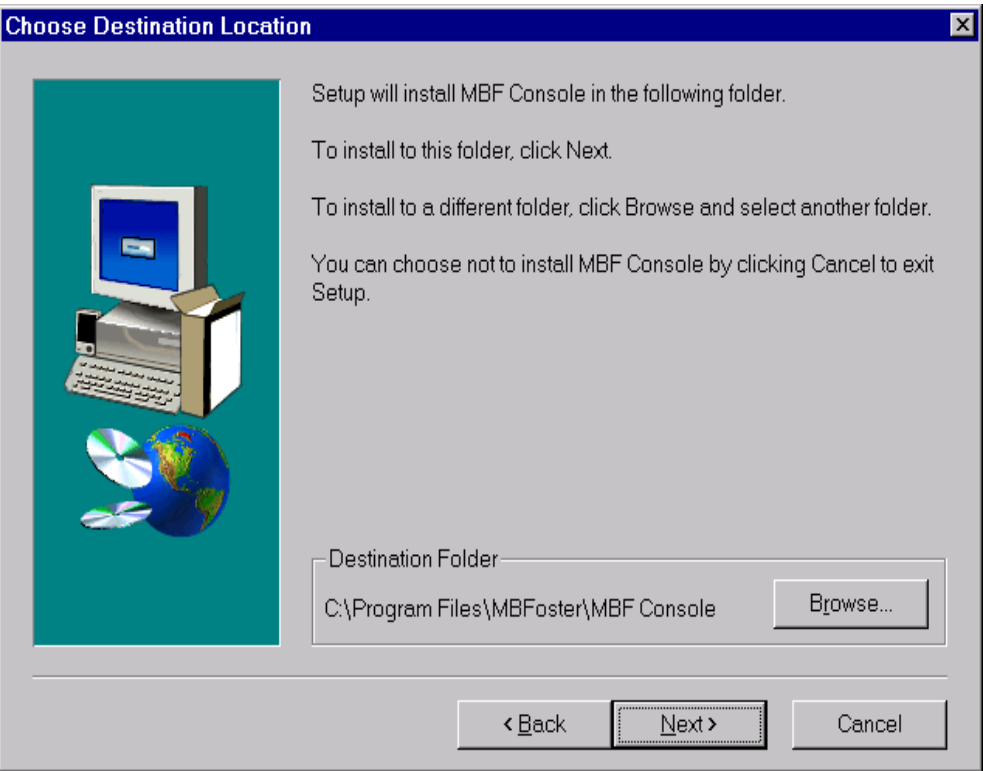

The next screen requires you to chose a program group for the MBF-Console Icon to reside.

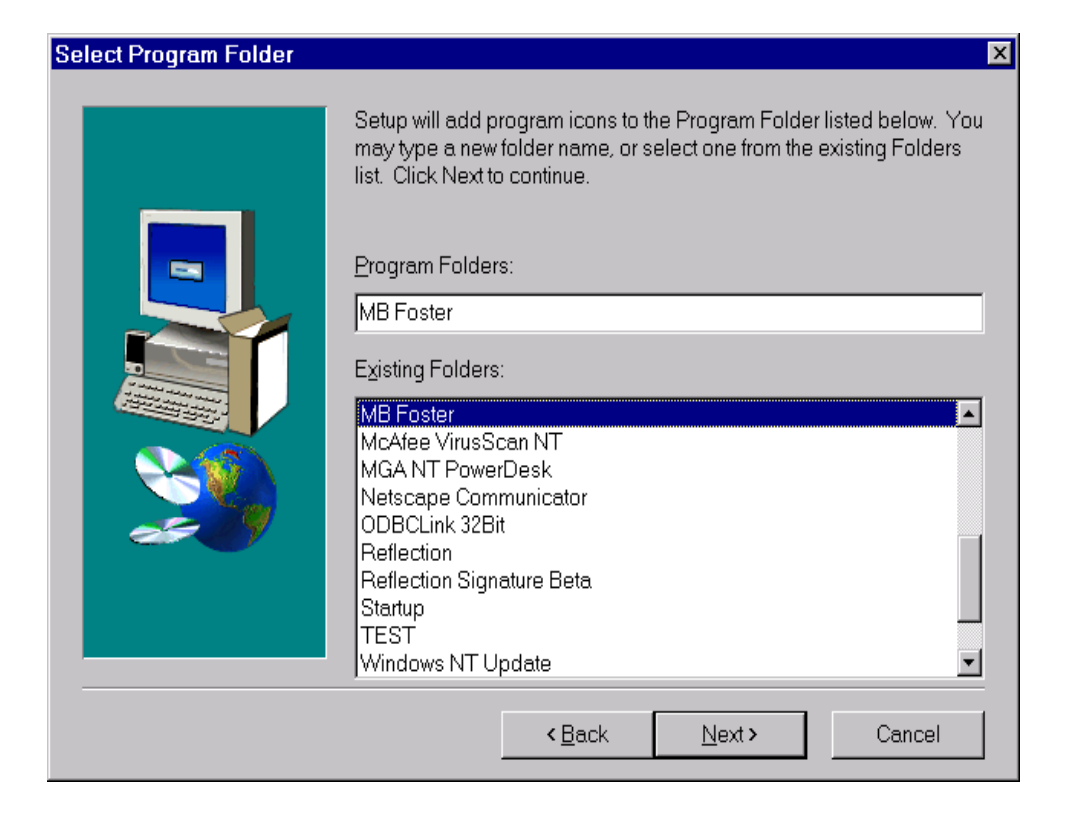

When you have decided, press Next.

Setup is ready to install MBFConsole. If all the information you have entered is correct, press Next

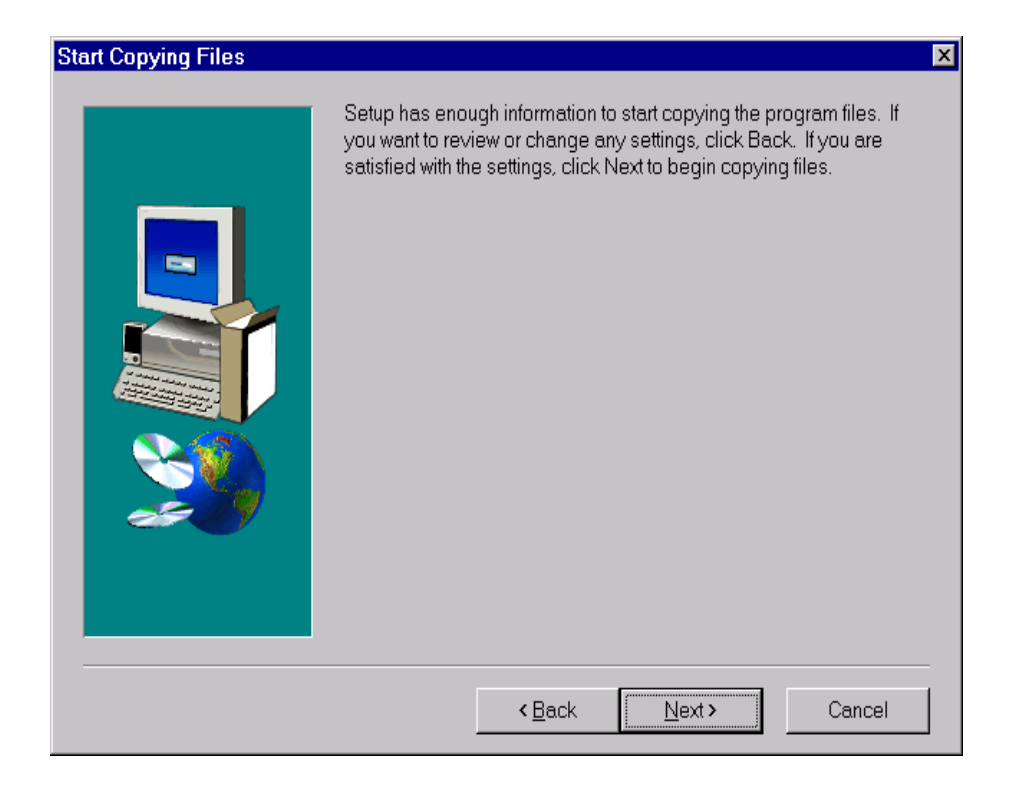

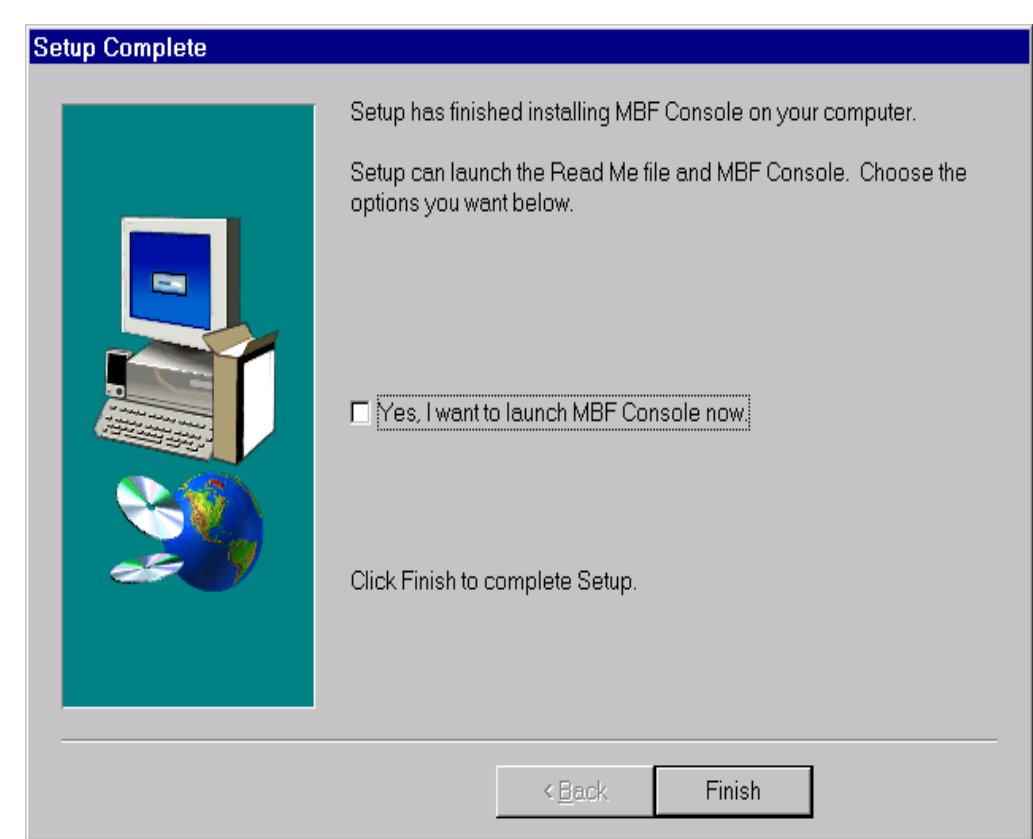

The Installation Progress Bar is briefly displayed, followed by the Setup is Complete screen.

**Select: Finish to complete the Setup.** 

*Note: Occasionally the installation of MBF-Console will install newer versions of the .dll files on your PC. If this is the case, you will be prompted to reboot you computer. Do so prior to running MBF-Console.*

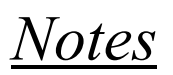

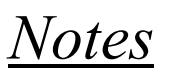

# Index

# $\mathbf{A}$

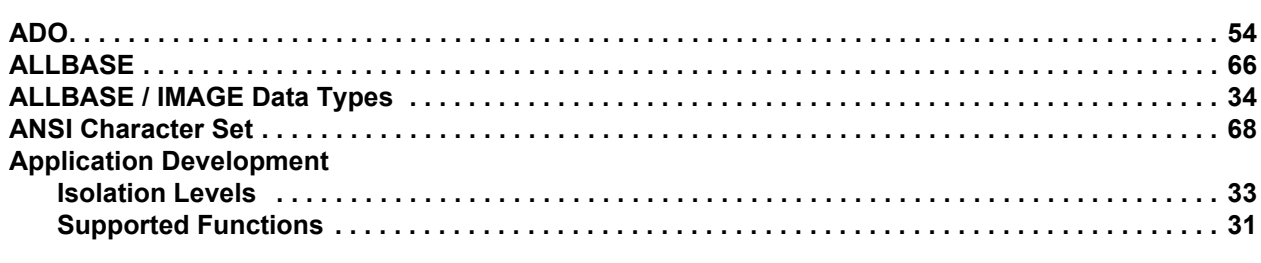

### $\, {\bf B}$

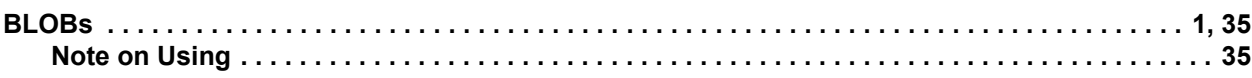

# $\mathbf C$

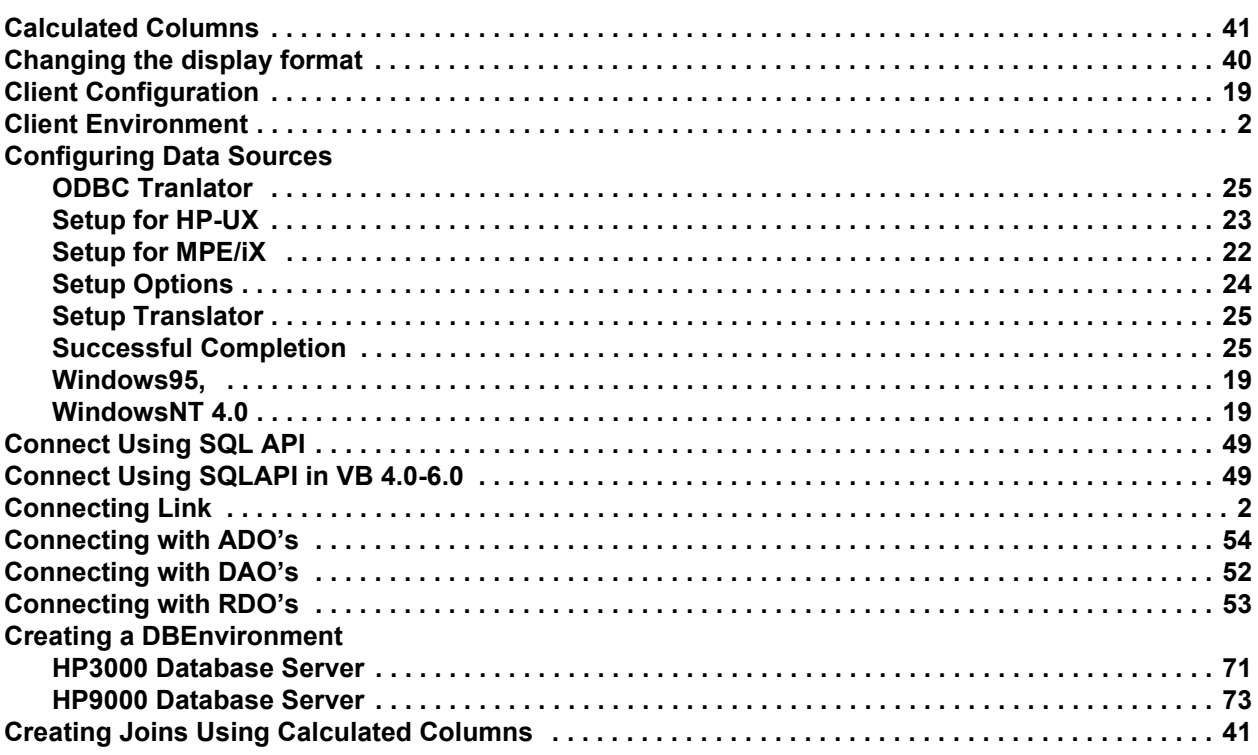

## D

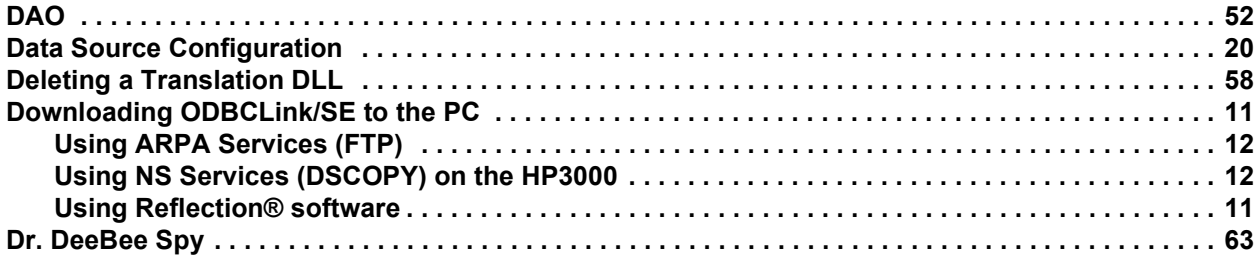

### **E**

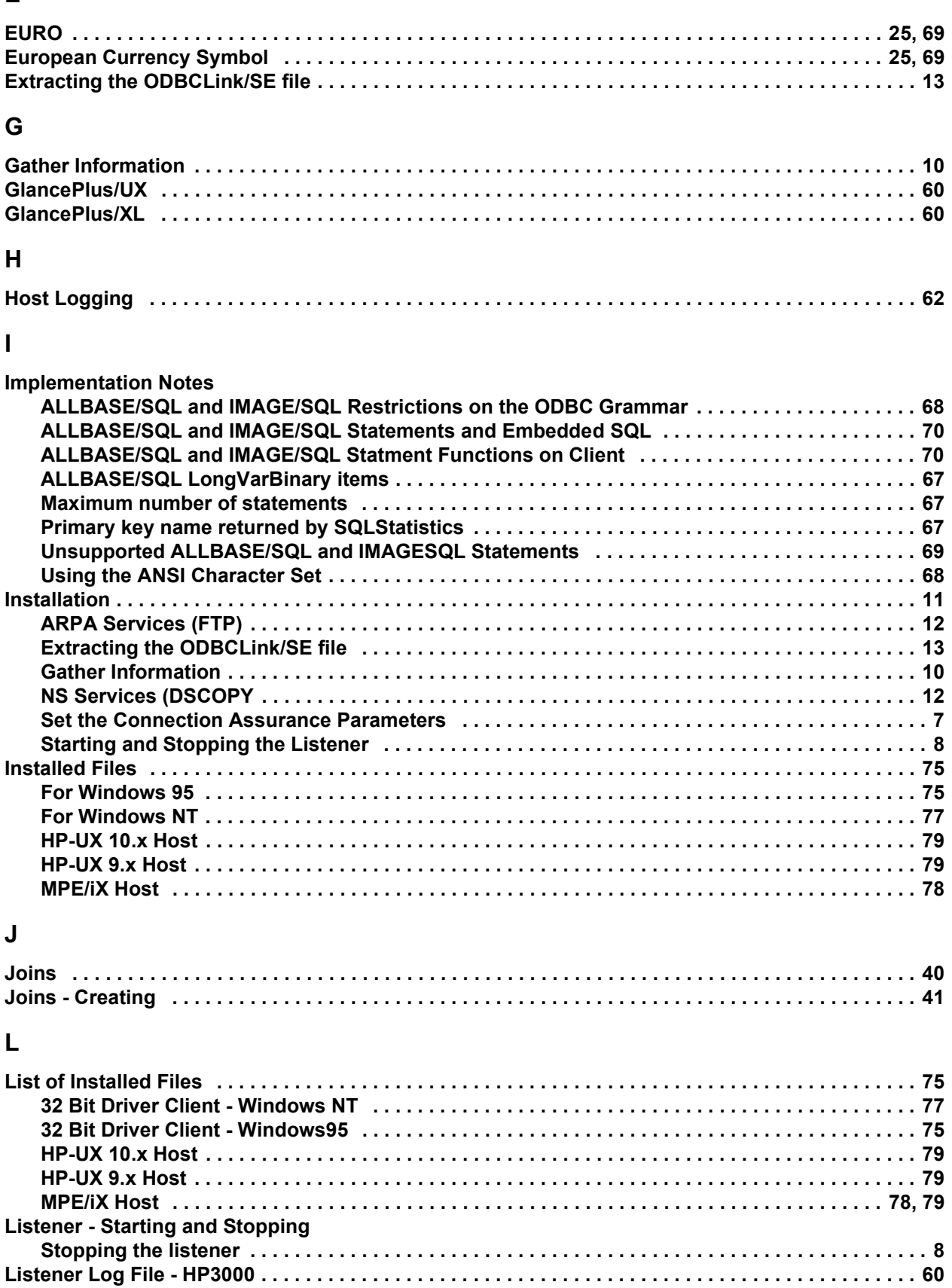

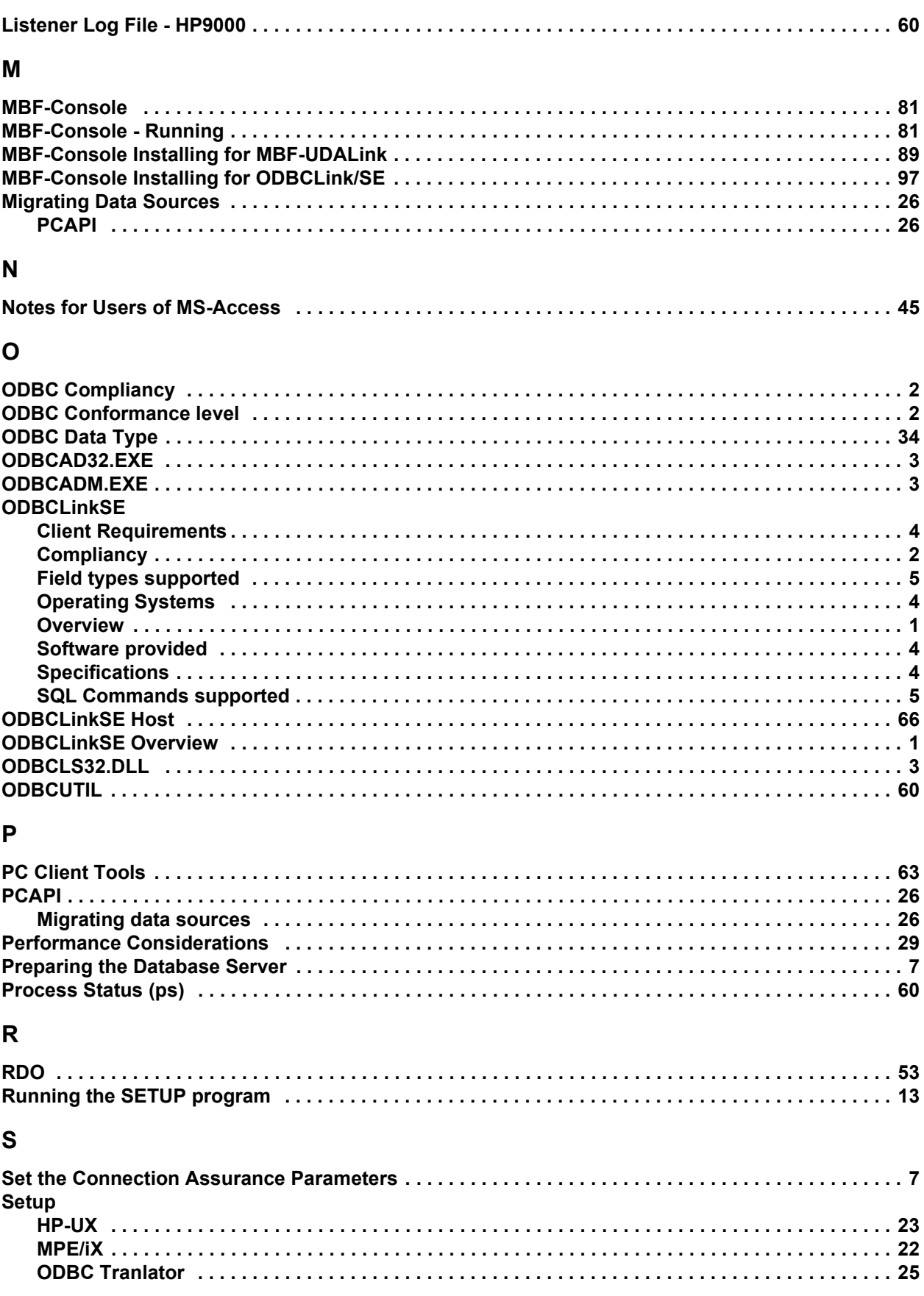

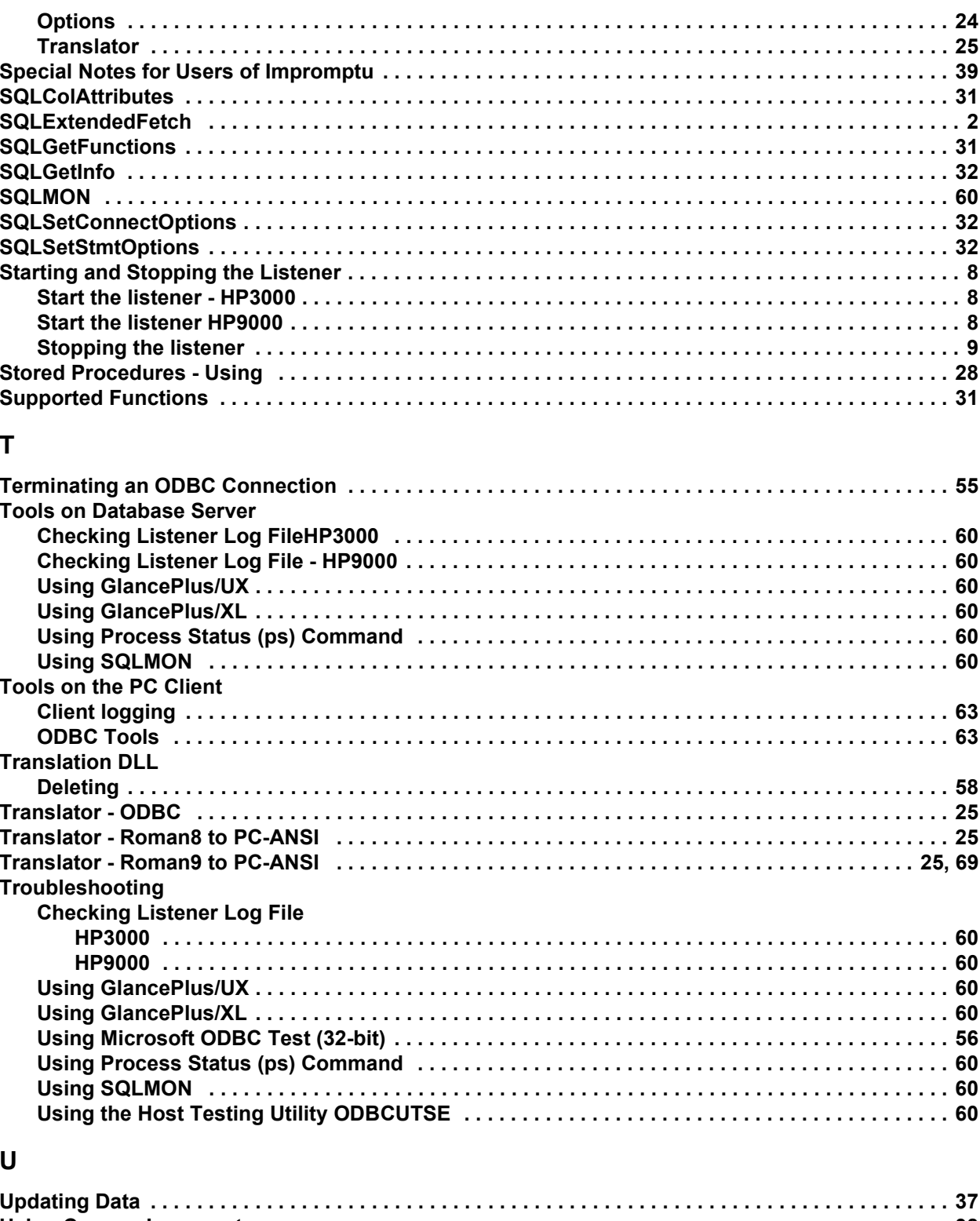

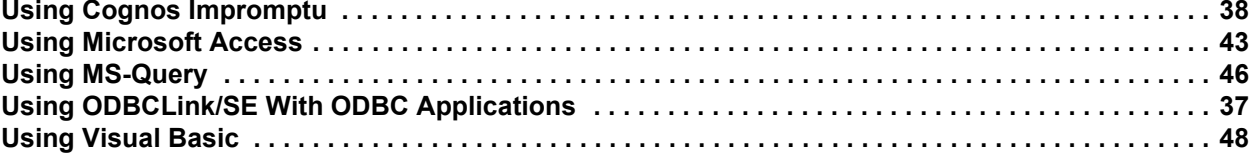

### **V**

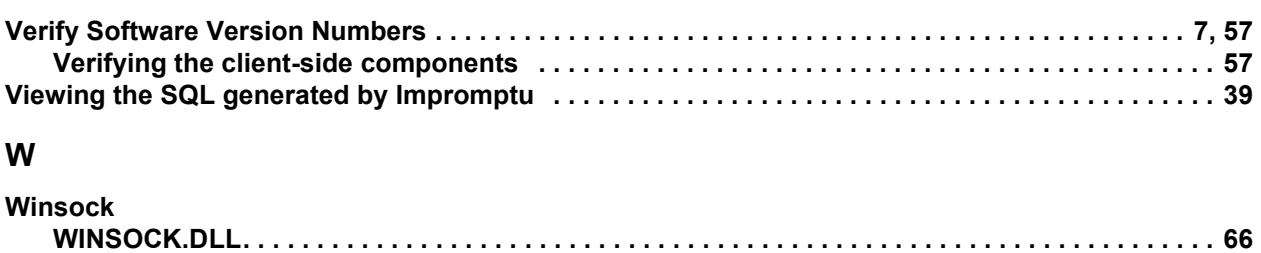

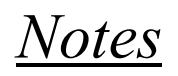